## **SAMSUNG**

SM-G715U1

# MANUAL DO USUÁRIO

Português (BR). 06/2020. Rev.1.4

<http://www.samsung.com.br>

## **Índice**

### **[Informações básicas](#page-3-0)**

- [Leia-me primeiro](#page-3-0)
- [Situações e soluções de](#page-6-0)  [superaquecimento do aparelho](#page-6-0)
- [Visão geral do aparelho](#page-9-0)
- [Bateria](#page-13-0)
- [Chip \(chip nano\)](#page-18-0)
- [Cartão de memória \(cartão microSD\)](#page-21-0)
- [Ligar ou desligar seu aparelho](#page-22-0)
- [Configuração inicial](#page-24-0)
- [Samsung account](#page-25-0)
- [Transferir dados de seu aparelho](#page-26-0)  [anterior \(Smart Switch\)](#page-26-0)
- [Compreender a tela](#page-28-0)
- [Painel de notificações](#page-39-0)
- [Inserir texto](#page-41-0)

### **[Aplicativos e funções](#page-44-0)**

- [Instalar ou desinstalar aplicativos](#page-44-0)
- [Finder](#page-46-0)
- [Bixby](#page-46-0)
- [Bixby Vision](#page-50-0)
- [Bixby Home](#page-53-0)
- [Bixby Routines](#page-55-0)
- [Reminder](#page-57-0)
- [Telefone](#page-61-0)
- [Contatos](#page-66-0)
- [Mensagens](#page-70-0)
- [Internet](#page-72-0)
- [Câmera](#page-74-0)
- [Galeria](#page-90-0)
- [EMOJI AR](#page-95-0)
- [Rabisco AR](#page-101-0)
- [Múltiplas janelas](#page-102-0)
- [Samsung Health](#page-105-0)
- [Samsung Members](#page-108-0)
- [Samsung Notes](#page-108-0)
- [Galaxy Wearable](#page-109-0)
- [Calendário](#page-110-0)
- [Meus Arquivos](#page-111-0)
- [Relógio](#page-111-0)
- [Calculadora](#page-113-0)
- [Game Launcher](#page-114-0)
- [Game Booster](#page-115-0)
- [SmartThings](#page-117-0)
- [Compartilhar conteúdo](#page-120-0)
- [Samsung Global Goals](#page-122-0)
- [Aplicativos Google](#page-122-0)

### **[Configurações](#page-124-0)**

- [Introdução](#page-124-0)
	- [Wi-Fi](#page-125-0)
	- [Bluetooth](#page-127-0)
	- [NFC e pagamento](#page-129-0)
	- [Protetor de dados](#page-131-0)
	- [Aplicativos que usam somente](#page-131-0)  [dados móveis](#page-131-0)
	- [Gerenciamento de cartão SIM](#page-132-0)
	- [Roteador Wi-Fi e Ancoragem](#page-132-0)
	- [Mais configurações de conexão](#page-134-0)
- [Sons e vibração](#page-135-0)
	- [Dolby Atmos \(som surround\)](#page-136-0)
	- [Som do aplicativo separado](#page-136-0)
- [Notificações](#page-136-0)
- [Visor](#page-137-0)
	- [Modo escuro](#page-138-0)
	- [Protetor de tela](#page-138-0)
- [Papel de parede](#page-139-0)
- [Temas](#page-139-0)
- [Tela de bloqueio](#page-139-0)
	- [Smart Lock](#page-140-0)
- [Biometria e segurança](#page-140-0)
	- [Reconhecimento facial](#page-141-0)
	- [Reconhecimento de impressão](#page-144-0)  [digital](#page-144-0)
	- [Samsung Pass](#page-147-0)
	- [Pasta Segura](#page-150-0)
- [Privacidade](#page-154-0)
- [Local](#page-155-0)
- [Contas e backup](#page-155-0)
	- [Samsung Cloud](#page-156-0)
- [Google](#page-157-0)
- [Recursos avançados](#page-157-0)
	- [Vincular ao Windows](#page-158-0)
	- [Movimentos e gestos](#page-159-0)
	- [Dual Messenger](#page-160-0)
- [Bem-estar digital e controles parentais](#page-161-0)
	- [Bem-estar digital](#page-161-0)
- [Assistência do aparelho](#page-163-0)
	- [Otimizar seu aparelho](#page-163-0)
	- [Bateria](#page-164-0)
	- [Armazenamento](#page-165-0)
	- [Memória](#page-165-0)
	- [Segurança](#page-165-0)
- [Aplicativos](#page-166-0)
- [Gerenciamento geral](#page-166-0)
- [Acessibilidade](#page-167-0)
- [Atualização de software](#page-168-0)
- [Dicas e manual do usuário](#page-168-0)
- [Sobre o telefone](#page-168-0)

### **[Solução de problemas](#page-170-0)**

[Introdução](#page-170-0)

## <span id="page-3-0"></span>**Informações básicas**

### **Leia-me primeiro**

Por favor, leia este manual antes de usar o aparelho para garantir que o uso seja seguro e adequado.

- As descrições são baseadas nas configurações padrão do aparelho.
- Alguns conteúdos podem diferir em relação ao seu aparelho, dependendo da região, operadora, especificações do modelo ou software do aparelho.
- Os conteúdos (conteúdo de alta qualidade) que exigirem um uso intensivo da CPU e da memória RAM afetarão o desempenho geral do aparelho. Os aplicativos relacionados ao conteúdo podem não funcionar corretamente, dependendo das especificações do aparelho e do ambiente em que é usado.
- A Samsung não se responsabiliza por problemas de desempenho causados por aplicativos oferecidos por outros fornecedores que não a Samsung.
- A Samsung não se responsabiliza por problemas de desempenho ou incompatibilidades causados por configurações editadas do registro ou modificações no software do sistema operacional. Tentativas de personalizar o sistema operacional podem fazer com que o aparelho ou os aplicativos funcionem incorretamente.
- O software, sons, os papéis de parede, imagens e outras mídias fornecidas com este aparelho são licenciadas para uso limitado. A extração e o uso desses materiais para fins comerciais ou outros fins implica uma violação de leis de direitos autorais. Os usuários serão totalmente responsáveis pelo uso ilegal de mídia.
- Você está sujeito a cobranças adicionais por serviços de dados, como mensagens, upload e download, sincronização automática ou uso de serviços de localização, dependendo do seu plano de dados. Para grandes transferências de dados, é recomendável usar a função Wi-Fi.
- Os aplicativos padrão que acompanham o aparelho estão sujeitos a atualizações e podem deixar de ser suportados sem aviso prévio. Se você tiver dúvidas sobre um aplicativo fornecido com o aparelho, entre em contato com a Serviço Autorizado Samsung. Para aplicativos instalados pelo usuário, entre em contato com os fornecedores originais.
- Modificar o sistema operacional do aparelho ou instalar softwares de fontes não oficiais pode resultar no mau funcionamento do aparelho e corrompimento ou em perdas de dados. Essas ações serão consideradas violações do seu contrato de licença da Samsung e anularão sua garantia.
- Dependendo da região ou da operadora, um protetor de tela será fixado para proteção durante a produção e distribuição. Os danos ao protetor de tela fixado não são cobertos pela garantia.
- É possível ver a tela claramente, mesmo sob forte luz solar direta, ajustando automaticamente a faixa de contraste com base no ambiente ao redor. Devido à natureza do produto, a exibição de gráficos fixos por longos períodos pode resultar em imagens persistentes (desvanecendo na tela) ou efeito duplicado.
- Recomenda-se não usar gráficos fixos em parte ou em toda a tela sensível ao toque por períodos prolongados e desligá-la quando o aparelho não estiver sendo utilizado.
- O usuário pode configurar a tela para que desligue automaticamente quando não estiver sendo utilizada. Inicie o aplicativo **Config.**, toque em **Visor** → **Duração da luz de fundo** e selecione o tempo que deseja que o aparelho aguarde antes de desativar a tela.
- Para configurar a tela para que ajuste automaticamente seu brilho com base no ambiente ao redor, toque no aplicativo **Config.**, toque em **Visor** e toque na opção **Brilho adaptável** para ativar.
- Dependendo do país, você poderá visualizar as informações legais do aparelho. Para visualizar as informações, inicie o aplicativo **Config.** e toque em **Sobre o telefone** → **Informações legais**.

### **Manutenção da resistência a água e poeira**

Seu aparelho suporta resistência a água e poeira. Siga essas dicas cuidadosamente para manter a resistência a água e poeira de seu aparelho. O não cumprimento dessas dicas poderá resultar em danos a seu aparelho.

#### **Atenção, este produto não é à prova d'água e impermeável em qualquer situação, mas sim resistente à água conforme orientações e limitações de uso previstas neste manual, que devem ser observadas pelo usuário.**

- Não submerja o aparelho em água doce em profundidades maiores que 1,5 m nem mantenha-o submerso por mais de 30 minutos. Se você submergir o aparelho em qualquer líquido que não água doce, como água salgada, água ionizada ou bebida alcoólica, o líquido entrará no aparelho mais rapidamente.
- Não exponha o aparelho a **água com pressão**.
- Não abra a tampa da bateria quando o aparelho estiver submerso em água ou em ambientes com muita umidade, como piscinas ou banheiros.
- Não abra a tampa da bateria usando mãos molhadas ou quando o aparelho estiver molhado.
- **A vedação de borracha acoplada na tampa da bateria** é um componente importante do aparelho. Tome cuidado ao abrir e fechar a tampa da bateria para evitar danificar a vedação de borracha. Além disso, certifique-se que a vedação de borracha esteja livre de detritos, como areia ou poeira para impedir danos ao aparelho.
- A tampa da bateria pode ficar afrouxada **se o aparelho for derrubado ou receber um impacto**. Certifique-se que a tampa fique adequadamente alinhada e firmemente fechada.
- Se o aparelho for exposto a água doce, seque-o completamente com um pano limpo e macio. Se o aparelho for exposto a outros líquidos, como água salgada, água de piscina, água com sabão, óleo, perfume, protetor solar, higienizador de mãos, ou produtos químicos, como cosméticos, enxágue-o com água doce e seque-o completamente com um pano macio e limpo. Se você não seguir essas instruções, o desempenho e aparência do aparelho poderão ser afetados.
- **Se o aparelho tiver sido submerso em água ou se o microfone ou alto-falante estiver molhado**, o som poderá não ser ouvido claramente durante uma chamada. Após limpar o aparelho com um pano seco, seque-o completamente antes de usá-lo.
- A tela e as outras funções poderão não funcionar adequadamente **se o aparelho for usado em água**.
- **Seu aparelho foi testado em um ambiente controlado e certificado como resistente a água e poeira em situações específicas (atende às exigências de classificação IP68, conforme descrito pela norma internacional IEC 60529 - Gruas De Proteção fornecidos por Revestimentos [Código IP]; condições de teste: 15-35 °C, 86-106 kPa, água doce, 1,5 metro, 30 minutos). Apesar dessa classificação, ainda é possível que seu aparelho seja danificado em determinadas situações.**

### **Ícones instrucionais**

**Aviso**: situações que podem causar ferimentos a você ou em outras pessoas

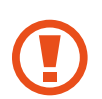

**Atenção**: situações que podem causar danos ao seu aparelho ou outros equipamentos

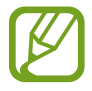

**Nota**: notas, dicas de uso ou informações adicionais

### <span id="page-6-0"></span>**Situações e soluções de superaquecimento do aparelho**

### **Quando o aparelho aquecer enquanto carrega**

O aparelho e o carregador podem aquecer enquanto carregam. Durante o carregamento, o aparelho pode parecer mais quente ao manuseá-lo. Isso não afeta a vida útil ou o desempenho do aparelho e está dentro da faixa normal de funcionamento do aparelho. Se a bateria ficar quente demais, o carregador pode parar de carregar.

#### **Quando o aparelho aquecer, siga esses passos:**

- Desconecte o carregador do aparelho e feche todos os aplicativos que estiverem em execução. Aguarde o aparelho esfriar e comece a carregá-lo novamente.
- Se a parte inferior do aparelho superaquecer, pode ser que o cabo USB conectado esteja danificado. Substitua o cabo USB danificado por um novo aprovado pela Samsung.
- Ao usar um carregador sem fio, não coloque materiais estranhos, como objetos de metal, ímãs ou cartões magnéticos entre o aparelho e o carregador sem fio.

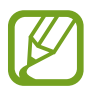

A função de carregamento sem fio ou carregamento rápido está disponível apenas nos modelos suportados.

### **Quando o aparelho aquecer durante o uso**

Ao usar funções ou aplicativos que requerem mais energia ou utilizá-los por longos períodos, o aparelho pode aquecer temporariamente devido ao aumento do consumo de bateria. Feche todos os aplicativos em execução e não use o aparelho por um tempo.

A seguir, alguns exemplos de situações nas quais o aparelho pode superaquecer. Dependendo das funções e aplicativos utilizados, esses exemplos podem não se aplicar ao seu modelo.

- Durante a configuração inicial após a compra ou ao restaurar dados
- Ao baixar arquivos grandes
- Ao usar aplicativos que requerem mais energia ou usar aplicativos por longos períodos
	- Ao jogar jogos de alta qualidade por longos períodos
	- Ao gravar vídeos por longos períodos
- Ao transmitir vídeos por streaming usando configuração de brilho máximo
- Ao conectar o aparelho a uma televisão
- Ao executar muitos aplicativos em segundo plano
	- Ao usar a função Múltiplas janelas
	- Ao atualizar ou instalar aplicativos durante a gravação de vídeos
	- Ao baixar arquivos grandes durante uma videochamada
	- Ao gravar vídeos enquanto usa um aplicativo de navegação
- Ao usar uma grande quantidade de dados para sincronizar com a nuvem, e-mail ou outras contas
- Ao usar um aplicativo de navegação em um carro enquanto o aparelho é exposto à luz solar direta
- Ao usar as funções Roteador Wi-Fi e Ancoragem
- Ao usar o aparelho em áreas com sinal fraco ou sem recepção
- Ao carregar a bateria com um cabo USB danificado
- Quando o conector multifuncional do aparelho for danificado ou exposto a materiais estranhos, como líquidos, poeira, pó de metal e grafite
- Ao ativar o modo roaming

#### **Quando o aparelho aquecer, siga esses passos:**

- Mantenha o aparelho atualizado com o software mais recente.
- Incompatibilidades entre aplicativos em execução podem causar o aquecimento do aparelho. Reinicie o aparelho.
- Desative as funções Wi-Fi, GPS e Bluetooth quando não estiver utilizando.
- Feche os aplicativos que aumentam o consumo da bateria ou que são executados em segundo plano quando não estão em uso.
- Exclua arquivos desnecessários ou aplicativos não utilizados.
- Diminua o brilho da tela.
- Se o aparelho superaquecer ou ficar quente por um período prolongado, não o utilize por um tempo. Se o aparelho continuar superaquecendo, entre em contato com a Serviço Autorizado Samsung.

### **Precauções contra o superaquecimento do aparelho**

Se você começar a se sentir desconfortável devido ao superaquecimento do aparelho, pare de usá-lo.

Quando o aparelho aquece, as funções e o desempenho podem ser limitados ou o aparelho pode desligar para resfriar. Essa função está disponível apenas nos modelos que a suportam.

- Se o aparelho superaquecer e atingir uma certa temperatura, uma mensagem de aviso será exibida para evitar falhas no aparelho, irritações e danos à pele e vazamento da bateria. Para diminuir a temperatura do aparelho, o brilho da tela e a velocidade do desempenho serão limitados e o carregamento da bateria será interrompido. Os aplicativos em execução serão fechados e todas as chamadas e outras funções serão limitadas, excluindo chamadas de emergência, até que o aparelho esfrie.
- Se a segunda mensagem aparecer devido a um aumento adicional da temperatura do aparelho, o aparelho será desligado. Não use o aparelho até que a temperatura caia abaixo do nível especificado. Se a segunda mensagem de aviso aparecer durante uma chamada de emergência, a chamada não será desconectada por um desligamento forçado.

### **Precauções para o ambiente operacional**

Seu aparelho pode aquecer devido ao ambiente nas seguintes condições. Tome cuidado para não encurtar a vida útil da bateria, danificar o aparelho ou causar incêndios.

- Não guarde seu aparelho em locais com temperaturas muito frias ou muito quentes.
- Não exponha seu aparelho à luz solar direta por longos períodos.
- Não use ou guarde o aparelho por longos períodos em áreas muito quentes, como dentro de um carro no verão.
- Não coloque o aparelho em áreas que possam superaquecer, como em um tapete térmico elétrico.
- Não guarde o aparelho próximo ou dentro de aquecedores, micro-ondas, equipamentos de cozinha aquecidos ou reservatórios de alta pressão.
- Não use um cabo desencapado ou danificado, nem um carregador ou bateria que esteja danificado ou com defeito.

### <span id="page-9-0"></span>**Visão geral do aparelho**

### **Conteúdo da embalagem**

Consulte o Guia rápido para saber o conteúdo da embalagem.

- 
- Os itens fornecidos com o aparelho e quaisquer acessórios disponíveis podem variar dependendo da região ou da operadora.
- Os itens fornecidos são projetados apenas para o seu aparelho e podem não ser compatíveis com outros aparelhos.
- Imagens e especificações estão sujeitas a mudanças sem aviso prévio.
- Você poderá adquirir acessórios adicionais na sua revendedora Samsung local. Verifique se eles são compatíveis com o aparelho antes da compra.
- Use apenas acessórios aprovados pela Samsung. A utilização de acessórios não aprovados pode causar problemas de desempenho e mau funcionamento que não são cobertos pela garantia.
- A disponibilidade de todos os acessórios está sujeita a alterações e dependendo integralmente das empresas fabricantes. Para obter mais informações sobre os acessórios disponíveis, consulte o site da Samsung.

### **Visão geral do aparelho**

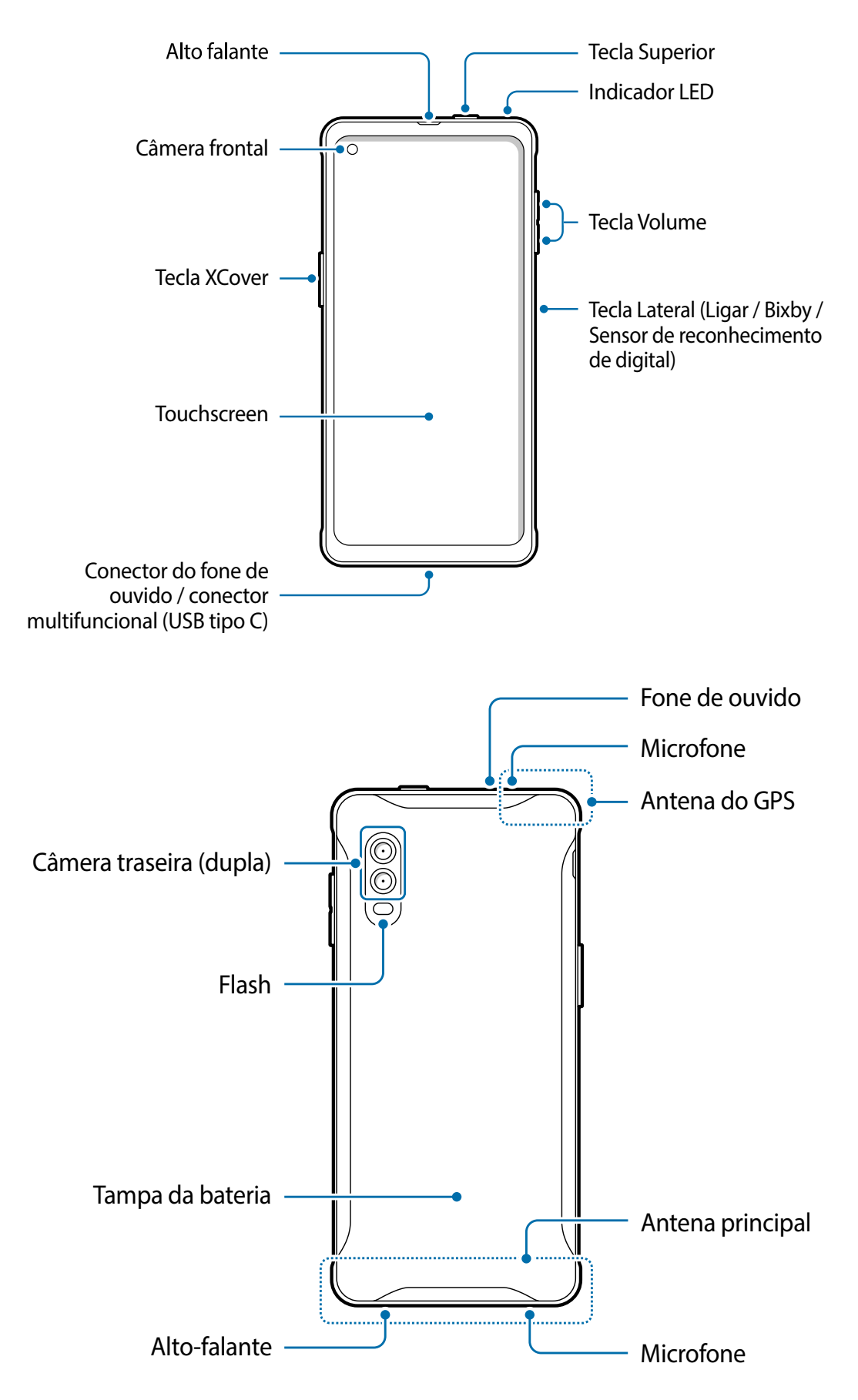

- 
- Ao usar os alto-falantes, como ao reproduzir arquivos de mídia ou o modo viva-voz, não coloque o aparelho próximo aos ouvidos.
- Cuidado para não expor a lente da câmera a uma fonte de luz forte, como luz solar direta. Se a lente da câmera for exposta a uma fonte de luz forte, como luz solar direta, o sensor de imagem da câmera poderá ser danificado. Um sensor de imagem danificado não poderá ser reparado e causará pontos ou manchas nas fotos.
- Se você usar o aparelho com o corpo de vidro ou acrílico quebrado, pode haver o risco de ferimentos. Use o aparelho somente após o reparo em um Serviço Autorizado Samsung.
- Se poeira ou materiais estranhos entrarem no microfone, alto-falante ou receptor do aparelho, o som pode ficar abafado ou certos recursos podem não funcionar. Se você tentar remover a poeira ou materiais estranhos com um objeto pontiagudo, o aparelho pode ser danificado e sua aparência pode ser afetada.
- Problemas de conectividade e consumo de bateria podem ocorrer nas seguintes situações:
	- Se você fixar adesivos metálicos à área da antena do aparelho
	- Se você colocar uma capa feita de material metálico ao aparelho
	- Se você cobrir a área da antena do aparelho com as mãos ou outros objetos enquanto utiliza certas funções, como chamadas ou a conexão de dados móveis
	- É recomendável utilizar um protetor de tela aprovado pela Samsung. Protetores de tela não aprovados podem causar mau funcionamento dos sensores.
	- Não cubra a área do sensor de proximidade com acessórios de tela, como um protetor de tela, adesivos ou uma capa. Isso pode causar o mau funcionamento do sensor.

### **Teclas físicas**

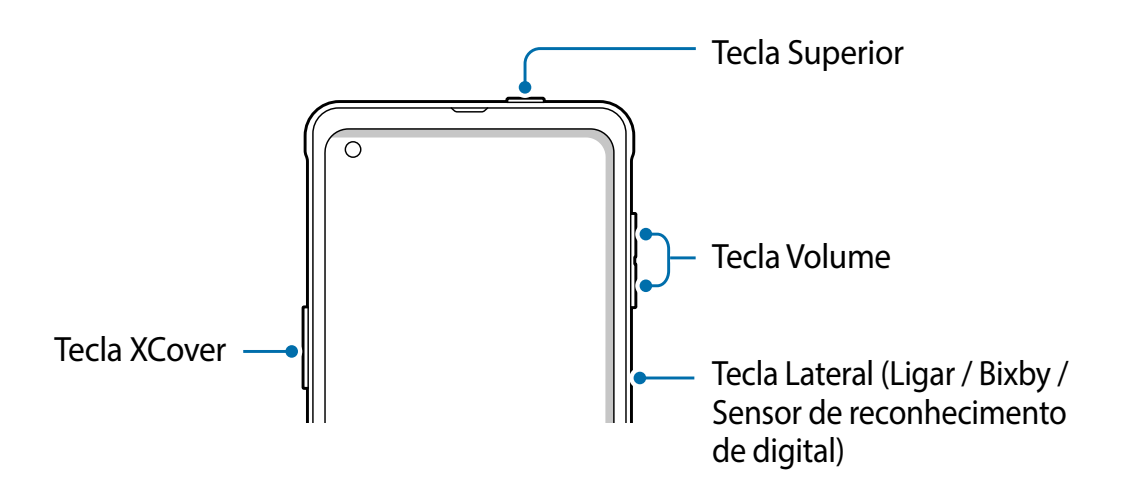

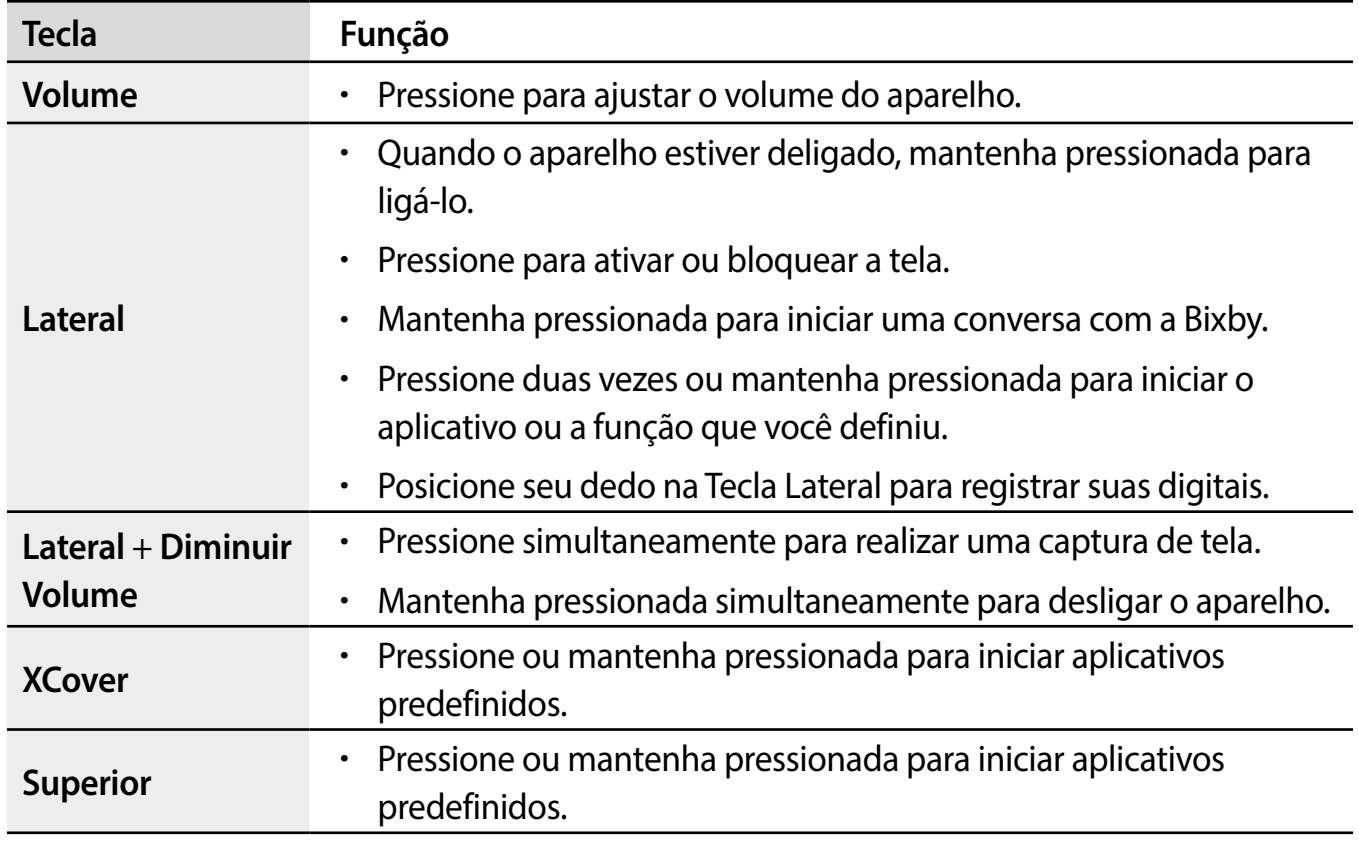

### **Configurar a Tecla Lateral**

Selecione um aplicativo ou uma função para iniciar ao pressionar a Tecla Lateral duas vezes ou manter pressionada a Tecla Lateral.

Inicie o aplicativo **Config.**, toque em **Recursos avançados** → **Tecla Lateral** e selecione uma opção que deseja.

<span id="page-13-0"></span>Informações básicas

### **Botões virtuais**

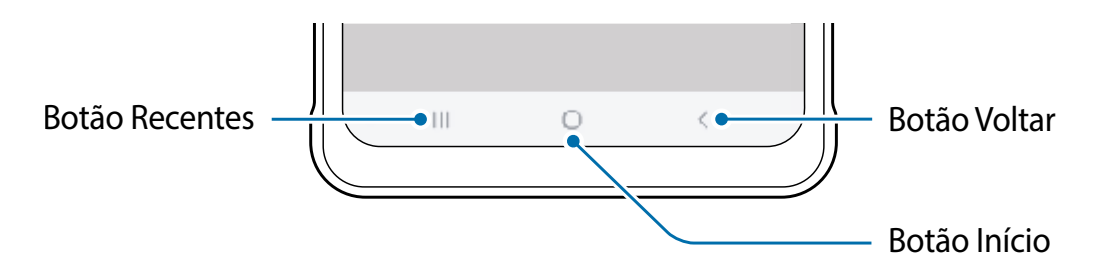

Ao ligar a tela, os botões virtuais aparecem na parte inferior da tela. Os botões virtuais são configurados por padrão como o Botão Recentes, Botão Início e Botão Voltar.

### **Bateria**

### **Instalar a bateria**

1 Remova a tampa da bateria.

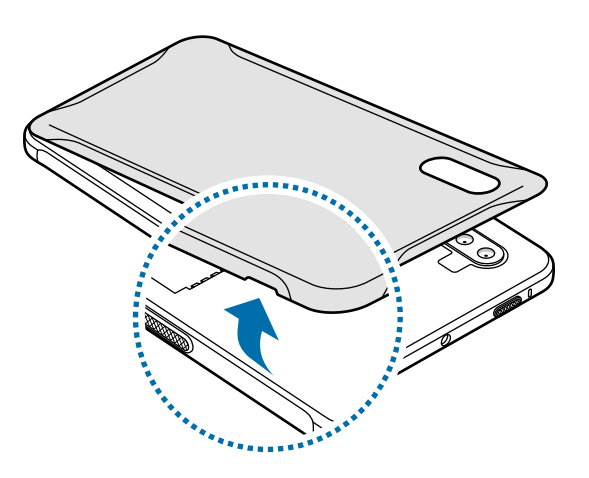

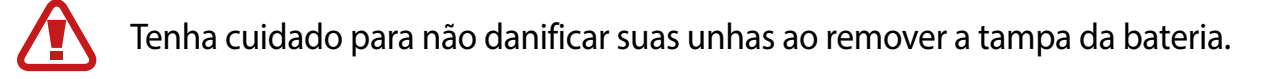

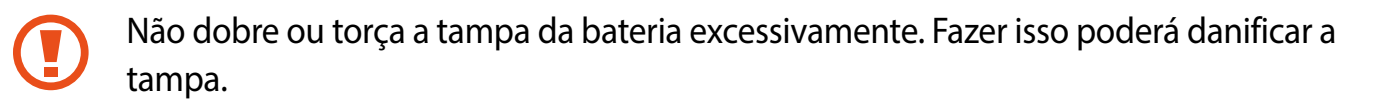

2 Insira a bateria com os contatos dourados da bateria adequadamente alinhados com os contatos do aparelho.

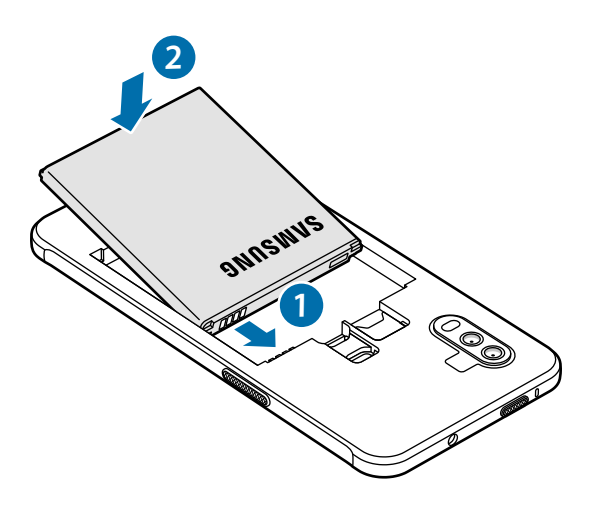

3 Coloque a tampa da bateria.

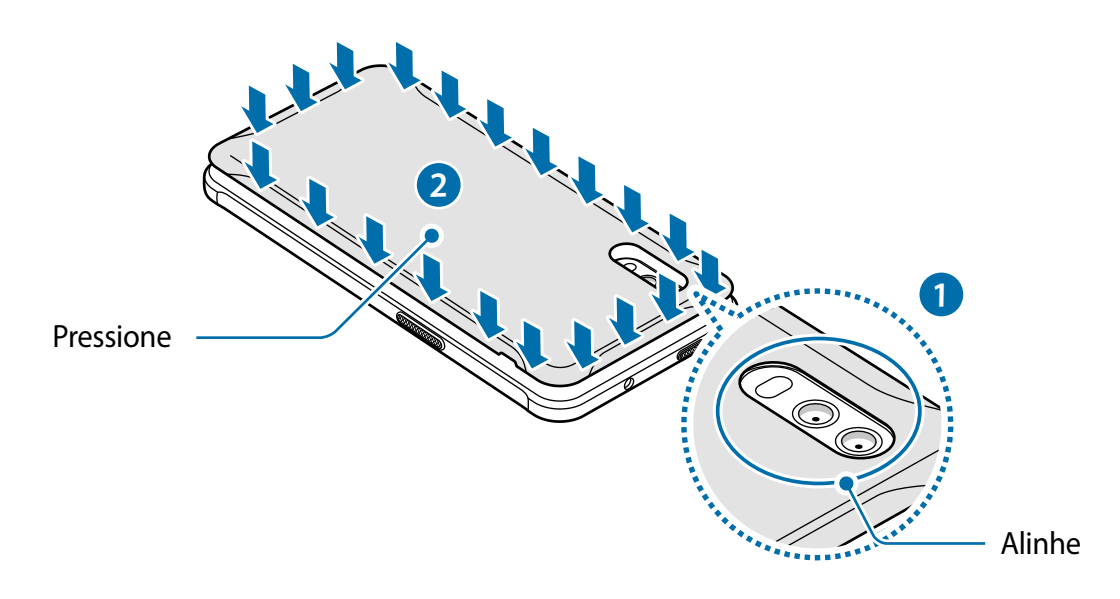

Certifique-se que a tampa da bateria fique fechada firmemente para impedir que água e poeira entrem no aparelho. Uma tampa da bateria aberta ou solta poderá permitir que água e poeira entrem no aparelho e causem danos.

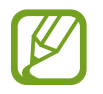

Use apenas tampa da bateria e acessórios aprovados pela Samsung com o aparelho.

### **Remover a bateria**

- 1 Remova a tampa da bateria.
- Remova a bateria.

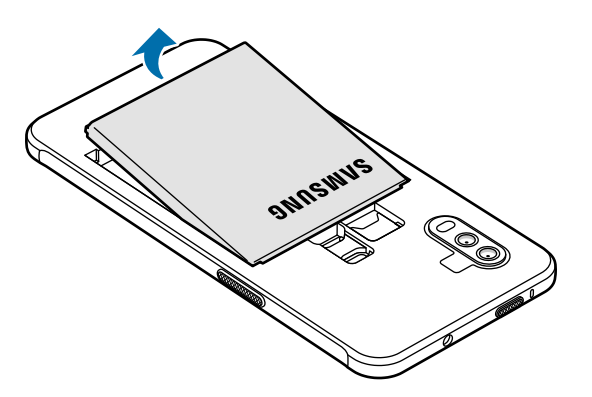

### **Carregar a bateria**

Carregue a bateria antes de utilizar o aparelho pela primeira vez ou quando a bateria estiver sem uso por um longo período.

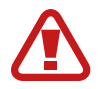

Use somente baterias, carregadores e cabos aprovados pela Samsung que foram especificamente desenvolvidos para o seu aparelho. Baterias, carregadores e cabos incompatíveis podem causar ferimentos graves ou danos ao seu aparelho.

- Conectar o carregador incorretamente pode causar sérios danos ao aparelho. Qualquer dano causado por mau uso não será coberto pela garantia.
	- Use apenas o cabo USB tipo C fornecido com o aparelho. O aparelho pode ser danificado se você usar o cabo Micro USB.

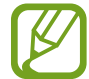

Para economizar energia, desconecte o carregador quando não estiver em uso. O carregador não possui um botão liga/desliga, portanto, você deve desconectá-lo da tomada quando não estiver em uso para evitar o desperdício de energia. O carregador deve permanecer próximo à tomada elétrica e facilmente acessível durante o carregamento.

- 1 Conecte o cabo USB ao carregador.
- 2 Conecte o cabo USB ao conector multifuncional do aparelho.

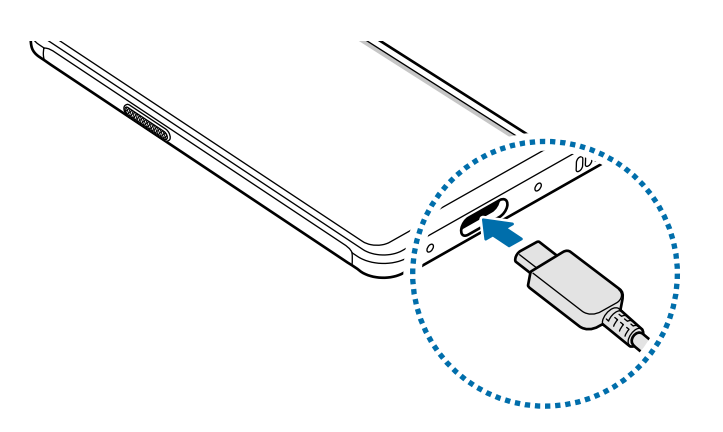

- 3 Conecte o carregador na tomada.
- 4 Após o carregamento completo, desconecte o carregador do aparelho. Em seguida, desconecte o carregador da tomada.

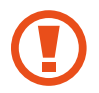

Não remova a bateria antes de remover o carregador. Isso poderá danificar o aparelho.

### **Reduzir o consumo da bateria**

Seu aparelho oferece várias opções que ajudam a economizar bateria.

- Otimize o aparelho usando a função Assistência do aparelho.
- Quando você não estiver usando o aparelho, desligue a tela pressionando a Tecla Lateral.
- Ative o Modo de economia de energia.
- Feche aplicativos desnecessários.
- Desative a função Bluetooth quando não estiver em uso.
- Desative a sincronização automática de aplicativos que precisam ser sincronizados.
- Diminua o tempo da luz de fundo.
- Diminua o brilho da tela.

### **Dicas e precauções para carregar a bateria**

- Quando o nível de bateria estiver baixo, o ícone da bateria aparecerá vazio.
- Se a bateria estiver completamente descarregada, o aparelho não poderá ser ligado imediatamente quando o carregador estiver conectado. Deixe a bateria descarregada carregar por alguns minutos antes de ligar o aparelho.
- Se você usar vários aplicativos ao mesmo tempo, aplicativos de rede ou aplicativos que exigem uma conexão com outro aparelho, a bateria será esgotada rapidamente.

Para evitar desconexão da rede ou esgotar a bateria durante uma transferência de dados, use sempre esses aplicativos após carregar completamente a bateria.

- O uso de uma fonte de energia diferente do carregador, como um computador, pode resultar em uma velocidade de carregamento mais lenta devido a uma corrente elétrica mais baixa.
- O aparelho pode ser utilizado enquanto carrega, porém pode levar mais tempo para carregar a bateria completamente.
- Se o aparelho receber uma fonte de alimentação instável durante o carregamento, a sensibilidade ao toque da tela poderá não funcionar. Se isso acontecer, desconecte o carregador do aparelho.
- Durante o carregamento, o aparelho e o carregador podem esquentar. Isso é normal e não deve afetar a vida útil ou o desempenho do aparelho. Se a bateria ficar mais quente que o normal, o carregador poderá parar de carregar. Se isso ocorrer durante o carregamento sem fio, desconecte o aparelho do carregador para esfriar, e então carregue o aparelho novamente mais tarde.
- Se você carregar o aparelho enquanto o conector multifuncional estiver molhado, o aparelho poderá ser danificado. Seque completamente o conector multifuncional antes de carregar o aparelho.
- Se o aparelho não estiver carregando adequadamente, leve o aparelho e o carregador a uma Serviço Autorizado Samsung.

### **Carregamento rápido**

O aparelho possui uma função de carregamento rápido embutida. Você pode carregar a bateria mais rapidamente enquanto o aparelho ou sua tela estiver desligada.

### **Aumentar a velocidade de carregamento**

Para aumentar a velocidade de carregamento, desligue o aparelho ou a tela ao carregar a bateria.

Se a função Carregamento rápido não estiver ativada, inicie o aplicativo **Config.**, toque em **Assistência do aparelho** → **Bateria** → **Carregar** e toque na opção **Carregamento rápido** para ativar.

- <span id="page-18-0"></span>• Durante o carregamento, você não conseguirá ativar ou desativar essa função.
	- Você não conseguirá usar a função de Carregamento rápido ao carregar a bateria usando um carregador de bateria padrão.
	- Se o aparelho aquecer ou a temperatura do ambiente aumentar, a velocidade de carregamento poderá diminuir automaticamente. Essa é uma condição normal de operação para evitar danos ao aparelho.

### **Chip (chip nano)**

### **Instalar o chip**

Insira o chip fornecido pela operadora de telefonia móvel.

Ao inserir dois chips, você poderá ter dois números de telefone ou duas operadoras em um único aparelho. Em algumas áreas, as velocidades de transferência de dados podem ser mais lentas se dois chips estiverem inseridos no aparelho do que quando um chip estiver inserido.

- 
- Use apenas um chip nano.
- Tome cuidado para não perder ou permitir que outras pessoas usem o chip. A Samsung não se responsabiliza por quaisquer danos ou transtornos causados por chips perdidos ou roubados.
- Alguns serviços que exigem uma conexão de rede podem não estar disponíveis, dependendo da operadora.
	- O Galaxy XCover Pro suportará a função de Dual SIM (dois chips) através de uma futura atualização de software e assim que o serviço estiver disponível.
	- Até que a funcão Dual SIM (dois chips) seja ativada, o chip deve ser inserido somente no compartimento do chip 1.

► **Ao inserir um chip**:

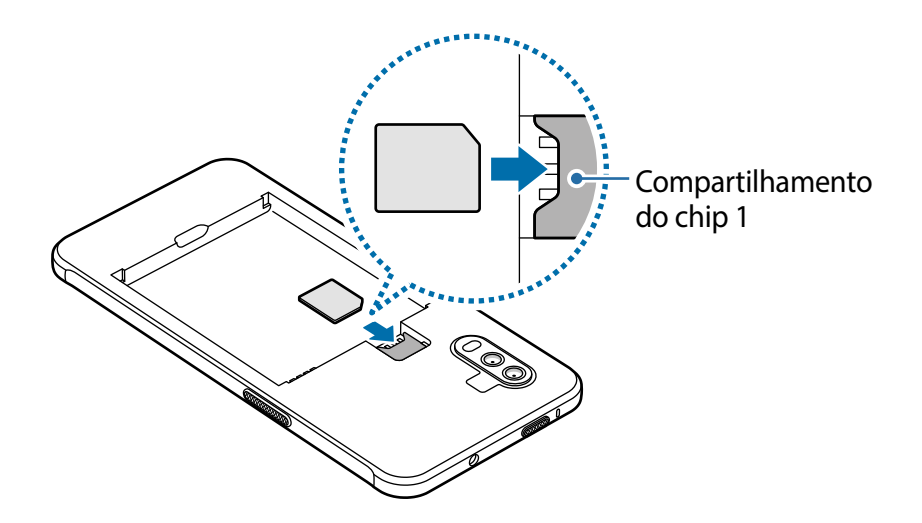

► **Ao inserir dois chips**:

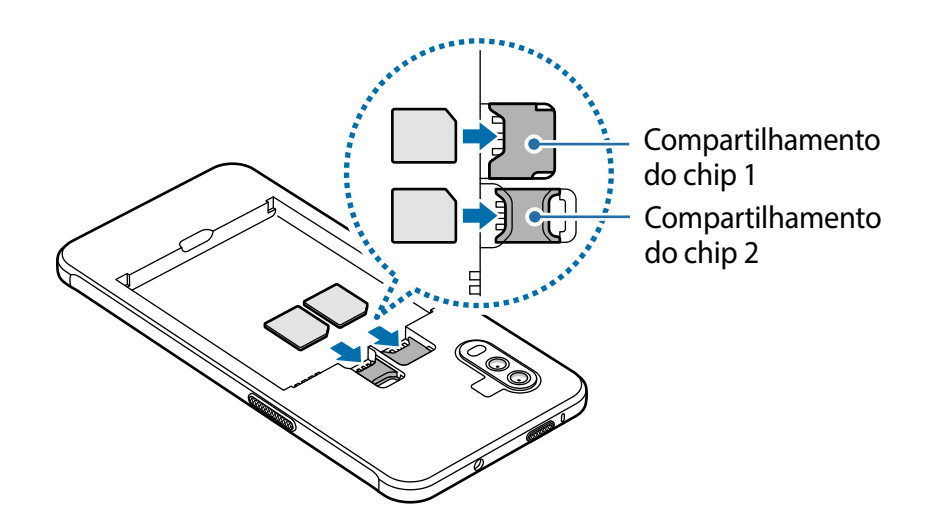

- 1 Remova a tampa da bateria e a bateria.
- 2 Coloque o chip com os contatos dourados voltados para baixo.
	- Não insira um cartão de memória no compartimento do chip. Se um cartão de Ų memória for colocado no compartimento de chip, leve o aparelho a um Serviço Autorizado Samsung para remover o cartão de memória.
- 3 Coloque a bateria e a tampa da bateria.

### **Usar dois chips**

Ao inserir dois chips, você terá dois números de telefone ou duas operadoras em um único aparelho.

### **Ativar os chips**

Inicie o aplicativo **Config** e toque em **Conexões** → **Gerenciamento de cartão SIM**. Selecione um chip e toque na opção **Desativado** para ativar.

### **Personalizar os chips**

Inicie o aplicativo **Config.** toque em **Conexões** → **Gerenciamento de cartão SIM** e selecione um chip para acessar as seguintes opções:

- **Ícone**: altera o ícone do chip.
- **Nome**: altera o nome de exibição do chip.
- **Seleção de banda**: seleciona um tipo de rede para usar com o chip.

### **Definir chips preferidos**

Quando dois chips forem ativados, você poderá atribuir chamadas de voz, mensagens e serviços de dados a chips específicos.

Inicie o aplicativo **Config.**, toque em **Conexões** → **Gerenciamento de cartão SIM** e defina as preferências de funções para seus chips em **Chip preferido.**

### **Alternar o serviço de dados entre os chips**

### **Mudar o chip na Rede de serviço de dados**

Inicie o aplicativo **Config.**, toque em **Conexões** → **Gerenciamento de cartão SIM** → **Dados móveis** e altere do **SIM 1** ou **SIM 2**.

### **Mudar a Seleção de banda**

Inicie o aplicativo **Config.** e toque em **Conexões** → **Redes móveis** → **Seleção de banda SIM 1 / SIM 2** e altere para **LTE/3G/2G (conexão automática)**. Leia os avisos e toque em **OK**  (se necessário).

## <span id="page-21-0"></span>**Cartão de memória (cartão microSD)**

### **Inserir um cartão de memória**

A capacidade do cartão de memória do aparelho pode variar em relação a outros modelos e alguns cartões de memória podem não ser compatíveis com o aparelho, dependendo do fabricante e do tipo do cartão. Para visualizar a capacidade máxima do cartão de memória do seu aparelho, consulte o site da Samsung.

- 
- Alguns cartões de memória podem não ser totalmente compatíveis com o aparelho. O uso de um cartão incompatível pode danificar o aparelho ou o cartão de memória ou corromper os dados armazenados nele.
- Tenha cuidado, insira o cartão de memória com o lado correto.
- O aparelho suporta os sistemas de arquivos FAT e exFAT para cartões de memória. Ao inserir um cartão formatado em um sistema de arquivos diferente, o aparelho solicitará a reformatação do cartão ou não o reconhecerá. Para usar o cartão de memória, você deverá formatá-lo. Se o seu aparelho não conseguir formatar ou reconhecer o cartão de memória, entre em contato com o fabricante do cartão de memória ou com uma Serviço Autorizado Samsung.
	- Excluir e gravar dados frequentemente diminuirá o tempo de vida útil do cartão de memória.
	- Ao inserir um cartão de memória no aparelho, o diretório de arquivos do cartão de memória aparecerá na pasta **Meus Arquivos** → **Cartão SD**.
- Remova a tampa da bateria e a bateria.
- 2 Insira um cartão de memória com os contatos dourados voltados para baixo.

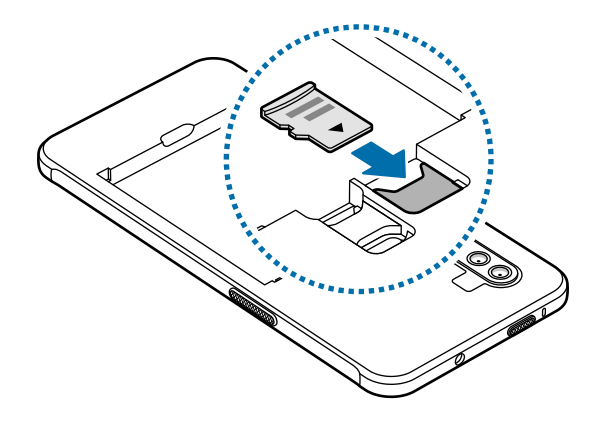

3 Coloque a bateria e a tampa da bateria.

### <span id="page-22-0"></span>**Remover o cartão de memória**

Antes de remover o cartão de memória, primeiro desmonte-o para garantir uma remoção segura.

Inicie o aplicativo **Config.** e toque em **Assistência do aparelho** → **Armazenamento** → **Avançado** → **Cartão SD** → **Desmontar**.

Não remova o armazenamento externo, como um cartão de memória ou armazenamento USB, enquanto o aparelho estiver transferindo ou acessando informações ou logo após a transferência de dados. Ao fazer isso, dados podem ser perdidos ou corrompidos e isso pode danificar o armazenamento externo ou o aparelho. A Samsung não se responsabiliza por perdas, incluindo perdas de dados, resultantes do uso indevido de aparelhos de armazenamento externos.

### **Formatar o cartão de memória**

Um cartão de memória formatado em um computador pode não ser compatível com o aparelho. Formate o cartão de memória no aparelho.

Inicie o aplicativo **Config.** e toque em **Assistência do aparelho** → **Armazenamento** → **Avançado** → **Cartão SD** → **Formatar**.

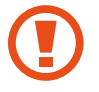

Antes de formatar o cartão de memória, lembre-se de fazer cópias de segurança de todos os dados importantes armazenados no cartão de memória. A garantia do fabricante não cobrirá perdas de dados resultantes de ações do usuário.

### **Ligar ou desligar seu aparelho**

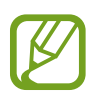

Siga todos os avisos e instruções de pessoal autorizado nas áreas onde o uso de aparelhos sem fio é restrito, como aviões e hospitais.

### **Ligar o aparelho**

Mantenha pressionada a Tecla Lateral por alguns segundos para ligar o aparelho.

Ao ligar o aparelho pela primeira vez ou após redefinir os dados, siga as instruções na tela para configurar o aparelho.

### **Desligar o aparelho**

1 Para desligar o aparelho, mantenha pressionadas a teclas Lateral e Diminuir Volume simultaneamente. Como alternativa, abra o painel de notificações e toque em  $\binom{1}{2}$ .

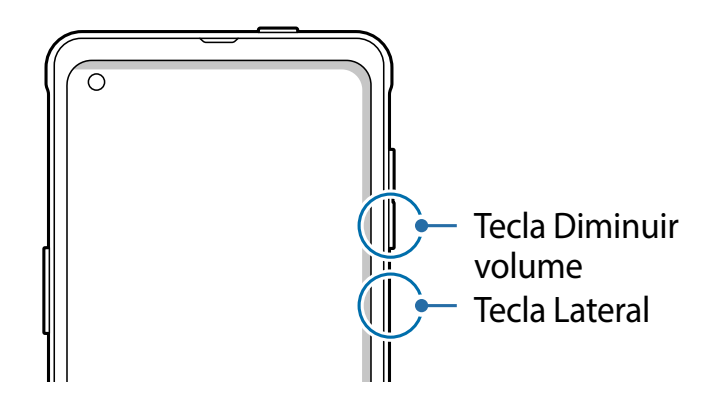

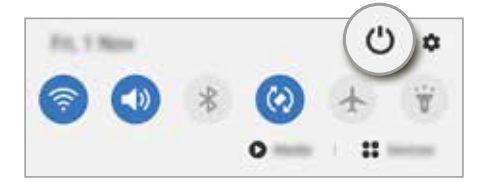

#### 2 Toque em **Desligar.**

Para reiniciar o aparelho, toque em **Reiniciar**.

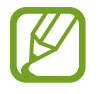

Você pode definir o aparelho para desligar ao manter pressionada a Tecla Lateral. Inicie o aplicativo **Config.,** toque em R**ecursos avançados** → **Tecla Lateral** e toque no **Menu Desligar** sob **Manter pressionado.**

### **Forçar o reinício**

Se o seu aparelho estiver travado sem operação, mantenha pressionadas as teclas Lateral e Diminuir volume simultaneamente por mais de 7 segundos para reiniciá-lo.

### **Modo de emergência**

Você pode alternar o aparelho para o modo de emergência para reduzir o consumo da bateria. Alguns aplicativos e funções serão restritos. No modo de emergência, você pode fazer uma chamada de emergência, enviar suas informações de localização atuais para outras pessoas, acionar um alarme de emergência e muito mais.

Para ativar o modo de emergência, mantenha pressionada as teclas Lateral e Diminuir Volume simultaneamente e toque em **Modo de emergência** . Como alternativa, abra o painel de notificações e toque em (<sup>1</sup>) → **Modo de emergência.** 

Para desativar o modo de emergência, toque em • → **Desativar Modo de emergência.** 

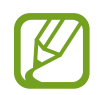

O tempo de uso restante exibe o tempo restante antes que a bateria se esgote. O tempo de uso restante pode variar dependendo das configurações do aparelho e das condições de operação.

### <span id="page-24-0"></span>**Configuração inicial**

Ao ligar o aparelho pela primeira vez ou após redefinir os dados, siga as instruções na tela para configurar o aparelho.

- 1 Mantenha pressionada a Tecla Lateral por alguns segundos para ligar o aparelho.
- 2 Selecione o idioma preferido para o aparelho e toque em  $\ominus$ .

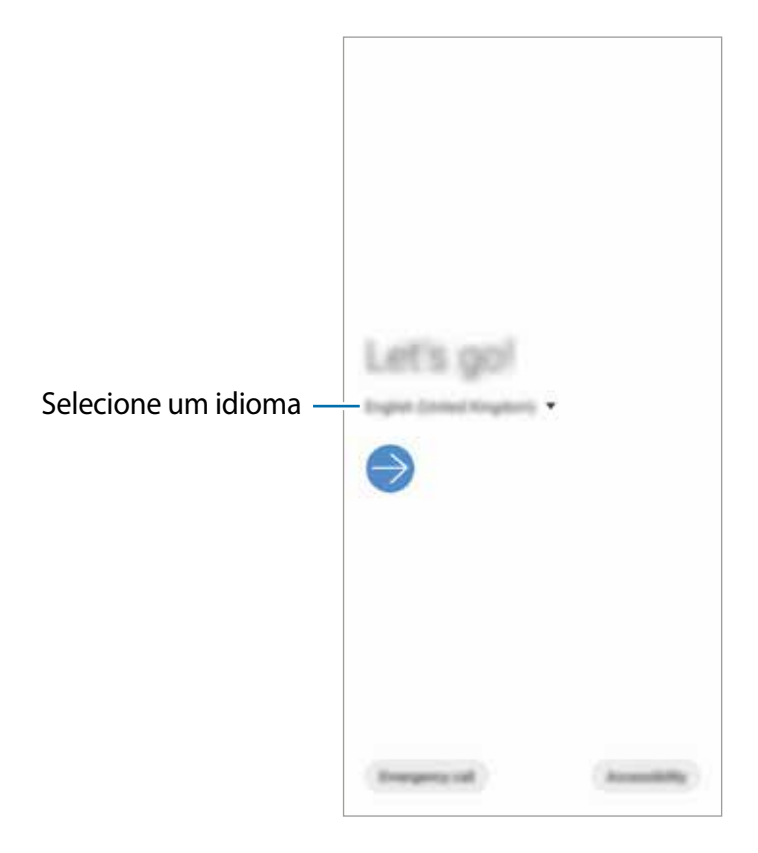

3 Siga as instruções na tela para concluir a configuração.

A Tela inicial aparecerá.

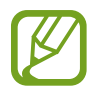

Se você não se conectar a uma rede Wi-Fi, talvez não seja possível configurar algumas funções do aparelho durante a configuração inicial.

### <span id="page-25-0"></span>**Samsung account**

A Samsung account é um serviço de conta integrado que permite usar uma variedade de serviços Samsung fornecidos por aparelhos móveis, TVs e pelo site da Samsung.

Para verificar a lista de serviços que podem ser usados com sua Samsung account, visite [account.samsung.com](http://account.samsung.com). Para obter mais informações sobre contas Samsung, inicie o aplicativo **Config.** e toque em **Contas e backup** → **Contas** → sua **Samsung account** → → **Ajuda**.

### **Criar uma Samsung account**

Se você não possui uma Samsung account, você deve criá-la. Você pode criar uma Samsung account usando seu endereço de e-mail.

1 Inicie o aplicativo **Config.** e toque em **Contas e backup** <sup>→</sup> **Contas** <sup>→</sup> **Adicionar conta** <sup>→</sup> **Samsung account**.

Como alternativa, inicie o aplicativo **Config.** e toque em .

- 2 Toque em **Criar conta**
- $3$  Siga as instruções na tela para concluir a criação da sua conta.

### **Acessar sua Samsung account**

Se você já possui uma Samsung account, registre-a em seu aparelho.

1 Inicie o aplicativo **Config.** e toque em **Contas e backup** <sup>→</sup> **Contas** <sup>→</sup> **Adicionar conta** <sup>→</sup> **Samsung account.**

Como alternativa, inicie o aplicativo **Config.** e toque em .

- 2 Insira seu ID e senha da Samsung account e toque em **Entrar**.
- 3 Siga as instruções na tela para concluir o login na sua Samsung account.

### **Encontrar seu ID e restaurar sua senha**

Se você esquecer o ID ou a senha da sua Samsung account, toque em **Localizar o ID** ou **Restaurar a senha** na tela de registro da Samsung account. Você poderá encontrar seu ID ou restaurar sua senha após inserir as informações necessárias.

### <span id="page-26-0"></span>**Remover sua Samsung account**

Ao remover a sua Samsung account do aparelho, seus dados, como contatos ou eventos, também serão removidos.

- 1 Inicie o aplicativo **Config.** e toque em **Contas e backup** <sup>→</sup> **Contas**.
- 2 Selecione sua **Samsung account** <sup>→</sup> **Informações pessoais** <sup>→</sup> <sup>→</sup> **Remover conta**.
- 3 Toque em **Remover**, insira a senha da sua Samsung account e toque em **OK**.

### **Transferir dados de seu aparelho anterior (Smart Switch)**

Você pode usar o Smart Switch para transferir dados do seu aparelho anterior para este novo aparelho.

Inicie o aplicativo **Config.** e toque em **Contas e backup** → **Smart Switch**.

- Esta função pode não ser suportada em alguns aparelhos ou computadores.
	- Restrições aplicáveis. Visite o site [www.samsung.com/smartswitch](http://www.samsung.com/smartswitch) para obter mais informações. A Samsung trata os direitos autorais com muita seriedade. Transfira apenas o conteúdo que você possui ou tem o direito de transferir.

### **Transferir dados sem fio**

Transfira dados do seu aparelho anterior para este novo via Wi-Fi Direct.

1 No aparelho anterior, inicie o **Smart Switch**.

Se você não possui o aplicativo instalado, faça o download na **Galaxy Store** ou na **Play Store**.

- 2 No seu aparelho, inicie o aplicativo **Config.** e toque em **Contas e backup** <sup>→</sup> **Smart Switch.**
- 3 Coloque os aparelhos próximos um do outro.
- 4 No aparelho anterior, toque em **Enviar dados** <sup>→</sup> **Sem fio**.
- 5 Em seu aparelho, selecione um item para trazer e toque em **Transferir**.
- $6$  Siga as instruções na tela para transferir dados do seu aparelho anterior

#### **Fazer backup e restaurar dados usando um armazenamento externo**

Transfira dados usando um armazenamento externo, como um cartão microSD.

- 1 Faça backup dos dados do seu aparelho anterior no armazenamento externo.
- 2 Insira ou conecte o aparelho de armazenamento externo ao seu aparelho.
- 3 No seu aparelho, inicie o aplicativo **Config.** e toque em **Contas e backup** <sup>→</sup> **Smart**  Switch → **III** → Restaurar.
- 4 Siga as instruções na tela para transferir dados do armazenamento externo.

### **Transferir dados de backup de um computador**

Transfira dados entre o seu aparelho e um computador. Você deve baixar a versão para computador do aplicativo Smart Switch no site [www.samsung.com/smartswitch](http://www.samsung.com/smartswitch). Faça backup dos dados do seu aparelho anterior para um computador e importe os dados para o seu aparelho.

- 1 No computador, visite o site www.samsung.com/smartswitch para baixar o Smart Switch.
- 2 No computador, inicie o Smart Switch.

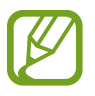

Se o seu aparelho anterior não for um aparelho Samsung, faça backup dos dados em um computador usando um programa fornecido pelo fabricante do aparelho. Em seguida, avance para o quinto passo.

- 3 Conecte seu aparelho anterior ao computador usando o cabo USB do aparelho.
- 4 No computador, siga as instruções na tela para fazer backup de dados do aparelho. Em seguida, desconecte o aparelho anterior do computador.
- 5 Conecte seu aparelho atual ao computador usando o cabo USB.
- $6$  No computador, siga as instruções na tela para transferir dados para o seu aparelho.

### <span id="page-28-0"></span>**Compreender a tela**

### **Controlar a tela**

- Não permita que a tela entre em contato com outros aparelhos elétricos. Descargas eletrostáticas podem causar mau funcionamento da tela.
	- Para evitar danificar a tela, não toque nela com nenhum instrumento afiado nem aplique pressão excessiva com a ponta dos dedos.
	- É recomendável não usar gráficos fixos em parte ou em toda a tela por longos períodos. Fazer isso pode resultar em imagens persistentes (desvanecendo na tela) ou efeito duplicado.
- 
- O aparelho pode não reconhecer seus gestos se você os executar próximo das bordas da tela, que estão fora da área de entrada por toque.
- É recomendável usar os dedos ao usar a tela.

### **Tocar**

Toque na tela.

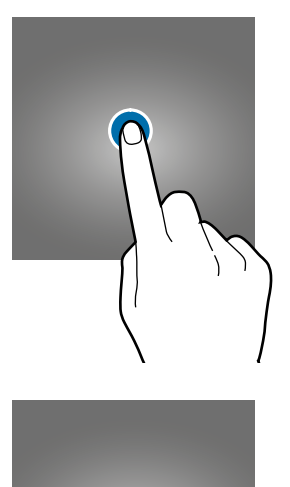

### **Manter pressionado**

Mantenha a tela pressionada por aproximadamente 2 segundos.

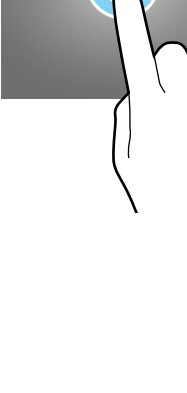

Informações básicas

### **Arrastar**

Mantenha um item pressionado e arraste-o para a posição desejada.

### **Tocar duas vezes**

Toque duas vezes seguida na tela.

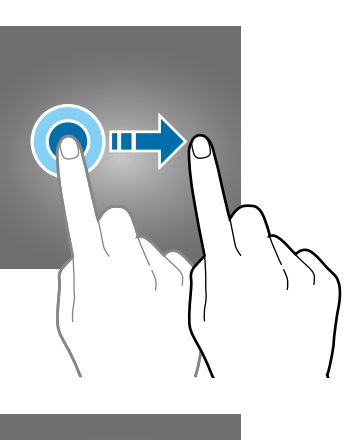

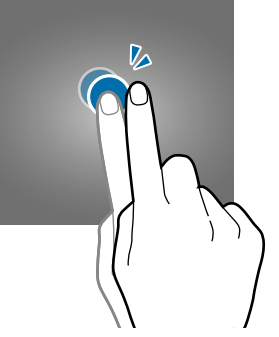

### **Deslizar**

Deslize para cima, para baixo, para a esquerda ou para a direita.

### **Afastar e juntar**

Afaste dois dedos ou junte-os sobre a tela.

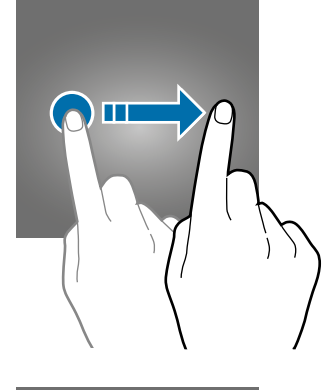

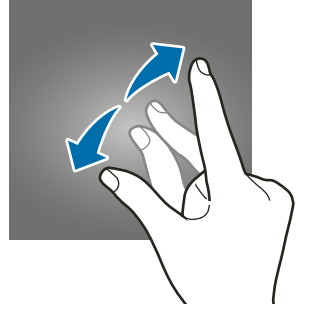

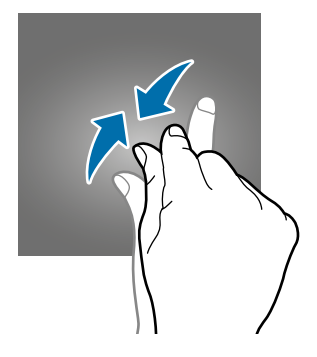

### **Barra de navegação (botões virtuais)**

Ao ativar a tela, os botões virtuais aparecem na barra de navegação na parte inferior da tela. Os botões virtuais são configurados por padrão como o Botão Recentes, Botão Início e Botão Voltar. As funções dos botões podem mudar de acordo com o aplicativo usado naquele momento ou com o ambiente de uso.

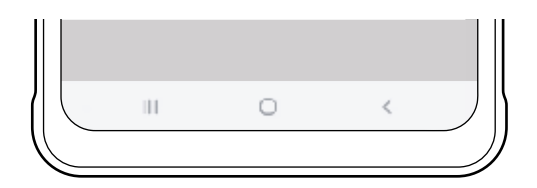

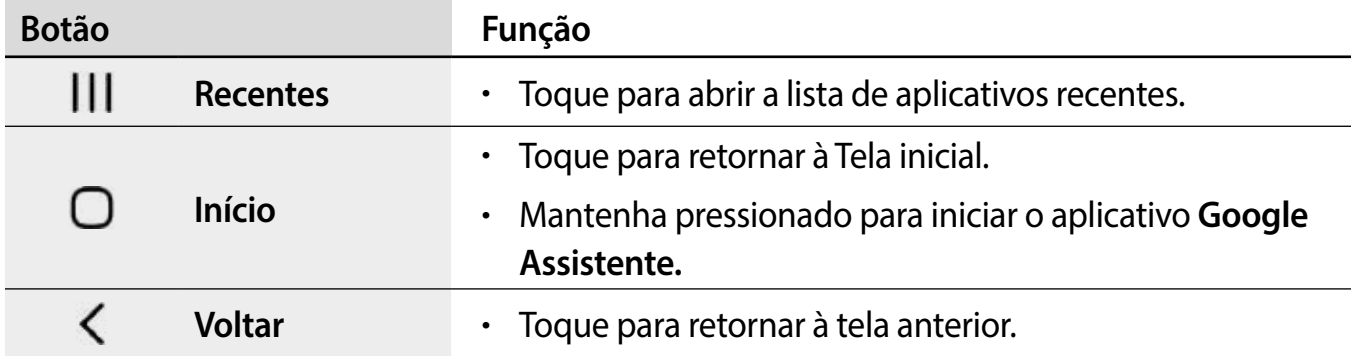

### **Ocultar a barra de navegação**

Visualize arquivos ou use aplicativos em uma tela mais ampla ocultando a barra de navegação.

Inicie o aplicativo **Config.** toque em **Visor** → **Barra de navegação** e toque em **Gestos de tela cheia** sob **Tipo de navegação**. A barra de navegação ficará oculta e as dicas de gesto aparecerão. Toque em **Mais opções** e selecione a opção desejada.

- **Deslizar a partir de baixo**: as dicas de gesto aparecerão onde os botões virtuais estão localizados. Para usar os botões virtuais, arraste a dica de gesto do botão desejado para cima.
- **Deslizar a partir das lados e de baixo**:
	- Deslize para cima a partir da parte inferior da tela para ir à Tela inicial.
	- Deslize para cima e segure para visualizar a lista de aplicativos recentes.
	- Deslize para dentro de ambos os lados da tela para retornar à tela anterior.
	- Deslize para dentro a partir de um dos cantos inferiores para iniciar o aplicativo **Google Assistente.**

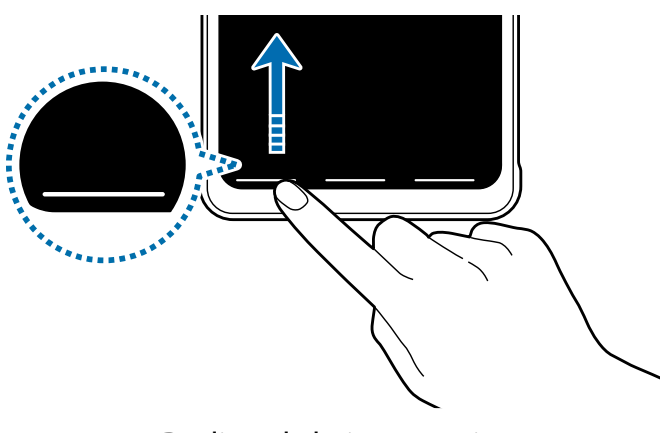

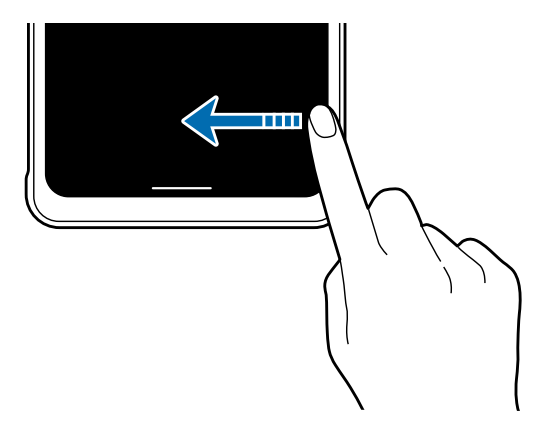

Deslizar de baixo para cima Deslizar a partir dos lados e de baixo

Se você deseja ocultar as dicas de gesto na parte inferior da tela, toque na opção **Dicas de gestos** para desativar.

### **Tela inicial e Tela de aplicativos**

A Tela inicial é o ponto de partida para acessar todas as funções do aparelho. Ela exibe widgets, atalhos para aplicativos e muito mais.

A Tela de aplicativos exibe ícones para todos os aplicativos, incluindo aplicativos recéminstalados.

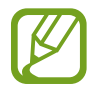

A aparência da tela pode variar, dependendo da região ou da operadora.

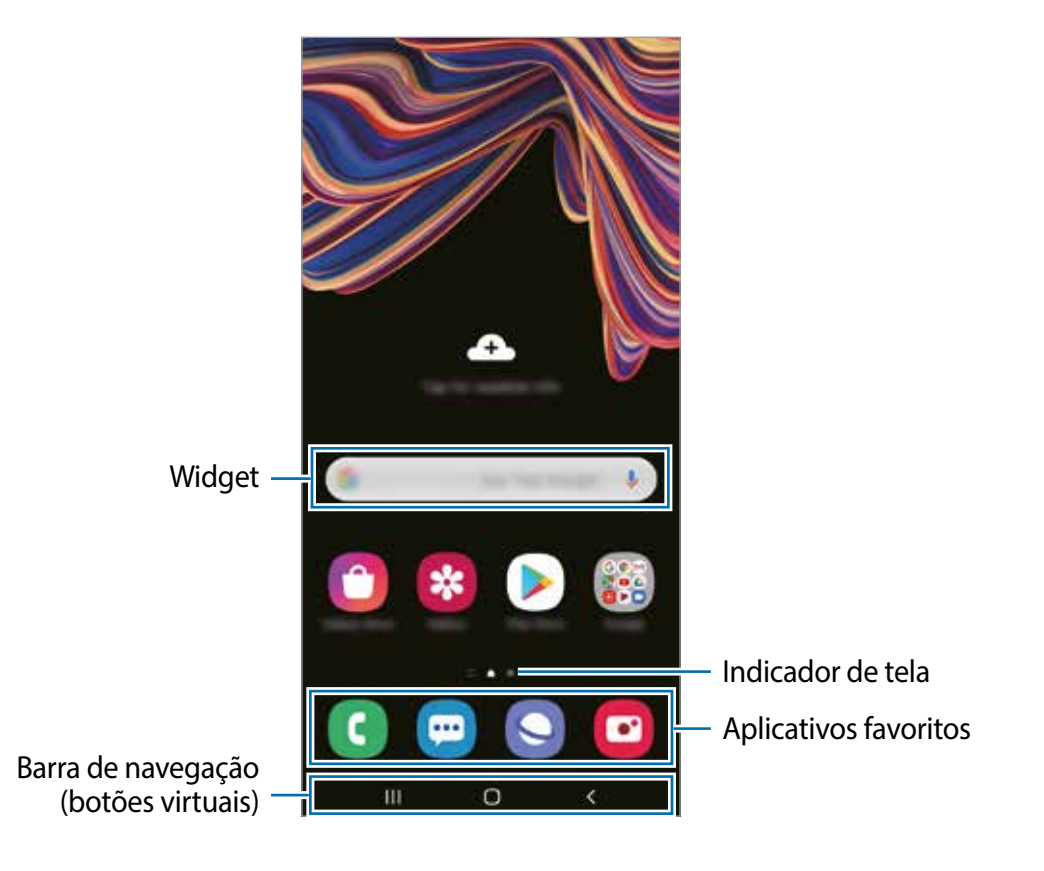

### **Alternar entre a Tela inicial e a Tela de aplicativos**

Na Tela inicial, deslize para cima ou para baixo para abrir a Tela de aplicativos.

Para retornar à Tela inicial, deslize para cima ou para baixo na Tela de aplicativos. Como alternativa, toque no Botão Início ou no Botão Voltar.

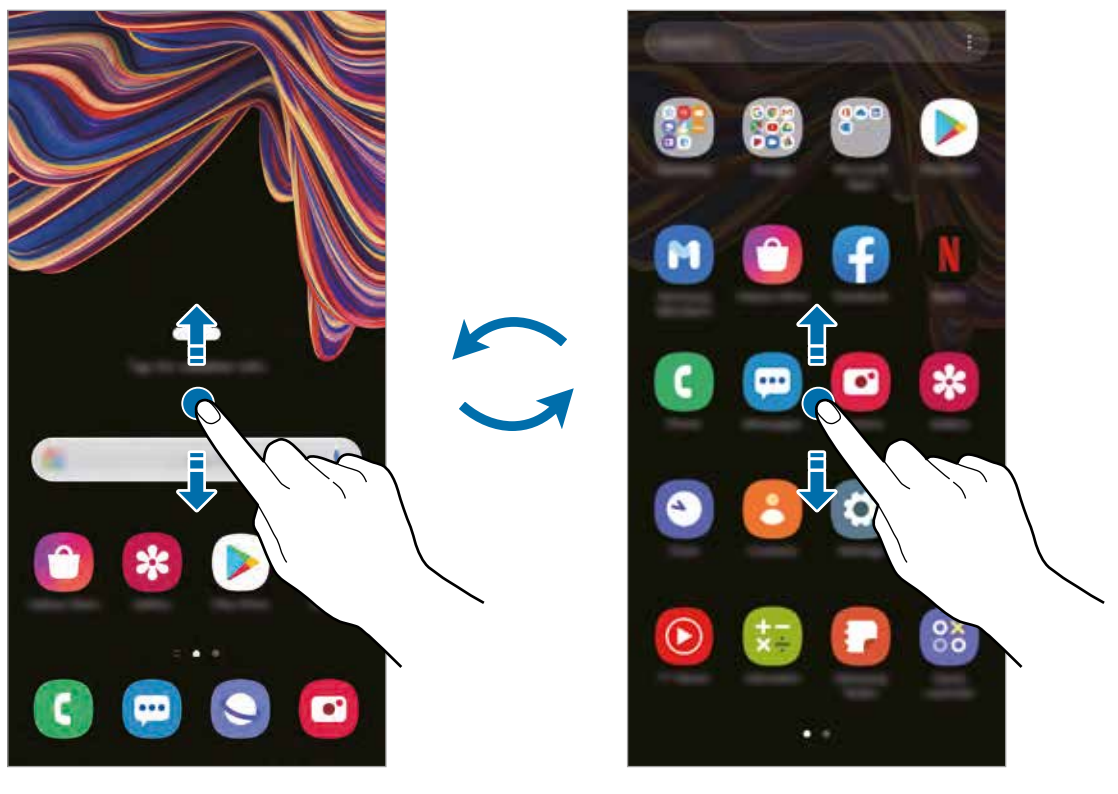

Tela inicial Tela de aplicativos

Se você adicionar o ícone Aplicativos à Tela inicial, você poderá abrir a tela Aplicativos tocando nesse ícone. Na Tela inicial, mantenha pressionada uma área vazia, toque em **Config. da Tela inicial** e, em seguida, toque em **Ícone de aplicativos** para ativar. O ícone Aplicativos será adicionado à parte inferior da Tela inicial.

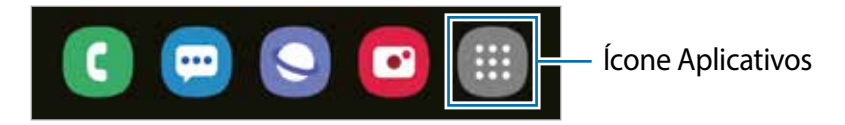

### **Exibir a tela no modo paisagem**

Na Tela inicial, mantenha pressionada uma área vazia, toque em **Config. da Tela inicial** e toque na opção **Girar para o modo paisagem** para ativar.

Gire o aparelho até que esteja na horizontal para visualizar a tela no modo paisagem.

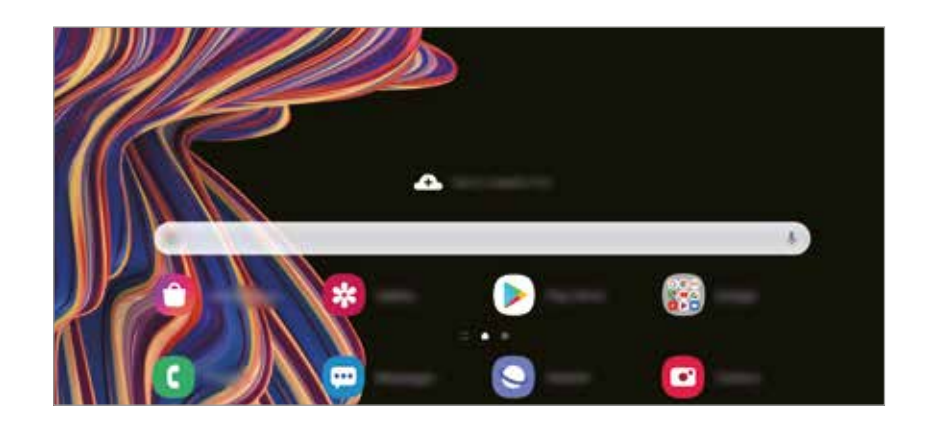

### **Mover itens**

Mantenha um item pressionado e arraste-o para uma nova posição. Para mover o item para outro painel, arraste-o para o lado da tela.

Para adicionar um atalho a um aplicativo na Tela inicial, mantenha um item pressionado na Tela de aplicativos e toque em **Ad. à Tela inicial**. Um atalho para o aplicativo será adicionado à Tela inicial.

Você também poderá mover aplicativos usados com frequência para a área de atalhos na parte inferior da Tela inicial.

### **Criar pastas**

Crie pastas e reúna aplicativos semelhantes para acessar e iniciar aplicativos rapidamente.

Na Tela inicial ou na Tela de aplicativos, mantenha um aplicativo pressionado e arraste-o sobre outro aplicativo.

Uma nova pasta contendo os aplicativos selecionados será criada. Toque em **Nome** da pasta e insira um nome para a pasta.

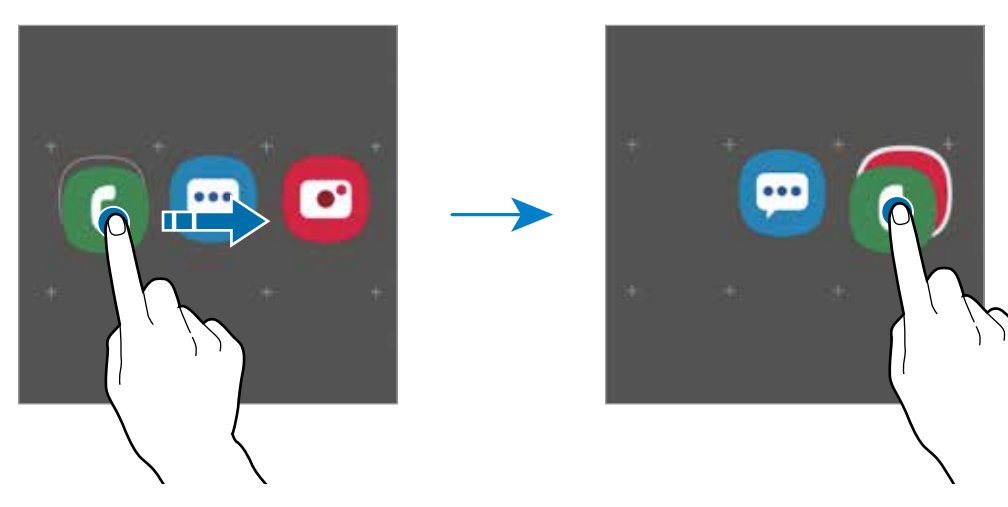

• **Adicionar mais aplicativos**

Toque em  $+$  na pasta. Marque os aplicativos que deseja adicionar e toque em **OK**. Você pode também adicionar um aplicativo arrastando-o para a pasta.

• **Mover aplicativos de uma pasta**

Mantenha um aplicativo pressionado para arrastá-lo para um novo local.

• **Excluir uma pasta**

Mantenha uma pasta pressionada e toque em **Excluir pasta**. Somente a pasta será excluída. Os aplicativos da pasta serão realocados para a tela Aplicativos.

### **Editar a Tela inicial**

Na Tela inicial, mantenha uma área vazia pressionada ou junte os dedos para acessar as opções de edição. Você poderá definir o papel de parede, adicionar widgets e muito mais. Você também poderá adicionar, excluir ou reorganizar os painéis da Tela inicial.

- Adicionar painéis: deslize para a esquerda e toque em  $\left(\frac{1}{1}\right)$ .
- Mover painéis: mantenha pressionada a miniatura de um painel e arraste-a para um novo local.
- Excluir painéis: toque em  $\mathbf{\overline{m}}$  no painel.

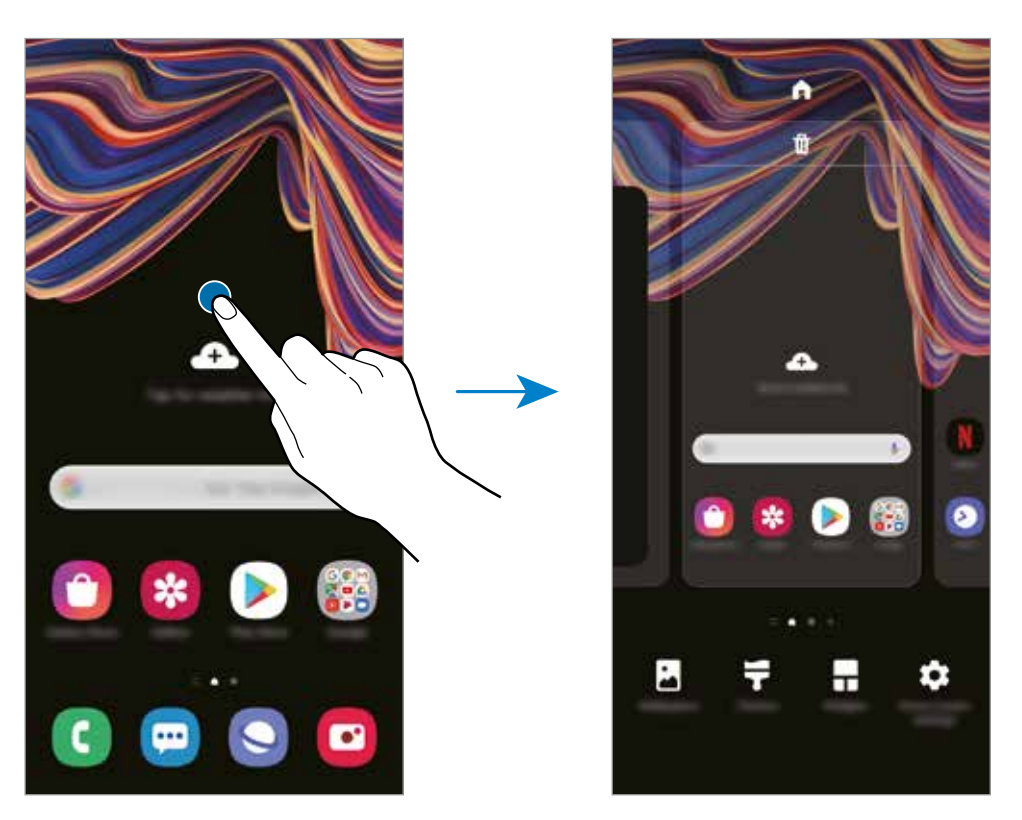

- **Papel de parede:** altera as configurações do papel de parede para a Tela inicial e a Tela de bloqueio.
- **Temas:** altera o tema do aparelho. Os elementos visuais da interface, como cores, ícones e papéis de parede, serão alterados dependendo do tema selecionado.
- **Widgets:** são pequenos aplicativos que iniciam funções específicas para fornecer informações e acesso conveniente na Tela inicial. Mantenha um widget pressionado e arraste-o para a Tela inicial. O widget será adicionado à Tela inicial.
- **Config. da Tela inicial:** define as configurações da Tela inicial, como a grade ou a aparência da tela.

### **Exibir todos os aplicativos na Tela inicial**

Em vez de usar uma Tela de aplicativos separada, você pode configurar o aparelho para exibir todos os aplicativos na Tela inicial. Na Tela inicial, mantenha uma área vazia pressionada e toque em **Config. da Tela inicial** → **Aparência da Tela inicial** → **Apenas a Tela inicial** → **Aplicar.**

Agora, você poderá acessar todos os seus aplicativos deslizando para a esquerda na Tela inicial.
## **Ícones indicadores**

Os ícones indicadores são exibidos na barra de status na parte superior da tela. Os ícones listados na tabela abaixo são os mais comuns.

- 
- A barra de status pode não aparecer na parte superior da tela em alguns aplicativos. Para exibir a barra de status, deslize a partir da parte superior da tela para baixo.
- Alguns ícones indicadores aparecem apenas ao abrir o painel de notificações.
- Os ícones indicadores podem aparecer de maneira diferente, dependendo da operadora ou do modelo.

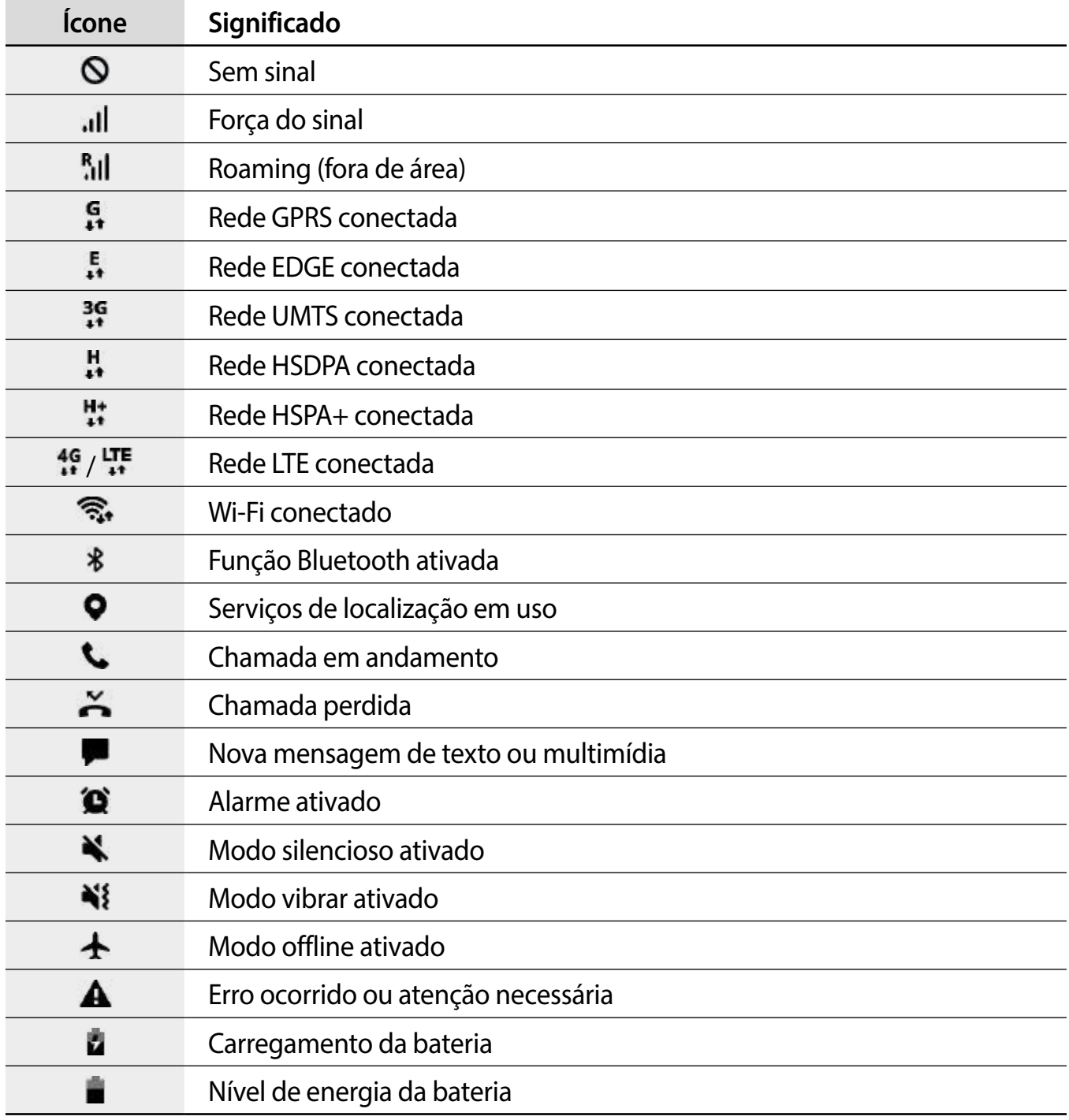

## **Tela de bloqueio**

Pressionar a Tecla Lateral desliga e bloqueia a tela. Além disso, a tela desativa e bloqueia automaticamente se o aparelho não for usado por um período especificado.

Para desbloquear a tela, deslize em qualquer direção quando a tela ativar.

Se a tela estiver desativada, pressione a Tecla Lateral para ativar a tela.

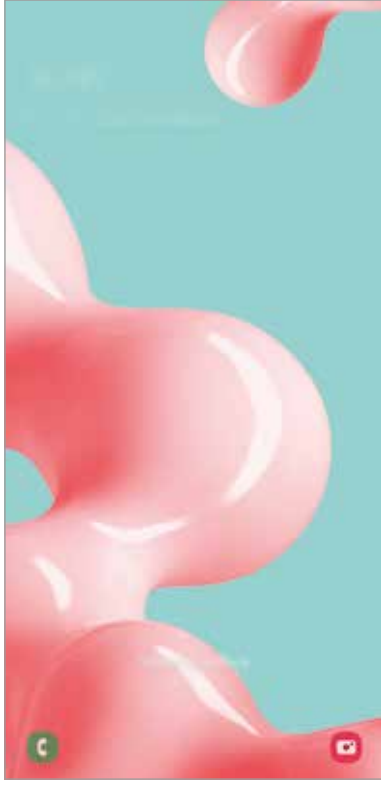

Tela de bloqueio

#### **Alterar o modo de bloqueio de tela**

Para alterar o modo de bloqueio de tela, inicie o aplicativo **Config.** toque em **Tela de bloqueio** → **Tipo de bloqueio de tela** e selecione um modo.

Ao definir um Padrão, PIN, Senha ou seus dados biométricos para o bloqueio de tela, você pode proteger suas informações pessoais impedindo que outras pessoas acessem seu aparelho. Depois de definir o modo de bloqueio da tela, o aparelho precisará de um código de desbloqueio sempre que o desbloquear.

- **Deslizar**: deslize o dedo em qualquer direção na tela para desbloqueá-la.
- **Padrão**: desenhe um padrão com quatro ou mais pontos para desbloquear a tela.
- **PIN**: insira um PIN com pelo menos quatro números para desbloquear a tela.
- **Senha**: insira uma senha com pelo menos quatro caracteres, números ou símbolos para desbloquear a tela.
- **Nenhum**: não define um modo de bloqueio de tela.
- **Rosto**: registre seu rosto para desbloquear a tela.
- **Impressões digitais**: registre suas impressões digitais para desbloquear a tela.

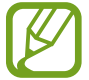

Você pode configurar seu aparelho para restaurar os dados de fábrica se digitar o código de desbloqueio incorretamente várias vezes seguidas e atingir o limite de tentativas. Inicie o aplicativo **Config.** toque em **Tela de bloqueio** → **Configurações tela de bloqueio**, desbloqueie a tela usando o modo de bloqueio de tela predefinido e toque na opção **Restaurar padrão fábrica** para ativar.

## **Capturar tela**

Capture uma tela enquanto estiver usando o aparelho e escreva sobre, desenhe, recorte ou compartilhe a tela capturada. Você pode capturar a tela atual e a área percorrida.

Use o modo a seguir para realizar uma captura de tela. As telas capturadas serão salvas na **Galeria**.

• Tecla de captura: pressione as Teclas Lateral e Diminuir volume simultaneamente.

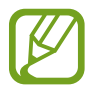

Pode não ser possível capturar uma tela enquanto você estiver usando alguns aplicativos e funções.

Após capturar uma tela, use as seguintes opções na barra de ferramentas na parte inferior da tela:

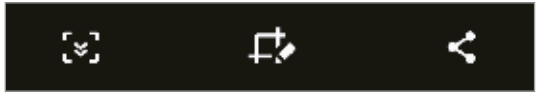

- $\sqrt{2}$ : captura o conteúdo atual e o conteúdo oculto em uma página alongada, como uma página da web. Ao tocar em [\*], a tela percorrerá automaticamente para baixo e mais conteúdo será capturado.
- $\cdot$   $\Box$ : escreva ou desenhe na imagem ou corte uma parte da imagem. A área cortada será salva na **Galeria.**
- $\cdot$   $\leq$  : compartilhe a tela capturada com outras pessoas.

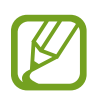

Se as opções não estiverem visíveis na tela capturada, inicie o aplicativo **Config.** toque em R**ecursos avançados** → **Telas capturadas** e toque na opção **Barra de ferram. de tela capturada** para ativar.

## **Painel de notificações**

Ao receber novas notificações, como mensagens ou chamadas perdidas, os ícones indicadores aparecem na barra de status. Para ver mais informações sobre os ícones, abra o painel de notificações e veja os detalhes.

Para abrir o painel de notificações, arraste a barra de status para baixo. Para fechar o painel de notificações, deslize para cima na tela.

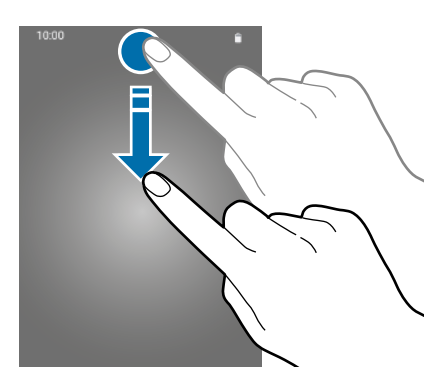

Você poderá usar as seguintes funções no painel de notificações.

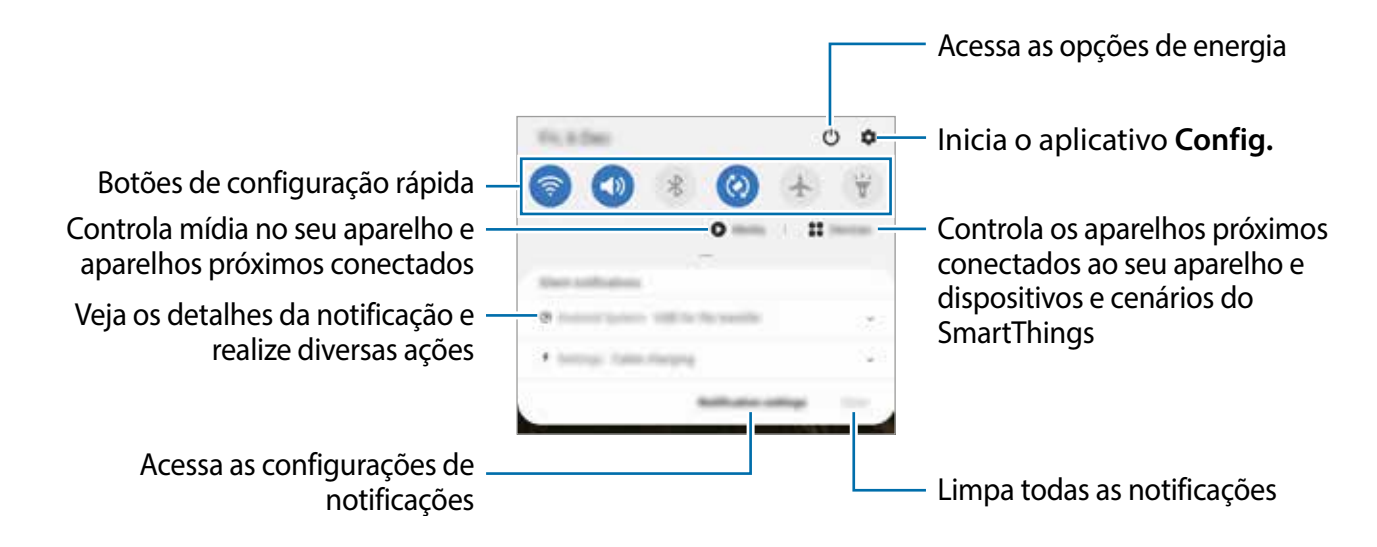

#### **Usar botões de configuração rápida**

Toque nos botões de configuração rápida para ativar determinadas funções. Deslize para baixo no painel de notificações para ver mais botões.

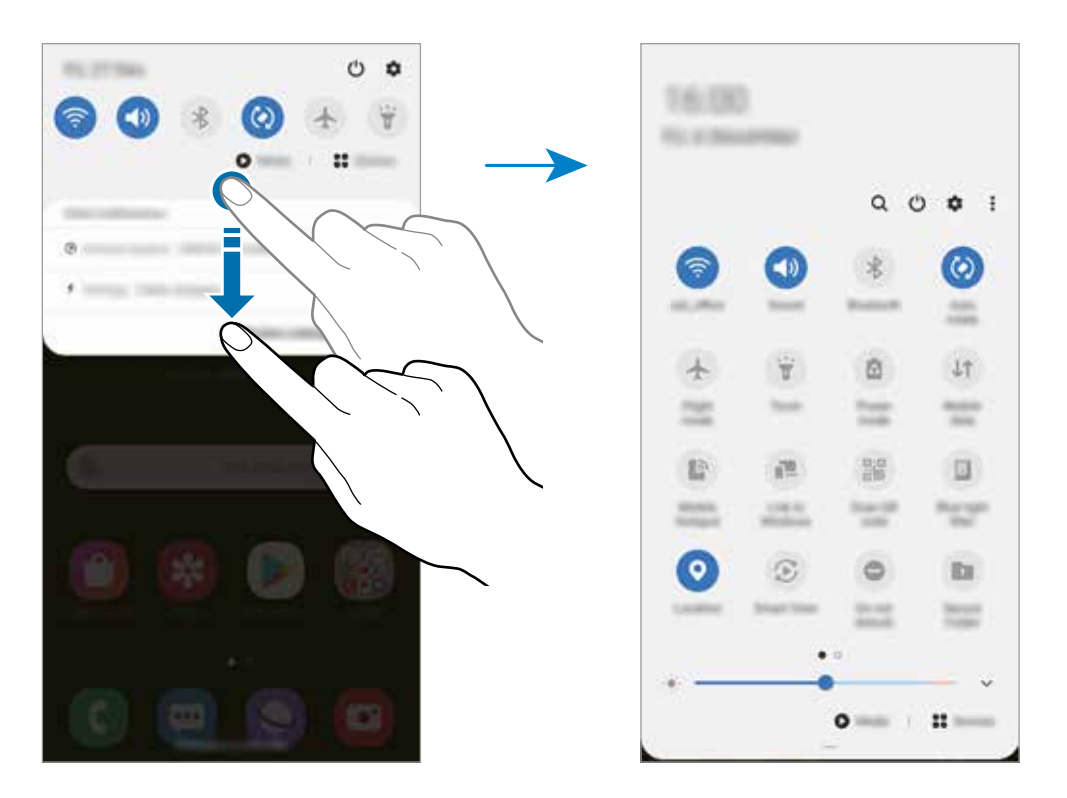

Para alterar as configurações das funções, toque no texto abaixo de cada botão. Para visualizar configurações mais detalhadas, mantenha um botão pressionado.

TPara reorganizar os botões, toque em → **Ordem dos botões**, mantenha pressionado um botão e arraste-o para outro local.

#### **Controlar a reprodução de mídia**

Assuma o controle da reprodução de música ou vídeo facilmente usando a função Mídia. Você pode também continuar a reprodução em outro aparelho.

1 Abra o painel de notificações e toque em **Mídia.**

2 Toque nos ícones para controlar a reprodução.

Para continuar a reprodução em outro aparelho toque em  $\bullet$  e selecione o aparelho desejado.

## **Inserir texto**

## **Formato do teclado**

Um teclado aparece automaticamente quando você precisa digitar texto para enviar mensagens, criar notas e muito mais.

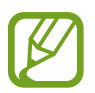

A entrada de texto não é suportada em alguns idiomas. Para inserir texto, você deve alterar o idioma de entrada para um dos idiomas suportados.

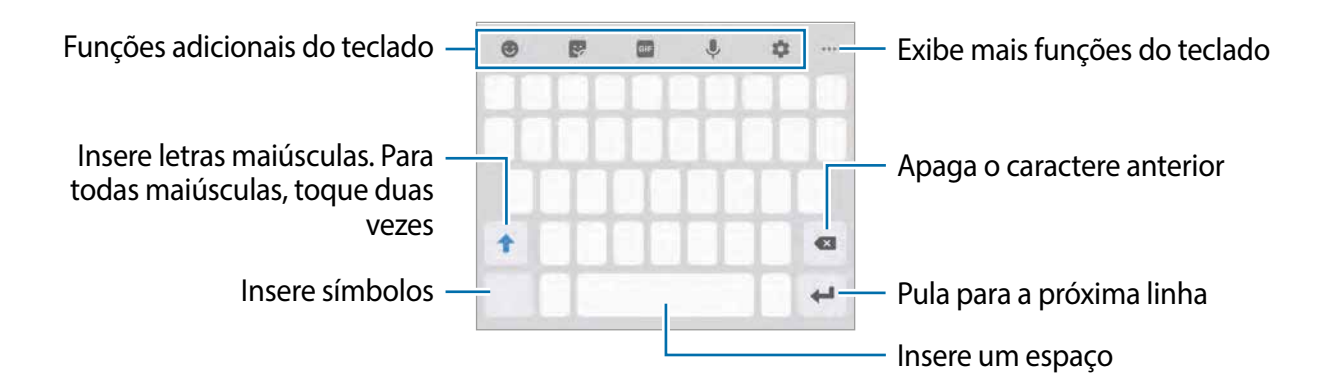

#### **Alterar o idioma de entrada**

Toque em → **Idiomas e Teclados** → **Gerenc. idiom. de entrada** e selecione os idiomas a serem usados. Ao selecionar dois ou mais idiomas, você pode alternar entre os idiomas de entrada deslizando para a esquerda ou direita na tecla de espaço.

#### **Alterar o teclado**

Para alterar o tipo de teclado, toque em  $\rightarrow$  **Idiomas e Teclados**, selecione um idioma e, em seguida, selecione o tipo de teclado desejado.

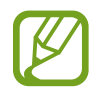

No **teclado 3x4,** uma tecla possui três ou quatro caracteres. Para inserir um caractere, toque na tecla correspondente repetidamente até que o caractere desejado seja exibido.

#### **Funções adicionais do teclado**

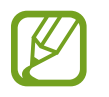

Algumas funções podem não estar disponíveis, dependendo da região ou da operadora.

- $\cdot$   $\bullet$  : insere emoticons.
- **•** : insere stickers. Você pode também inserir Stickers emoji que se assemelhem a você.
- **GIF** : anexa GIFs animados.
- **U**: insere texto por voz.
- : altera as configurações do teclado.
- $\bullet \bullet \rightarrow \blacksquare$ : adiciona um item a partir da área de transferência.
- $\bullet \bullet \rightarrow \blacksquare$ : altera o modo ou tamanho do teclado.
- $\longrightarrow \Leftrightarrow$ : abre o painel de edição de texto.

## **Copiar e colar**

- 1 Mantenha o botão pressionado sobre um texto.
- 2 Arraste **ou para selecionar o texto desejado ou toque em Selecionar tudo** para selecionar todo o texto.
- 3 Toque em **Copiar** ou **Recortar**.

O texto selecionado é copiado para a área de transferência.

4 Mantenha pressionado o ponto onde o texto será inserido e toque em **Colar**.

Para colar o texto que você copiou anteriormente, toque em **Área de transferência** e selecione o texto.

## **Dicionário**

Procure definições de palavras enquanto usa certas funções, como ao navegar sites.

- 1 Mantenha pressionada a palavra que deseja procurar.
- 2 Toque em **Dicionário** na lista de opções.

Se um dicionário não estiver pré-instalado no aparelho, toque em **Mover para Gerenciar**  dicionários, toque em **adici**dad de um dicionário e toque em Instalar para fazer o download.

3 Veja a definição na janela pop-up do dicionário.

Para alternar para a exibição em tela cheia, toque em **.** Toque na definição na tela para ver mais definições. Na exibição detalhada, toque para  $\triangleq$  adicionar a palavra à sua lista de palavras favoritas ou toque em **Pesquisar na Web** para usar a palavra como um termo de pesquisa.

### **Voz para mensagem de texto**

Você pode enviar mensagens rapidamente e facilmente usando a voz ao manter pressionada a Tecla XCover.

- 
- Para usar essa função, seu aparelho deve estar conectado ao Wi-Fi ou a uma rede móvel.
- Para usar essa função, você deve entrar no **Bixby**.
- Essa função está disponível apenas no aplicativo **Mensagens** e em alguns idiomas.
- 1 Inicie o aplicativo **Mensagens** e toque em **.**
- 2 Adicione destinatários.
- 3 Toque no campo **Inserir mensagem** e mantenha pressionada a Tecla XCover.

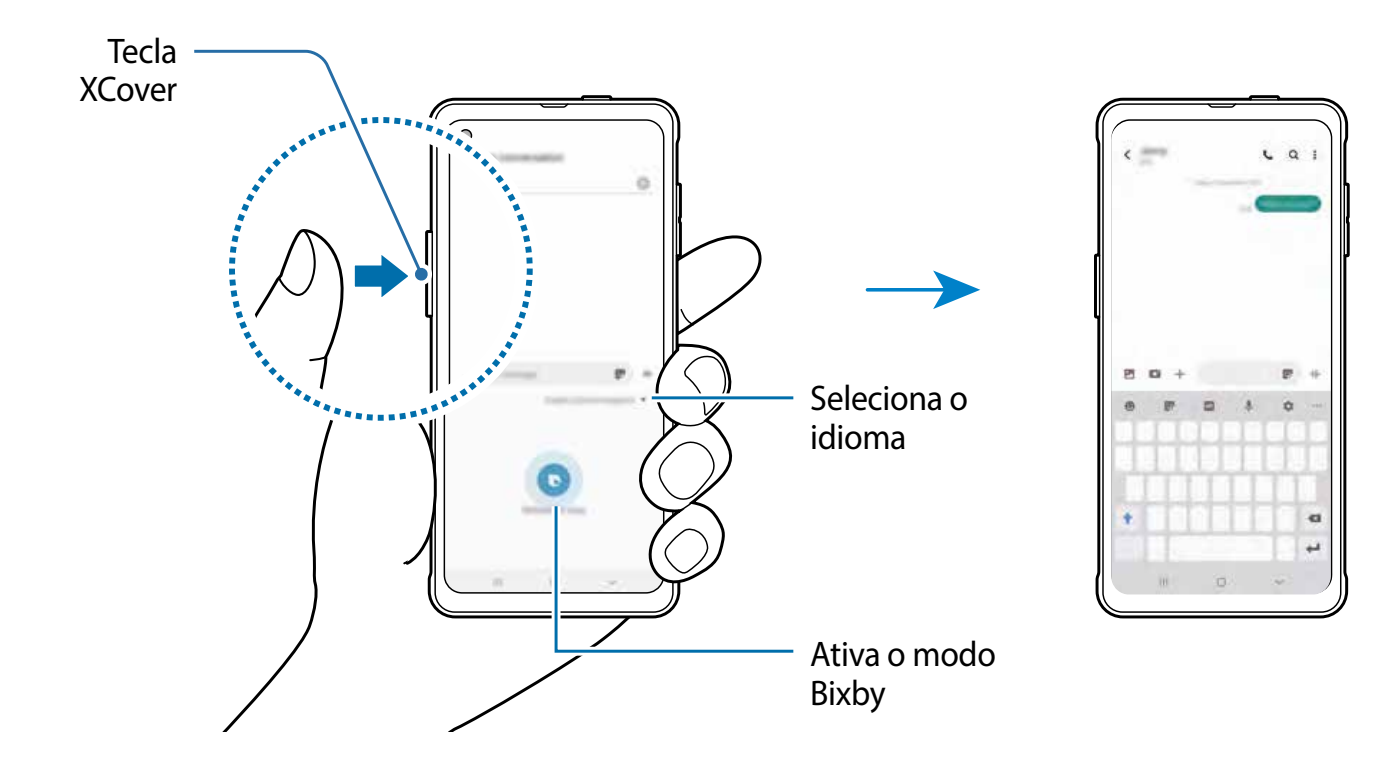

 $4$  Fale uma mensagem e solte a tecla.

A mensagem será enviada automaticamente.

Se desejar usar essa função mantendo pressionada a **Tecla Superior**, inicie o aplicativo **Config.** toque em R**ecursos avançados** → **Tecla Superior** → **Manter pressionado** sob **Ações,** toque na opção **Desativado** para ativar e selecione **Voz para Mensagem de Texto**.

# **Aplicativos e funções**

## **Instalar ou desinstalar aplicativos**

## **Galaxy Store**

Compre e baixe aplicativos. Você poderá baixar aplicativos especializados para aparelhos Samsung Galaxy.

Inicie o aplicativo **Galaxy Store**.

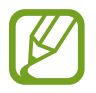

Este aplicativo pode não estar disponível, dependendo da região ou da operadora.

#### **Instalar aplicativos**

Procure aplicativos por categoria ou toque em  $Q$  para procurar usando uma palavra-chave. Selecione um aplicativo para visualizar informações sobre ele. Para baixar aplicativos gratuitos, toque em **Instalar**. Para comprar e baixar aplicativos pagos, toque no preço e siga as instruções na tela.

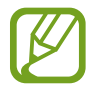

Para alterar as configurações de atualização automática, toque em → → **Atualizar aplicativos automaticamente** e selecione uma opção.

## **Play Store**

Compre e baixe aplicativos. Inicie o aplicativo **Play Store.**

#### **Instalar aplicativos**

Procure aplicativos por categoria ou pesquise aplicativos usando uma palavra-chave. Selecione um aplicativo para visualizar informações sobre ele. Para baixar aplicativos gratuitos, toque em **Instalar**. Para comprar e baixar aplicativos pagos, toque no preço e siga as instruções na tela.

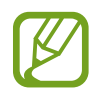

Para alterar as configurações de atualização automática, toque em  $\equiv \rightarrow$ **Configurações** → **Atualizar apps automaticamente** e selecione uma opção.

## **Gerenciar aplicativos**

#### **Desinstalar ou desativar aplicativos**

Mantenha um aplicativo pressionado e selecione uma opção.

- **Desativar**: desative os aplicativos padrão selecionados que não podem ser desinstalados do aparelho.
- **Desinstalar**: desinstale os aplicativos baixados.

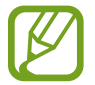

Alguns aplicativos podem não suportar essa função.

#### **Ativar aplicativos**

Inicie o aplicativo **Config.**, toque em **Aplicativos** → → **Desativado**, selecione um aplicativo e toque em **Ativar.**

#### **Definir permissões de aplicativos**

Para alguns aplicativos funcionarem corretamente, eles podem precisar de permissão para acessar ou usar as informações do seu aparelho.

Para visualizar as configurações de permissão do seu aplicativo, inicie o aplicativo **Config.** e toque em **Aplicativos**. Selecione um aplicativo e toque em **Permissões**. Você pode visualizar a lista de permissões do aplicativo e alterar suas permissões.

Para visualizar ou alterar as configurações de permissão do aplicativo por categoria de permissão, inicie o aplicativo **Config.** e toque em **Aplicativos** → → **Gerenciar permissões**. Selecione um item e selecione um aplicativo.

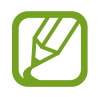

Se você não conceder permissões aos aplicativos, as funções básicas dos aplicativos poderão não funcionar corretamente.

## **Finder**

Pesquise conteúdo no aparelho rapidamente.

1 Na Tela de aplicativos, toque em **Pesquisar**. Como alternativa, abra o painel de notificação, deslize para baixo e toque em  $Q$ .

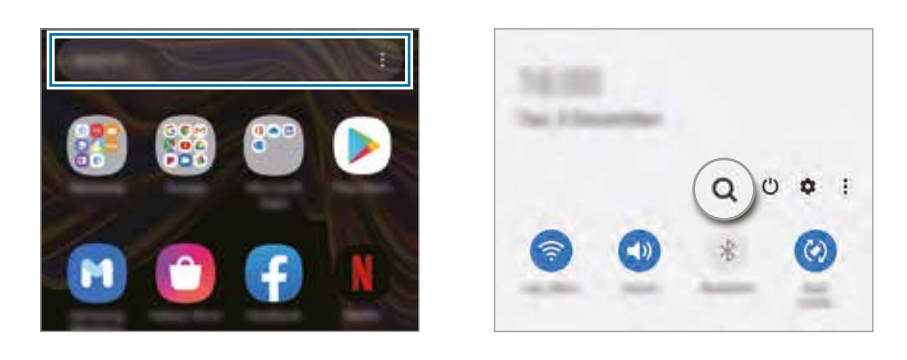

#### 2 Insira uma palavra-chave.

Os aplicativos e o conteúdo do seu aparelho serão pesquisados.

Se você tocar Q no teclado, poderá procurar mais conteúdo.

## **Bixby**

## **Introdução**

Bixby é uma interface de usuário que ajuda você a usar seu aparelho de forma mais conveniente.

Você pode falar com a Bixby ou digitar texto. A Bixby iniciará uma função que você solicite ou mostrará as informações que você queira. Ela também aprende seus padrões de uso e ambientes. Quanto mais ela aprende sobre você, mais precisamente ela compreenderá você.

- 
- Para usar a Bixby, seu aparelho deve estar conectado ao Wi-Fi ou a uma rede móvel.
- Para usar a Bixby, você deve acessar sua Samsung account.
- A Bixby está disponível apenas em alguns idiomas, e determinadas funções podem não estar disponíveis dependendo de sua região.

## **Iniciar a Bixby**

Ao iniciar a Bixby pela primeira vez, a página de introdução da Bixby aparecerá. Você deve selecionar um idioma para usar com a Bixby, acesse sua Samsung account de acordo com as instruções na tela, e concorde com os termos e condições.

1 Mantenha pressionada a Tecla Lateral. Como alternativa, inicie o aplicativo **Bixby**.

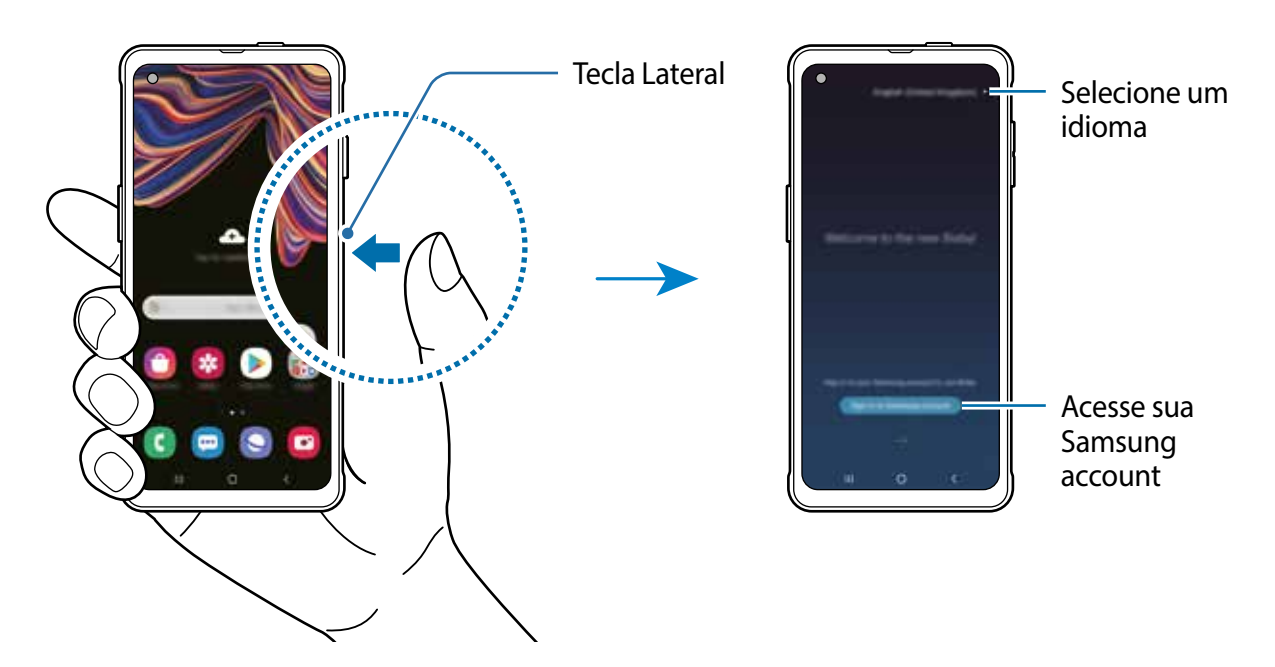

- 2 Selecione o idioma que deseja usar com a Bixby.
- 3 Toque em **Acessar a Samsung Account** e siga as instruções na tela para acessar suas Samsung account.

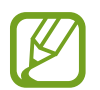

Se você já tiver a acessado, as informações de sua conta aparecerão na tela.

4 Siga as instruções na tela para concluir a configuração. A tela do Bixby aparecerá.

### **Usar a Bixby**

Quando você disser o que quer para a Bixby, ela iniciará as funções correspondentes ou mostrará as informações que você solicitou.

Ao manter pressionada a Tecla Lateral, diga o que quiser à Bixby, e solte a tecla assim que tiver terminado de falar. Como alternativa, diga "Hi Bixby", e assim que seu aparelho emitir um som, diga o que deseja.

Por exemplo, ao manter pressionada a Tecla Lateral, diga "Como está o clima hoje?" As informações sobre o clima aparecerão na tela.

Se você quiser saber sobre o clima de amanhã, enquanto mantém pressionada a Tecla Lateral, pergunte "E amanhã?" Já que a Bixby compreende o contexto da conversa, ela mostrará a você o clima de amanhã.

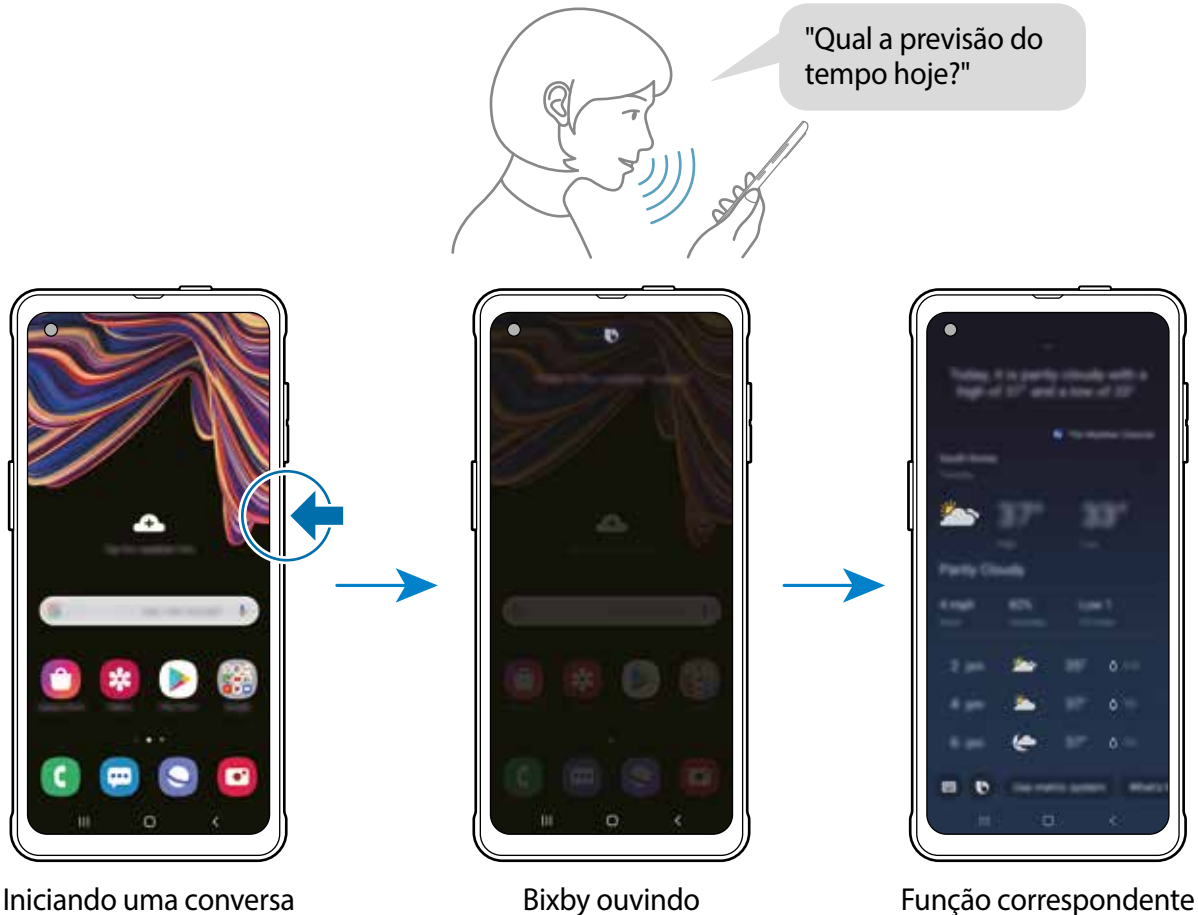

iniciada

Se a Bixby perguntar algo a você durante uma conversa, ao manter pressionada a Tecla Lateral, responda à Bixby ou, toque em  $\bigcirc$  e responda à Bixby.

Se você estiver usando fones de ouvido ou áudio Bluetooth, ou iniciar uma conversa dizendo "Hi Bixby", você pode continuar a conversa sem tocar no ícone. Inicie o aplicativo **Bixby** e toque em  $\equiv$  →  $\leftrightarrow$  **Escuta automática** → **Apenas viva-voz.** 

#### **Ativar a Bixby usando sua voz**

Você pode iniciar uma conversa com a Bixby dizendo "Hi Bixby". Registre sua voz para que a Bixby responda à sua voz quando você disser "Hi Bixby".

- 1 Inicie o aplicativo **Bixby** e toque em  $\equiv \rightarrow \rightarrow$  Ativação por voz.
- 2 Toque na opção **Ativar com "Hi Bixby"** para ativar.
- 3 Siga as instruções na tela para concluir a configuração.

Agora você pode dizer "Hi Bixby", e quando o aparelho emitir um som, inicie uma conversa.

#### **Comunicar-se ao inserir texto**

Se sua voz não for reconhecida devido a ambientes com muitos ruídos ou se você estiver em uma situação onde falar for difícil, você pode se comunicar com a Bixby por texto.

Inicie o aplicativo **Bixby** e toque em , e então digite o que deseja.

Durante a comunicação, a Bixby também responderá a você por texto ao invés de resposta por voz.

Aplicativos e funções

## **Bixby Vision**

## **Introdução**

Bixby Vision é um serviço que fornece diversas funções com base no reconhecimento de imagem.

Você pode usar o Bixby Vision para buscar rapidamente por informações ao reconhecer objetos . Use diversas funções úteis do Bixby Vision.Use uma variedade de funções úteis do Bixby Vision.

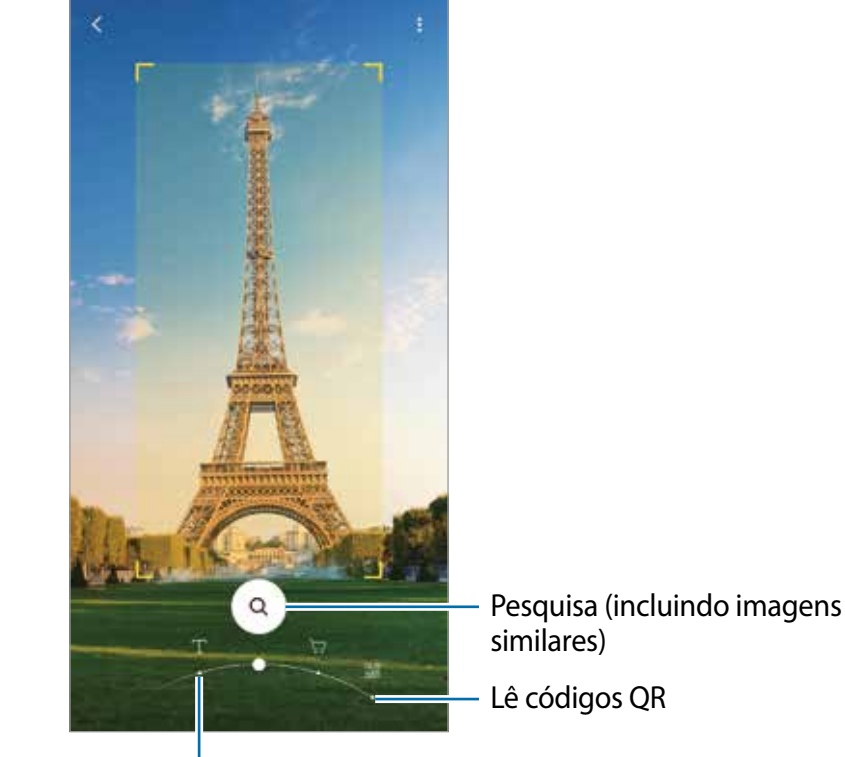

Traduz ou extrai texto

- Para usar essa função, o aparelho deve estar conectado ao Wi-Fi ou a uma rede móvel.
	- As funções disponíveis e os resultados de busca podem variar dependendo da região ou da operadora.
	- Essa função pode não estar disponível ou pode ser que você não obtenha os resultados de busca corretos dependendo do tamanho, formato ou da resolução da imagem.
	- A Samsung não se responsabiliza pelas informações de produtos fornecidas pelo Bixby Vision.

## **Iniciar o Bixby Vision**

Inicie o Bixby Vision usando um desses modos.

- No aplicativo **Câmera**, toque em **MAIS** na lista de modos de disparo e toque em **BIXBY VISION**.
- No aplicativo **Galeria**, selecione a imagem e toque em  $\odot$ .
- No aplicativo **Internet**, mantenha pressionada uma imagem e toque em **Bixby Vision**.
- Se você tiver adicionado o ícone do aplicativo Bixby Vision na Tela de aplicativos, inicie o aplicativo **Bixby Vision**.

## **Traduzir ou extrair texto**

Faça o reconhecimento e veja a tradução do texto na tela. Você também pode extrair o texto de um documento ou um arquivo.

Por exemplo, se você deseja saber o que uma placa diz durante uma viagem internacional, use as funções do Bixby Vision. O aparelho irá traduzir o texto da placa para o idioma selecionado.

- 1 Inicie o aplicativo **Câmera**, toque em **MAIS** na lista de modos de disparo e toque em **BIXBY VISION**.
- $2$  Toque em  $\odot$  e mantenha o texto dentro da tela para reconhecê-lo.

O texto traduzido irá aparecer na tela.

- $\cdot$  Para extrair texto, toque em  $\Box$ . Ao tocar em  $\geq$ , você poderá usar funções adicionais com o texto extraído como compartilhá--lo ou salvá-lo.
- Para mudar o idioma original ou desejado, toque no painel de configurações de idioma no topo da tela.

## **Pesquisar por imagens semelhantes e informações relacionadas**

Pesquise on-line por imagens similares ao objeto reconhecido. Você pode ver várias imagens com características similares ao objeto como cor ou formato.

Por exemplo, se deseja saber o título de uma imagem ou foto, use as funções do Bixby Vision. O aparelho irá pesquisar e exibir informações relacionadas ou imagens com características similares.

- 1 Inicie o aplicativo **Câmera**, toque em **MAIS** na lista de modos de disparo e toque em **BIXBY VISION**.
- 2 Selecione  $\textcircled{a}$  e mantenha o objeto dentro da tela para reconhecê-lo.
- 3 Selecione um resultado de pesquisa.

As imagens similares e as informações relacionadas irão aparecer.

## **Ler códigos QR**

Reconheça códigos QR e veja uma variedade de informações como páginas da internet, fotos, vídeos, mapas e cartões de visitas.

- 1 Inicie o aplicativo **Câmera**, toque em **MAIS** na lista de modos de disparo e toque em **BIXBY VISION**.
- 2 Selecione  $\blacksquare$  e mantenha o código QR dentro da tela para reconhecê-lo.

A informação relacionada ao código QR irá aparecer.

## **Bixby Home**

Na tela Bixby Home, você pode visualizar serviços recomendados e informações que o Bixby fornece ao analisar seus padrões de uso e sua rotina.

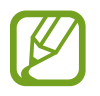

- Para visualizar mais conteúdos, conecte-se a um Wi-Fi ou uma rede móvel.
- Para usar essa função plenamente, você deve entrar na sua Samsung account.

#### **Iniciar o Bixby Home**

Na Tela inicial, deslize para a direita.

A tela Bixby Home aparecerá.

Ao iniciar essa função pela primeira vez ou após realizar uma redefinição de dados, siga as instruções na tela para concluir a configuração.

2 Deslize para cima ou para baixo para visualizar o conteúdo recomendado.

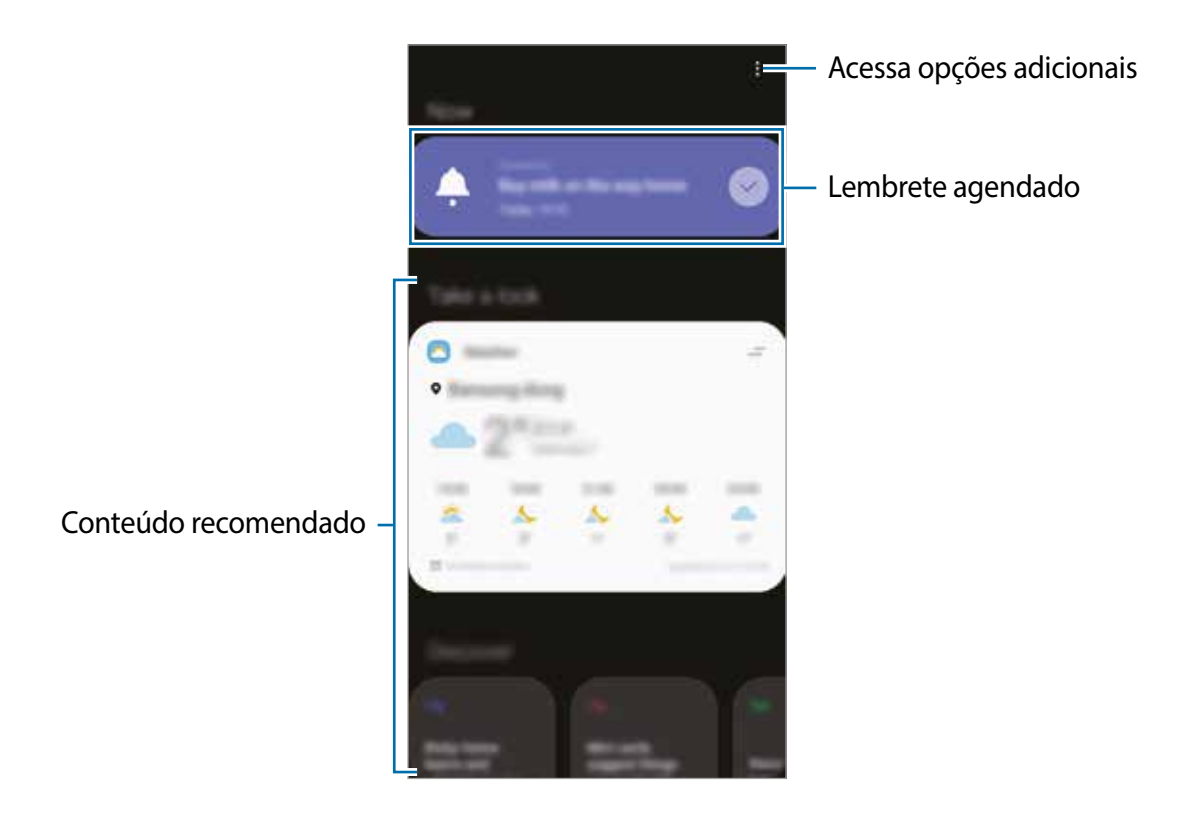

3 Para fechar o Bixby Home, deslize para a esquerda na tela ou toque na Tecla Bixby.

#### **Usar o conteúdo recomendado no Bixby Home**

Ao abrir o Bixby Home, você poderá visualizar o conteúdo que é frequentemente atualizado na forma de cartões. Deslize para cima ou para baixo para visualizar os cartões.

Por exemplo, no caminho para o escritório pela manhã, você pode visualizar a agenda de seu dia e tocar sua música favorita na tela Bixby Home.

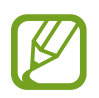

O conteúdo e a ordem dos cartões atualizam automaticamente em um intervalo especificado. Você pode atualizar cartões sempre que quiser ao deslizar para baixo na tela.

**Editar a lista de cartões**

- Para fixar um cartão no topo da tela Bixby Home, toque em  $\Rightarrow$  **Fixar no topo**. Para desafixar um cartão, toque em <del>■ →</del> **Retirar do topo**.
- Para parar de exibir um cartão na lista, arraste o cartão para a direita e toque em **Não exibir novamente**.
- Para ocultar um cartão da lista, arraste o cartão para a direita e toque em **Ocultar agora**.

**Selecionar aplicativos para serem exibidos como cartões**

Adicione ou exclua aplicativos a serem exibidos como cartões na tela Bixby Home.

Na tela Bixby Home, toque em • → **Cartões**, selecione um aplicativo, e então toque nos seletores próximos aos itens para adicioná-los ou removê-los.

#### **Personalizar as configurações do Bixby Home**

Na tela Bixby Home, toque em • → **Configurações.** 

- **Samsung account**: acessa sua Samsung account.
- **Serviço de personalização**: define o aparelho para usar os serviços interativos e personalizados do Bixby para aprimorar sua experiência.
- **Proved. conteúdo do Bixby Home**: leia e aceite os termos e condições e políticas de privacidade de cada fornecedor de conteúdo.
- **Política de Privacidade**: leia as políticas de privacidade.
- **Sobre o Bixby Home**: exibe a versão do Bixby Home e as informações legais.

## **Bixby Routines**

Bixby Routines é um serviço que automatiza configurações que você usa repetidamente e sugere funções úteis de acordo com suas situações frequentes ao aprender seus padrões de uso.

Por exemplo, uma rotina "Antes de dormir" realizará ações, como ligar o modo silencioso e o modo escuro, para não incomodar seus olhos e ouvidos quando usar o aparelho antes de ir dormir.

#### **Adicionar rotinas**

Adicione rotinas ao seu aparelho de forma mais conveniente. Ao adicionar uma rotina, você pode definir sua condição de execução como automática ou manual.

#### **Adicionar rotinas recomendadas**

Quando seu aparelho aprender seus padrões de uso, ele recomendará adicionar funções úteis ou frequentemente usadas como rotinas.

Quando a notificação de recomendação aparecer, toque em **Exibir tudo** e adicione-a como sua própria rotina.

**Adicionar rotinas a partir da lista de recomendações**

Visualize a lista de funções úteis e adicione-as como suas próprias rotinas.

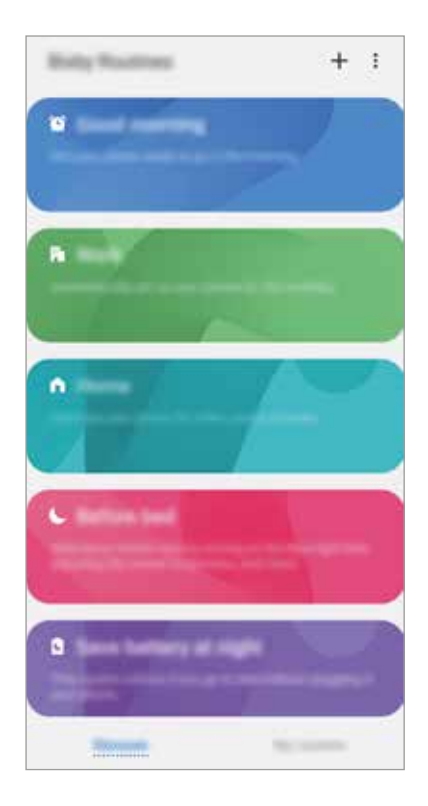

1 Inicie o aplicativo **Config.** e toque em **Recursos avançados** <sup>→</sup> **Bixby Routines**.

- 2 Na lista **Descobrir**, selecione uma rotina que deseja e toque em **Salvar**.
	- Para definir as condições e ações da rotina, toque em **Editar**. Como alternativa, toque na condição ou ação que deseja editar.
	- Se você quiser definir a condição de execução da rotina para manual, toque em **Botão Iniciar pressionado**. Essa opção aparecerá apenas quando não houver condições de execução definidas.

Para rotinas manuais, você pode adicioná-las à Tela inicial como widgets e acessá-las rapidamente. Quando um pop-up aparecer, toque em **Adicionar**.

#### **Adicionar suas próprias rotinas**

Adicione funções que deseja usar como rotinas.

- 1 Inicie o aplicativo **Config.** e toque em **Recursos avançados**  $\rightarrow$  **Bixby Routines**  $\rightarrow$   $\leftarrow$ .
- 2 Toque em +, defina as condições e toque em Avançar.

Se você quiser definir a condição de execução da rotina para manual, toque em **Botão Iniciar pressionado**.

- 3 Toque em , defina as ações e toque em **Concluído**.
- 4 Insira um nome de rotina e toque em **Concluído**.

Para rotinas manuais, você pode adicioná-las à Tela inicial como widgets e acessá-las rapidamente. Quando uma janela pop-up aparecer, toque em **Adicionar**.

#### **Usar rotinas**

**Executar rotinas automáticas**

Rotinas automáticas serão executadas automaticamente quando suas condições forem detectadas.

#### **Executar rotinas manuais**

Para rotinas manuais que você definir a condição de execução como **Botão Iniciar pressionado**, você pode executá-las manualmente ao tocar no botão sempre que quiser.

Inicie o aplicativo **Config.**, toque em **Recursos avançados** → **Bixby Routines** → **Minhas rotinas** e toque em próximo à rotina que deseja executar. Como alternativa, toque no widget da rotina na Tela inicial.

#### **Visualizar as rotinas em execução**

As rotinas atualmente em execução aparecerão no painel de notificação. Para visualizar os detalhes de uma rotina, toque na notificação.

**Encerrar as rotinas em execução**

Você pode rapidamente parar rotinas em execução. No painel de notificação, selecione uma rotina e toque em **Parar**.

#### **Gerenciar rotinas**

Inicie o aplicativo **Config.**, e toque em **Recursos avançados** → **Bixby Routines** → **Minhas rotinas**. Suas rotinas aparecerão.

Para desativar uma rotina, toque na opção da rotina ou em  $\Box$ .

Para editar uma rotina, selecione uma rotina e toque em **Editar**. Como alternativa, toque na condição ou ação que deseja editar.

Para excluir rotinas, toque em • **Excluir**, marque as rotinas que deseja excluir, e toque em **Excluir**.

## **Reminder**

Crie lembretes para agendar itens de afazeres pendentes ou para visualizar algum conteúdo posteriormente. Você receberá notificações no horário ou local predefinido para cada lembrete.

- Para receber notificações mais precisas, conecte-se a uma rede móvel ou Wi-Fi.
	- Para usar essa função plenamente, você deve entrar na sua Samsung account.
	- Para usar lembretes de localização, a função GPS deve estar ativada.

#### **Abrir o Reminder**

**Iniciar o Reminder a partir do Bixby Home**

1 Na Tela inicial, deslize para a direita.

A tela Bixby Home aparecerá.

2 Toque em **Começar** no cartão **Reminder**.

A tela o Reminder será exibida e o ícone do aplicativo de **Reminder** (**4)** será adicionado à Tela de aplicativos.

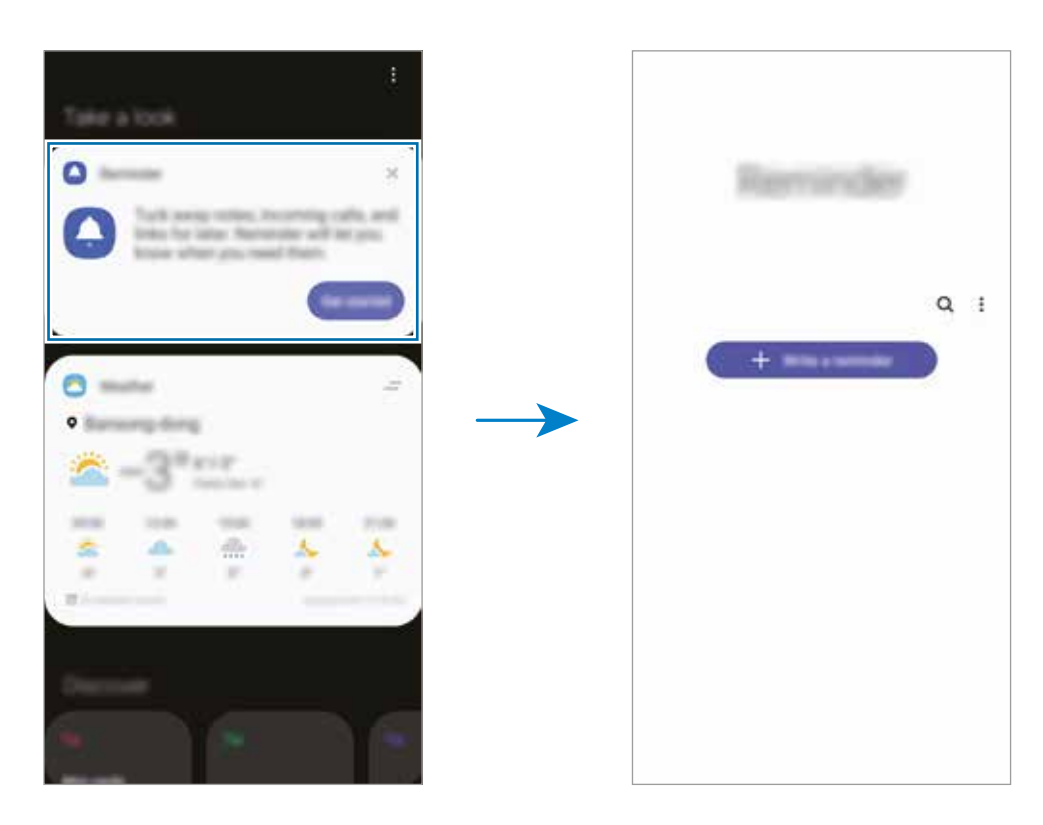

**Iniciar o Reminder do Calendário**

Inicie o aplicativo **Calendário** e toque em  $\equiv$  → **Reminder**. A tela do Reminder será exibida e o ícone do aplicativo de **Reminder** (**4**) será adicionado à Tela de aplicativos.

#### **Criar lembretes**

Crie lembretes com vários modos. O Reminder alertará você se você criar um lembrete com hora ou local especificado. Você também poderá salvar vários conteúdos, como um lembrete simples ou endereço de uma página da Web, e visualizá-la mais tarde.

Por exemplo, crie um lembrete para alertá-lo para 'Regar as flores ao chegar em casa'.

- 1 Inicie o aplicativo **Reminder**.
- 2 Toque em **Escrever um lembrete** ou  $+$  e insira "Regar as flores".
- 3 Toque em **Local** <sup>→</sup> **Escolha um local** e defina o local como sendo sua casa.
- $4$  Toque em **Quando eu chegar em**  $\rightarrow$  **OK**.

#### Aplicativos e funções

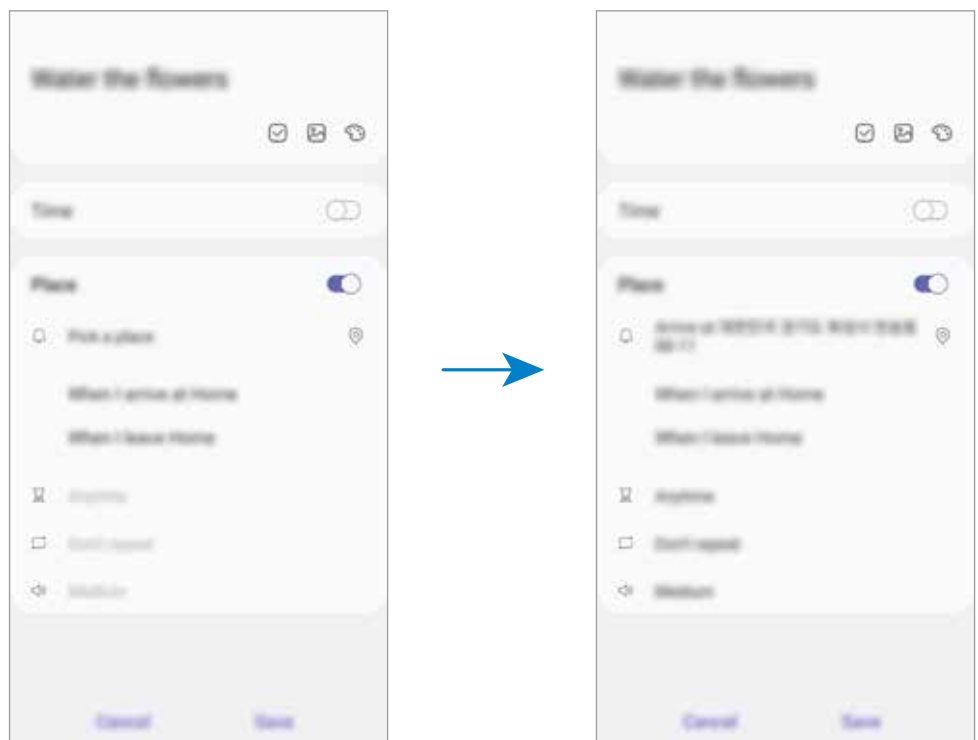

5 Toque em **Salvar** para salvar o lembrete.

Ao chegar em casa, a notificação 'Regar as flores' será exibida.

#### **Verificar as notificações de lembrete**

No horário ou local predefinido, uma janela pop-up de notificação aparecerá. Toque em **Concluir** ou **Adiar**.

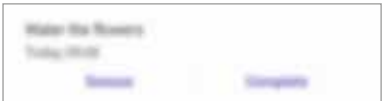

#### **Visualizar a lista de lembretes**

Inicie o aplicativo **Reminder** para visualizar sua lista de lembretes. Para visualizar os detalhes do lembrete, selecione um lembrete.

**Editar detalhes do lembrete**

Adicione ou edite detalhes de lembrete, como frequência, data e horário, ou local.

- 1 Na lista de lembretes, selecione um lembrete para editar e toque em **Editar**.
- 2 Edite as condições e toque em **Salvar**.

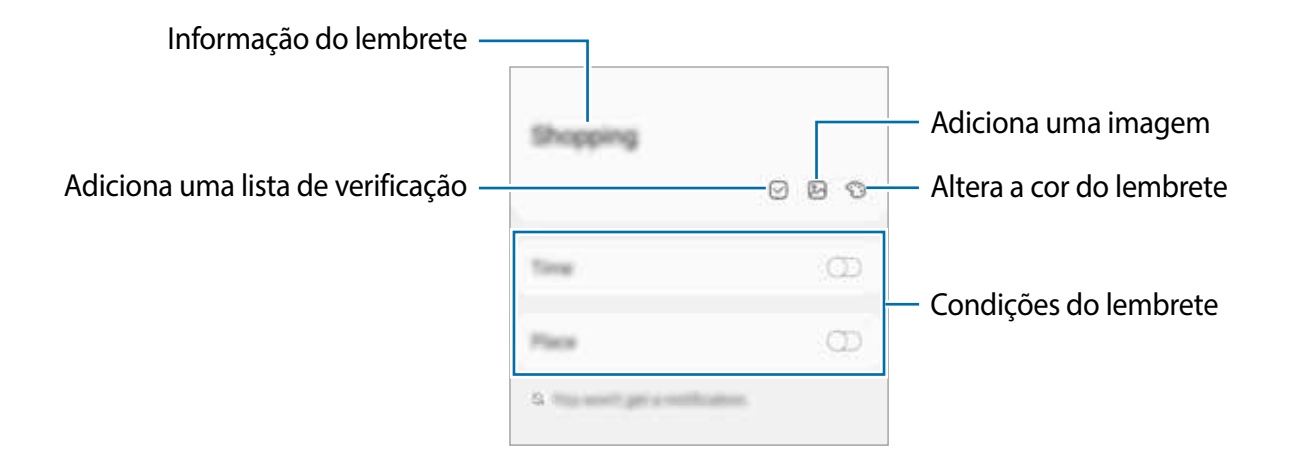

#### **Concluir lembretes**

Marque os lembretes de que você não precisa ser lembrado como concluídos.

Na lista de lembretes, selecione um lembrete e toque em **Concluir**.

**Restaurar lembretes**

Restaure os lembretes que foram concluídos.

- 1 Na lista de lembretes, toque em  $\rightarrow$  **Concluído**  $\rightarrow$  **Editar.**
- 2 Marque os itens para restaurar e toque em **Restaurar**.

Os lembretes serão adicionados à lista de lembretes e você será lembrado nos horários predefinidos.

#### **Excluir lembretes**

Para excluir um lembrete, selecione um lembrete e toque em **Excluir**. Para excluir vários lembretes, mantenha um lembrete pressionado, marque os lembretes para excluir e toque em **Excluir**.

Aplicativos e funções

## **Telefone**

### **Introdução**

Faça ou atenda chamadas ou videochamadas.

### **Fazer chamadas**

- 1 Inicie o aplicativo **Telefone** e toque em **Teclado**.
- 2 Insira um número de telefone.
- 3 Toque em **O** para fazer uma chamada de voz ou toque em **para fazer uma** videochamada.

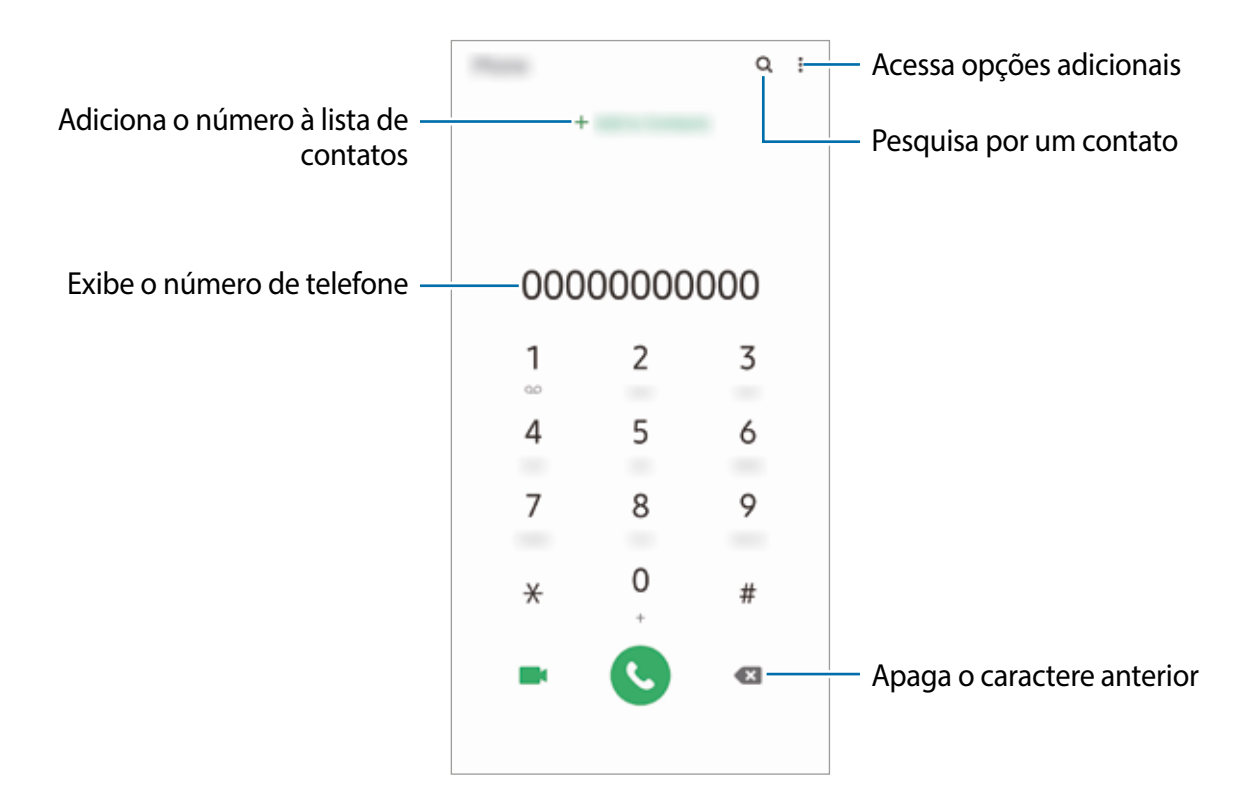

#### **Fazer chamadas a partir de registros de chamadas ou lista de contatos**

Inicie o aplicativo **Telefone**, toque em **Recentes** ou **Contatos**, e deslize para a direita em um contato ou número de telefone para fazer uma chamada.

Se essa função estiver desativada, inicie o aplicativo **Config.**, toque em **Recursos avançados** → **Movimentos e gestos**, e, em seguida, toque em **Desl. para chamar ou enviar msgs** para ativar.

#### **Usar a discagem rápida**

Defina os números de discagem rápida para fazer chamadas rapidamente.

Para definir um número para discagem rápida, inicie o aplicativo **Telefone**, toque em **Teclado** ou **Contatos** →  $\frac{1}{2}$  → **Números de discagem rápida**, selecione um número de discagem rápida e adicione um número de telefone.

Para fazer uma ligação, mantenha pressionado um número de discagem rápida no teclado. Para números de discagem rápida na posição 10 ou adiante, toque no primeiro dígito do número e, em seguida, mantenha pressionado o último dígito.

Por exemplo, se você definir o número **123** como um número de discagem rápida, toque em **1**, toque em **2**, e, em seguida, mantenha pressionado o número **3**.

#### **Fazer chamadas na Tela de bloqueio**

Na Tela de bloqueio, arraste o ícone copara fora do círculo.

#### **Fazer chamadas buscando por lugares próximos**

Você pode facilmente fazer chamadas a lugares próximos à sua localização atual ao buscar por suas informações. Você pode buscar por lugares próximos por categoria, como restaurantes ou lojas, ou selecionando lugares populares recomendados.

Inicie o aplicativo **Telefone**, toque em **Locais**, e então selecione uma categoria ou toque em  $\Omega$  e insira o nome de uma empresa no campo de busca. Ou, selecione um dos lugares populares recomendados. As informações da empresa, como seu número de telefone ou endereço, aparecerão.

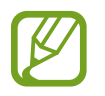

Essa função pode não estar disponível dependendo da região ou do provedor de serviços.

#### **Fazer uma ligação internacional**

- 1 Inicie o aplicativo **Telefone** e toque em **Teclado**.
- 2 Mantenha pressionado o dígito **0** até o sinal **+** aparecer.
- $3$  Insira o código do país, o código de área e o número de telefone e toque em  $\bullet$ .

## **Receber chamadas**

#### **Atender uma chamada**

Quando receber uma chamada, arraste o ícone **U** para fora do círculo maior.

#### **Rejeitar uma chamada**

Quando receber uma chamada, arraste o ícone o para fora do círculo maior.

Para enviar uma mensagem ao rejeitar uma chamada, arraste a barra **Enviar mensagem** para cima e selecione uma mensagem para enviar. Se a opção **Adicionar lembrete** estiver ativada, um lembrete será salvo para alertá-lo sobre a chamada rejeitada uma hora depois.

Para criar várias mensagens de rejeição, inicie o aplicativo **Telefone**, toque em <del>↓→</del> **Configurações** → **Mensagens de rejeição rápidae**, insira uma mensagem e toque em .

#### **Chamadas perdidas**

Se uma chamada for perdida, o ícone cone aparecerá na barra de status. Abra o painel de notificação para visualizar a lista de chamadas perdidas. Como alternativa, inicie o aplicativo **Telefone** e toque em **Recentes** para visualizar as chamadas perdidas.

## **Bloquear números de telefone**

Bloqueie chamadas de números específicos adicionados à sua lista de bloqueio.

- 1 Inicie o aplicativo **Telefone** e toque em <sup>→</sup> **Configurações** <sup>→</sup> **Bloquear números**.
- 2 Toque em **Recentes** ou **Contatos**, selecione contatos ou números de telefone e toque em **OK**.

Para inserir manualmente um número, toque em **Adicionar nº de telefone**, insira um número de telefone e toque em  $+$ .

Quando números bloqueados tentarem entrar em contato com você, você não receberá notificações. As chamadas serão registradas no histórico de chamadas.

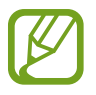

Você pode também bloquear as chamadas recebidas de pessoas que não mostram seu ID de chamada. Toque na opção **Bloquear números desconhecidos** para ativar.

## **Opções durante chamadas**

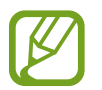

Se a área ao redor da câmera traseira estiver coberta, ruídos indesejados poderão ocorrer durante uma chamada. Remova acessórios, como protetor de tela ou adesivos, dos arredores da área da câmera traseira.

#### **Durante uma chamada de voz**

As seguintes ações estão disponíveis:

- : acessa opções adicionais.
- **Adicionar chamada**: faz uma segunda chamada. A primeira chamada será colocada em espera. Ao encerrar a segunda chamada, a primeira será retomada.
- **Chamada em espera**: mantém uma chamada em espera. Toque em **Retomar chamada** para recuperar a chamada em espera.
- **Bluetooth**: alterna para um fone de ouvido Bluetooth se estiver conectado ao aparelho.
- **Viva-voz**: ativa ou desativa o viva-voz. Ao usar o viva-voz, mantenha o aparelho longe dos ouvidos.
- **Silenciar**: desativa o microfone para que a outra parte não possa ouvi-lo.
- **Teclado** / **Ocultar**: exibe ou oculta o teclado.
- **•** : encerra a chamada atual.

#### **Durante uma videochamada**

Toque na tela para usar as seguintes opções:

- : acessa opções adicionais.
- **Câmera**: desativa a câmera para que a outra parte não possa vê-lo.
- **Altern.**: alterna entre as câmeras frontal e traseira.
- $\cdot$   $\cdot$   $\cdot$  : encerra a chamada atual.
- **Silenciar**: desativa o microfone para que a outra parte não possa ouvi-lo.
- **Viva-voz**: ativa ou desativa o viva-voz. Ao usar o viva-voz, mantenha o aparelho longe dos ouvidos.

## **Adicionar um número de telefone aos Contatos**

#### **Adicionar um número de telefone aos Contatos a partir do teclado**

- 1 Inicie o aplicativo **Telefone** e toque em **Teclado**.
- 2 Insira o número.
- 3 Toque em **Adicionar aos contatos**.
- 4 Toque em **Criar novo contato** para criar um novo contato ou toque em **Atualizar contato existente** para adicionar o número a um contato existente.

#### **Adicionar um número de telefone a Contatos a partir da lista de chamadas**

- 1 Inicie o aplicativo **Telefone** e toque em **Recentes**.
- 2 Toque na imagem de um contato e toque em **Adicionar**, ou toque em um número de telefone e toque em **Adicionar aos contatos**.
- 3 Toque em **Criar novo contato** para criar um novo contato ou toque em **Atualizar contato existente** para adicionar o número a um contato existente.

## **Adicionar uma nota à um número de telefone**

- 1 Você pode adicionar notas aos números sem salvá-los em Contatos. Isso permite que você veja as informações de quem liga sem que a pessoa seja listada em Contatos.
- 1 Inicie o aplicativo **Telefone** e toque em **Recentes**.
- 2 Toque em um número de telefone  $\rightarrow$  .
- 3 Toque em **Adicionar nota**, insira uma nota e toque em **Adicionar**. Quando uma chamada vier desse número, a nota será exibida sob o número.

## **Contatos**

## **Introdução**

Crie novos contatos ou gerencie contatos no aparelho.

## **Adicionar contatos**

#### **Criar um novo contato**

- 1 Inicie o aplicativo **Contatos** e toque em
- 2 Selecione um local de armazenamento.
- 3 Insira as informações de contato.

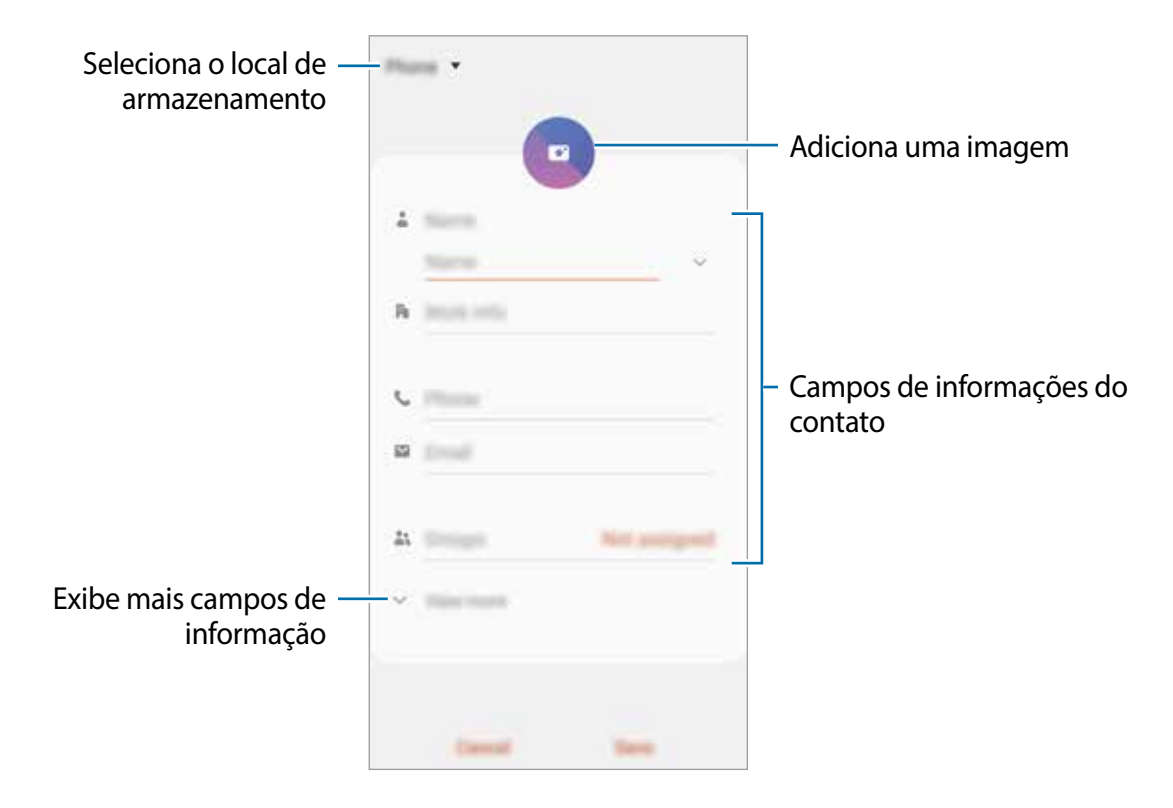

Dependendo do local de armazenamento selecionado, os tipos de informações que você pode salvar podem variar.

4 Toque em **Salvar**.

#### **Importar contatos**

Adicione contatos importando-os de outros aparelhos de armazenamento para o seu aparelho.

- 1 Inicie o aplicativo **Contatos** e toque em <sup>→</sup> **Gerenciar contatos** <sup>→</sup> **Importar ou exportar contatos** → **Importar**.
- 2 Selecione um local de armazenamento para importar contatos.
- 3 Marque os arquivos ou contatos VCF para importar e toque em **OK**.
- 4 Selecione um local de armazenamento para salvar os contatos e toque em **Importar**.

#### **Sincronizar contatos com suas contas da web**

Sincronize os contatos do aparelho com os contatos on-line salvos nas suas contas da web, como a sua Samsung account.

- 1 Inicie o aplicativo **Config.** toque em **Contas e backup** <sup>→</sup> **Contas** e selecione a conta com a qual sincronizar.
- 2 Para a conta Google, toque em **Sincronizar a conta** e toque na opção **Contatos** para ativar.

Para a Samsung account, toque em  $\stackrel{\bullet}{\bullet}$  → **Config. de sincronização** e toque na opção **Contatos** para ativar.

### **Procurar contatos**

Inicie o aplicativo **Contatos**.

- Use um dos seguintes modos de pesquisa:
- Percorra para cima ou para baixo na lista de contatos.
- Arraste um dedo ao longo do índice, no lado direito da lista de contatos, para percorrê-la rapidamente.
- Toque em  $\Omega$  no topo da lista de contatos e insira as iniciais da pesquisa.

Aplicativos e funções

Toque no contato. Em seguida, execute uma das seguintes ações:

- $\rightarrow$  : adiciona aos contatos favoritos.
- **U** / **II** : faz uma chamada ou videochamada.
- **I**: envia uma mensagem.
- $\cdot \quad \blacktriangleright$  : envia um e-mail.

## **Compartilhar contatos**

Você pode compartilhar contatos com outras pessoas, usando várias opções de compartilhamento.

- 1 Inicie o aplicativo **Contatos** e toque em <sup>→</sup> **Compartilhar**.
- 2 Selecione os contatos e toque em **Compartilhar**.
- 3 Selecione um modo de compartilhamento.

### **Salvar e compartilhar perfil**

Salve e compartilhe suas informações de perfil, como foto e mensagem de status, com outras pessoas usando a função de compartilhamento de perfil.

- 
- Para usar essa função, você deve entrar na sua Samsung account.
- A função de compartilhamento de perfil pode não estar disponível, dependendo da região ou da operadora.
- A função de compartilhamento de perfil está disponível apenas para contatos que ativaram a função de compartilhamento de perfil em seus aparelhos.
- 1 Inicie o aplticativo **Contatos** e selecione seu perfil.
- 2 Toque em **Editar**, edite seu perfil e toque em **Salvar**.
- 3 Toque em **Toque aqui para compartilhar seu perfil** e toque na opção **Desativado** para ativar.
	- Para usar a função de compartilhamento de perfil, seu número de telefone deve ser verificado. Você pode ver as informações atualizadas do perfil de seus contatos em **Contatos**.
	- Para alterar o conteúdo que será compartilhado em seu perfil, toque em **Selecionar o que é compartilhado**, selecione um item para compartilhar e, em seguida, selecione uma opção.

### **Criar grupos**

Você pode adicionar grupos, como familiares ou amigos, e gerenciar contatos por grupo.

- 1 Inicie o aplicativo **Contatos** e toque em  $\equiv \rightarrow$  **Grupos**  $\rightarrow$  **Criar grupo.**
- 2 Insira o nome do grupo.

Para definir um toque de grupo, toque em **Toque do grupo** e selecione um toque.

- 3 Toque em **Adicionar membro**, selecione os contatos a serem adicionados ao grupo e toque em **OK**.
- 4 Toque em **Salvar**.

#### **Enviar uma mensagem para o grupo**

Você pode enviar uma mensagem para os membros de um grupo ao mesmo tempo. Inicie o aplicativo **Contatos**, toque em  $\equiv \rightarrow$  Grupos, selecione um grupo e toque em  $\frac{2}{3}$  → **Enviar mensagem**.

## **Combinar contatos duplicados**

Ao importar contatos de outras fontes de armazenamento ou sincronizar contatos com outras contas, sua lista de contatos pode incluir contatos duplicados. Combine contatos duplicados em um só para otimizar sua lista de contatos.

- 1 Inicie o aplicativo **Contatos** e toque em <sup>→</sup> **Gerenciar contatos** <sup>→</sup> **Combinar contatos**.
- 2 Marque os contatos e toque em **Combinar**.

## **Excluir contatos**

- 1 Inicie o aplicativo **Contatos** e toque em <sup>→</sup> **Excluir**.
- 2 Selecione os contatos e toque em **Excluir**.

Para excluir contatos um por um, abra a lista de contatos e toque em um contato. Em seguida, toque em  $\frac{•}{•}$  → **Excluir**.

## **Mensagens**

## **Introdução**

Envie e visualize mensagens por conversa.

### **Enviar mensagens**

Cobranças adicionais podem ser geradas ao enviar mensagens quando você estiver fora de sua área de serviço.

- 1 Inicie o aplicativo **Mensagens** e toque em **.**
- 2 Adicione destinatários e insira uma mensagem.

Para gravar e enviar uma mensagem de voz, mantenha o ícone pressionado, fale sua mensagem e solte o dedo. O ícone de gravação aparecerá somente enquanto o campo de entrada de mensagens estiver vazio.

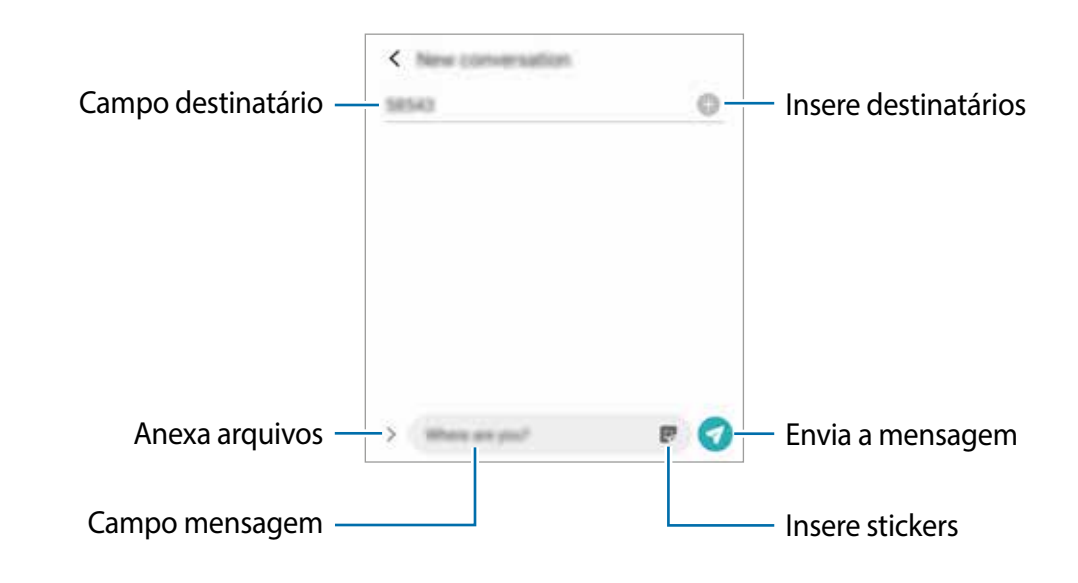

 $3$  Toque em  $\odot$  para enviar a mensagem.

### **Visualizar mensagens**

As mensagens são agrupadas em tópicos de mensagens por contato.

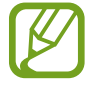

Cobranças adicionais podem ser geradas ao receber mensagens quando você estiver fora de sua área de serviço.

- 1 Inicie o aplicativo **Contatos** e toque em **Conversas**.
- $2$  Na lista de mensagens, selecione um contato ou um número de telefone.
	- Para responder à mensagem, toque no campo de entrada da mensagem, insira uma mensagem e toque em  $\bullet$ .
	- Para ajustar o tamanho da fonte, afaste dois dedos ou junte-os sobre a tela.

## **Bloquear mensagens indesejadas**

Bloqueie mensagens de números específicos adicionados à sua lista de bloqueios.

- 1 Inicie o aplicativo **Mensagens** e toque em <sup>→</sup> **Configurações** <sup>→</sup> **Bloquear números e mensagens** → **Bloquear números**.
- 2 Toque em **Conversas** e selecione um contato ou um número de telefone. Como alternativa, toque em **Contatos**, selecione contatos e toque em **OK**.

Para inserir um número manualmente, insira um número de telefone sob **Inserir número de telefone** e toque em  $+$ .

## **Configurar a notificação de mensagem**

Você pode alterar o som da notificação, as opções de exibição e muito mais.

- 1 Inicie o aplicativo **Mensagens** toque em <sup>→</sup> **Configurações** <sup>→</sup> **Notificações**, e toque na opção **Exibir notificações** para ativar.
- 2 Altere as configurações de notificação.
#### **Definir um lembrete de notificações**

Você pode definir um alerta em um intervalo para informar que possui notificações não conferidas. Se essa função não estiver ativada, inicie o aplicativo **Config.**, toque em **Acessibilidade** → **Configurações avançadas** → **Lembretes de notificação**, e toque na opção **Desativado** para ativar.

### **Excluir mensagens**

- 1 Inicie o aplicativo **Mensagens** e toque em **Conversas**.
- $2$  Na lista de mensagens, selecione um contato ou um número de telefone.
- 3 Mantenha pressionada uma mensagem, e então toque em **Excluir**. Para excluir várias mensagens, marque as mensagens que deseja apagar.
- 4 Toque em **Excluir**.

# **Internet**

## **Introdução**

Navegue na Internet para procurar informações e marcar suas páginas da Web favoritas e acessá-las com mais conveniência.

## **Navegar em páginas da web**

- 1 Inicie o aplicativo **Internet**.
- 2 Toque no campo endereço.
- 3 Insira o endereço da web ou uma palavra-chave e toque em **Ir**.

Para visualizar as barras de ferramentas, arraste o dedo levemente para baixo na tela. Para alternar entre as abas rapidamente, deslize para a esquerda ou direita no campo de endereço.

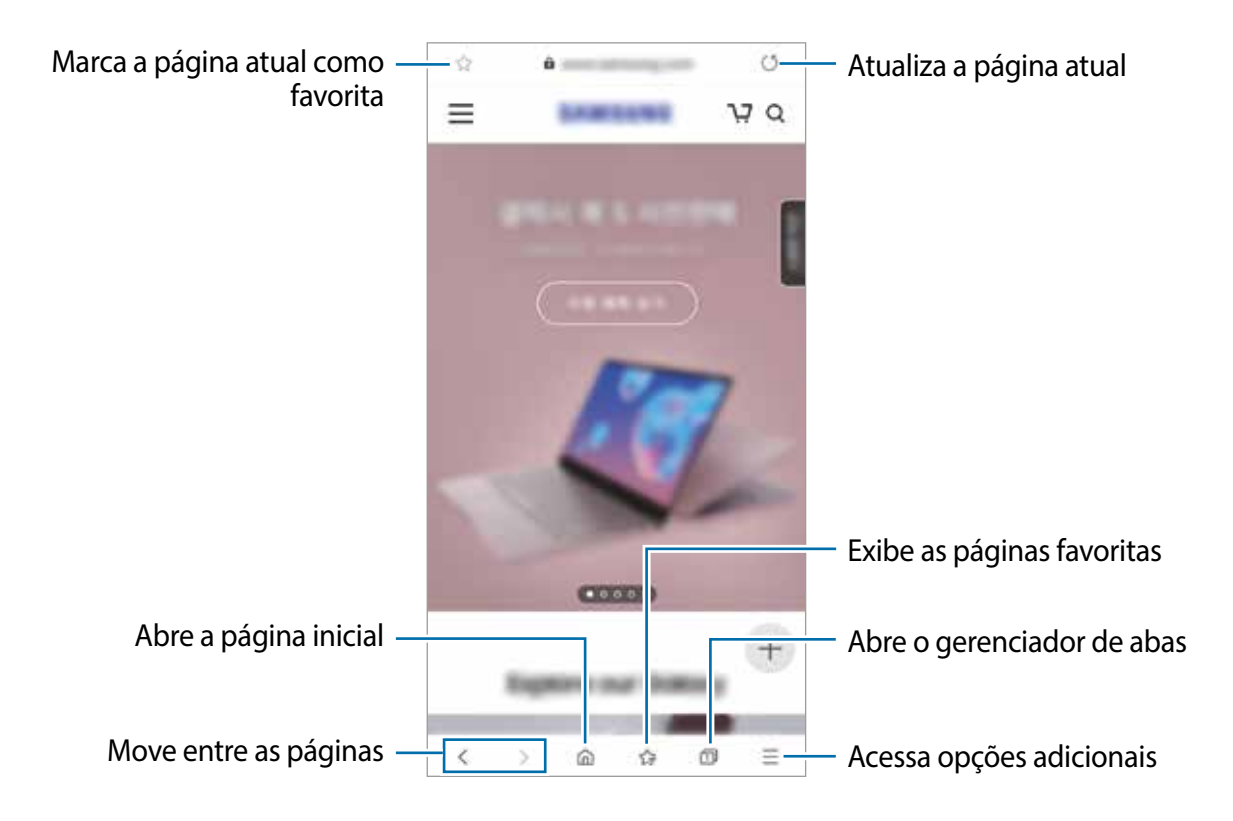

### **Usar o Modo secreto**

No Modo secreto, você pode gerenciar separadamente abas abertas, favoritos e páginas salvas. Você pode bloquear o Modo secreto usando uma senha e seus dados biométricos.

#### **Ativar o Modo secreto**

Na barra de ferramentas na parte inferior da tela, toque em **□ → Ativar o Modo secreto**. Se você estiver usando essa função pela primeira vez, defina se deseja usar uma senha para o Modo secreto.

No Modo secreto, o aparelho mudará a cor da barra de ferramentas.

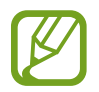

No Modo secreto, você não conseguirá usar algumas funções, como captura de tela.

#### **Alterar configurações de segurança**

Você pode alterar sua senha ou o modo de bloqueio.

Toque em → **Configurações** → **Privacidade e segurança** → **Configurações do Modo secreto** → **Alterar senha**. Para usar os dados biométricos registrados como um modo de bloqueio, juntamente com a senha, toque em uma opção sob **Biometria** para ativar.

#### **Desativar o Modo secreto**

INa barra de ferramentas na parte inferior da tela, toque em **□ → Desativar o Modo secreto**.

# **Câmera**

### **Introdução**

Tire fotos e grave vídeos usando vários modos e configurações.

#### **Regras de etiqueta para o uso da câmera**

- Não tire fotos nem grave vídeos de outras pessoas sem sua permissão.
- Não tire fotos nem grave vídeos em locais proibidos por lei.
- Não tire fotos nem grave vídeos em locais em que você possa violar a privacidade de outras pessoas.

#### **Iniciar a Câmera**

Use os seguintes modos para iniciar a câmera:

- Inicie o aplicativo **Câmera**.
- Pressione a Tecla Lateral duas vezes rapidamente.
- $\cdot$  Na Tela de bloqueio, arraste o ícone  $\bullet$  para fora do círculo.

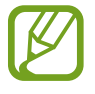

- Alguns modos podem não estar disponíveis, dependendo da região ou da operadora.
- Algumas funções da câmera não estão disponíveis ao iniciar o aplicativo **Câmera** a partir da Tela de bloqueio enquanto o modo de bloqueio da tela está definido.
- Se as fotos tiradas parecerem borradas, limpe a lente da câmera e tente novamente.

# **Tirar fotos**

- 1 Toque em um ponto da tela onde a câmera deve focar.
	- Afaste dois dedos na tela para aumentar o zoom e junte-os para diminuir o zoom. Como alternativa, arraste o ícone de seleção de lente para a esquerda ou para a direita. As funções de zoom estão disponíveis apenas ao usar a câmera traseira.
	- Para ajustar o brilho das fotos, toque na tela. Quando a barra de ajuste aparecer, arraste-a para  $+$  ou  $-$ .
- 2 Toque em  $\bigcirc$  para tirar uma foto.

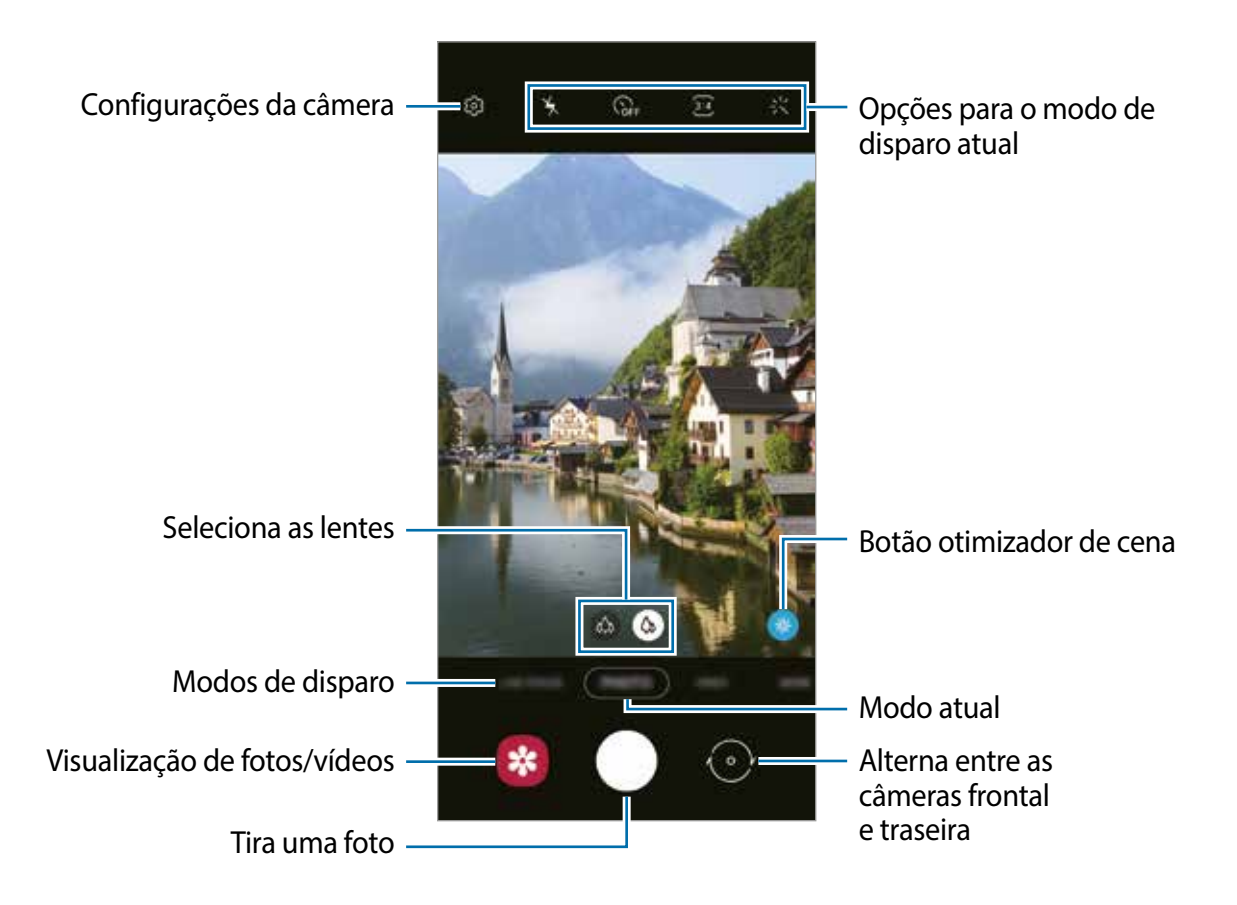

- A tela de visualização pode variar dependendo do modo de disparo e da câmera que estiver sendo usado.
	- A câmera desliga automaticamente quando não é usada.
	- Verifique se a lente não está danificada ou contaminada. Caso contrário, a câmera pode não funcionar corretamente em alguns modos que exigem altas resoluções.
	- A câmera do seu aparelho possui uma lente grande angular. Pode haver distorções menores em fotos ou vídeos em grande angular, o que não indica problemas de desempenho do aparelho.

#### **Fixar o foco (AF) e a exposição (AE)**

Você pode fixar o foco ou a exposição em uma área selecionada para impedir que a câmera se ajuste automaticamente com base nas alterações nos objeto/cenas ou nas fontes de luz.

Mantenha pressionada a área de foco, o quadro AF/AE aparecerá na área e a configuração de foco e exposição será fixada. A configuração permanece fixada mesmo depois de tirar uma foto.

### **Selecionar uma câmera para fotografar**

Na tela de visualização, selecione a lente desejada e tire uma foto ou grave um vídeo.

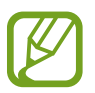

Esta função está disponível apenas em alguns modos de fotografia.

- **49: a Câmera Wide permite tirar fotos básicas ou gravar vídeos normais.**
- : a Câmera Ultra wide permite tirar fotos em modo grande angular ou gravar vídeos em modo grande angular que se assemelham ao que é visto na realidade. Use essa função para tirar fotos de paisagens.

Para corrigir a distorção em fotos tiradas usando a câmera Ultra wide, toque na tela de pré-visualização, toque em **Salvar opções**, e em seguida, toque na opção **Correção de lentes ultra wide** para ativar.

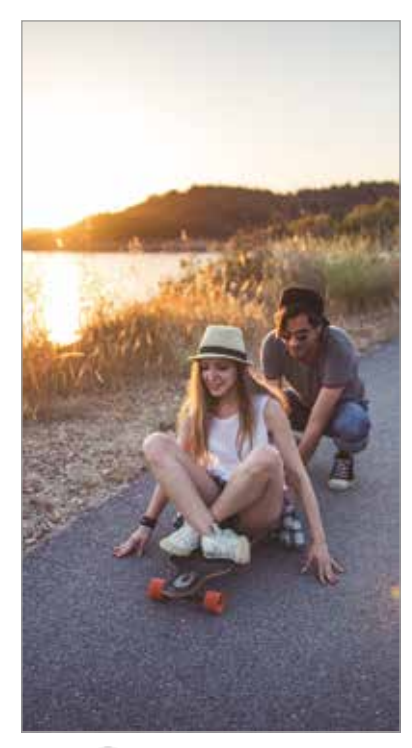

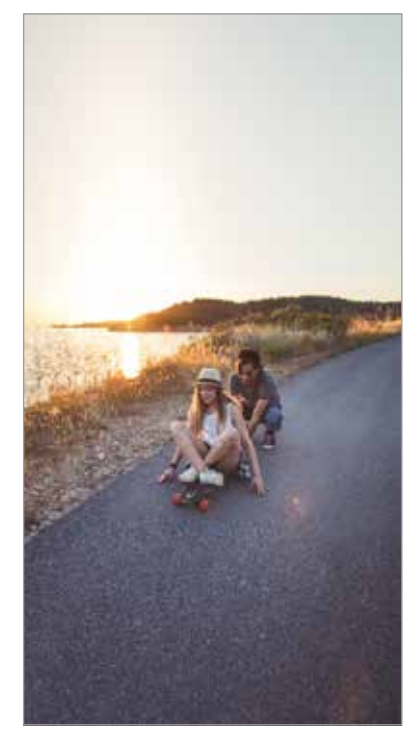

Disparo básico Câmera Ultra wide

### **Usar modos de disparo**

Para alterar o modo de disparo, arraste a lista de modos de disparo para a esquerda ou direita ou deslize para a esquerda ou direita na tela de visualização.

Selecione o modo de fotografia que você deseja.

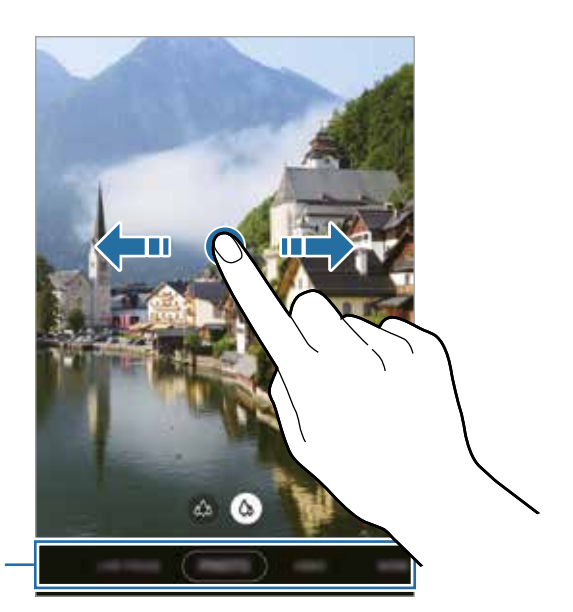

Lista dos modos de disparo

# **Modo Foto (Câmera inteligente)**

A câmera ajusta as opções de fotografia automaticamente, dependendo do ambiente, para capturar fotos facilmente. A função de câmera inteligente reconhece automaticamente o tema e otimiza a cor e quaisquer efeitos.

Na lista de modos de disparo, toque em **FOTO** e toque em  $\bigcap$  para tirar uma foto.

#### **Otimizador de cena**

A câmera ajusta as configurações de cor e aplica o efeito otimizado automaticamente ao reconhecer o tema.

Na lista de modos de disparo, toque em **FOTO**. Quando a câmera reconhecer o tema, o Botão otimizador de cena mudará e a cor e o efeito otimizados serão aplicados.

- 
- Se essa função não estiver ativada, toque no botão **Otimização de cena** na tela da câmera.
- Para usar funções adicionais, toque em  $\odot$  na tela da câmera, toque em **Otimização de cena** e toque nas opções próximas às funções que desejar.
- Se você não desejar usar essa função, toque no botão **Otimização de cena** na tela da câmera.

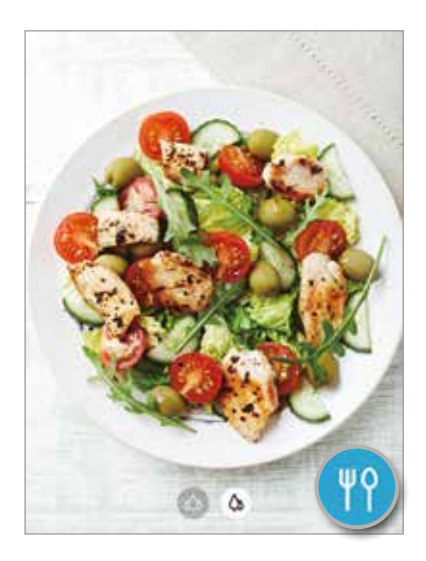

#### **Sugestões de disparo**

A câmera sugere a composição ideal para a foto ao reconhecer a posição e o ângulo de seu tema. Na tela de visualização, toque em  $\circled{3}$  e toque na opção **Sugestões de disparo** para ativar.

- 1 Na lista de modos de disparo, toque em **FOTO**. Um guia aparecerá na tela de visualização.
- 2 Aponte o guia para o tema.

A câmera reconhece a composição, e a composição recomendada aparece na tela de visualização.

- 3 Ajuste a posição e o ângulo da câmera para se encaixar com a composição. Quando a composição ideal for atingida, o guia mudará para amarelo.
- 4 Toque em  $\bigcirc$  para tirar uma foto.

Composição ideal

Guia

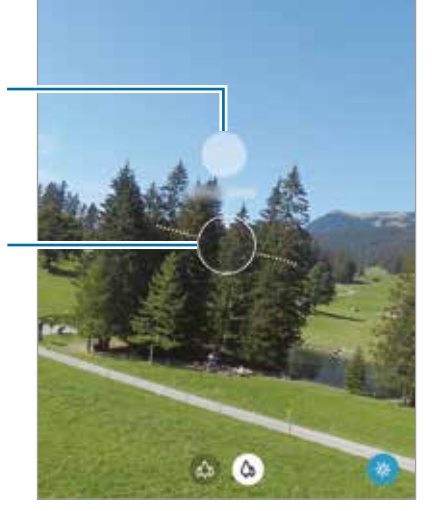

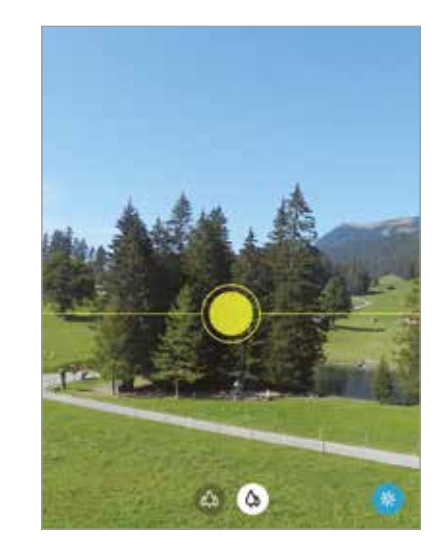

#### **Tirar selfies**

Você pode tirar selfies com a câmera frontal.

- 1 Na lista de modos de disparo, toque em **FOTO**.
- 2 Na tela de visualização, deslize para cima ou para baixo ou toque  $\odot$  para alterar para a câmera frontal para tirar selfies.
- 3 Olhe para a lente da câmera frontal.

Para tirar selfies panorâmicas de paisagens ou pessoas, toque em 28.

4 Toque em  $\bigcirc$  para tirar uma foto.

#### **Aplicar efeitos de filtro e beleza**

Você pode selecionar um efeito de filtro e modificar atributos faciais, como o tom da pele ou o formato do rosto, antes de tirar uma foto.

- 1 Na tela de visualização, toque em  $\cdot$ .
- 2 Selecione um efeito de filtro ou efeitos de beleza e tire uma foto.

### **Modo Vídeo**

A câmera ajusta as opções de fotografia automaticamente, dependendo dos arredores, para gravar vídeos facilmente.

- 1 Na lista de modos de disparo, toque em **VÍDEO**.
- 2 Toque em  $\odot$  para gravar um vídeo.
	- $\cdot$  Para capturar uma imagem do vídeo durante a gravação, toque em  $\bullet$ .
- - Para alterar o foco durante a gravação de um vídeo, toque no local em que deseja focar. Para usar o modo de foco automático, toque em **AF** para cancelar o foco definido manualmente.
- $3$  Toque em  $\bigcirc$  para parar de gravar o vídeo.

### **Modo Foco dinâmico**

A câmera permite tirar fotos nas quais o fundo fica desfocado e o objeto/cena se destaca claramente. Você também pode aplicar um efeito de fundo na imagem ou editá-lo após tirar uma foto.

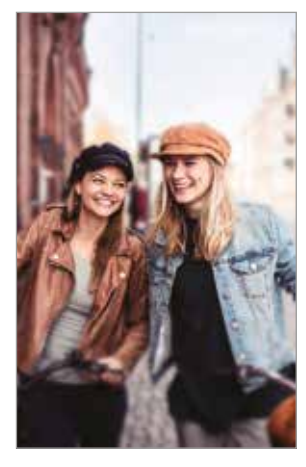

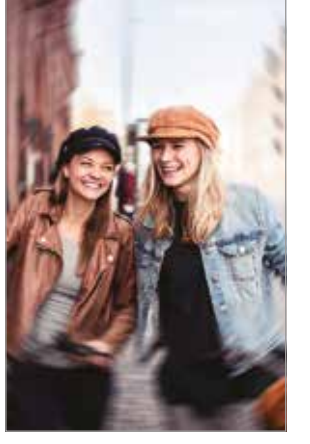

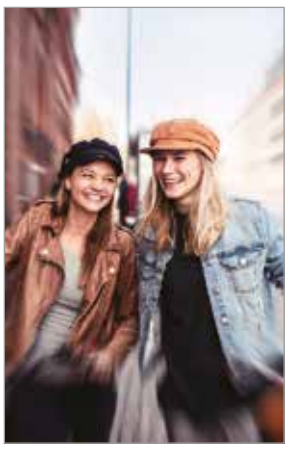

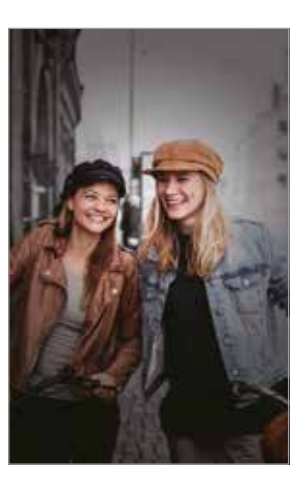

Desfocar Girar Zoom Ponto de cor

- Use essa função em um local com luz suficiente.
	- O desfoque de fundo pode não ser aplicado corretamente nas seguintes condições:
		- O aparelho ou o objeto/cena está em movimento.
		- O objeto/cena tem uma cor semelhante ao fundo da imagem.

#### **Tirar fotos que se destacam usando a função Foco dinâmico**

- 1 Na lista de modos de disparo, toque em **FOCO DINÂMICO**.
- 2 Arraste a barra de ajuste de desfoque para a esquerda ou direita para ajustar o nível de desfoque.
- $3$  Quando a mensagem **Pronto** aparecer na tela de visualização, toque em  $\bigcirc$  para tirar uma foto.

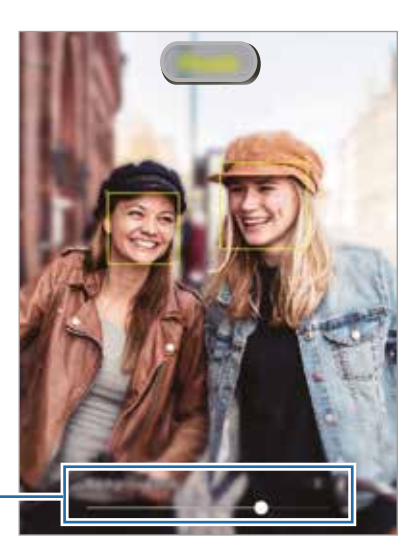

Barra de ajuste de desfoque do fundo da imagem

#### **Editar o fundo da imagem de fotos tiradas com o Foco dinâmico**

Você pode também editar o efeito do fundo da imagem e a intensidade do efeito do fundo da imagem para uma foto tirada com a função Foco dinâmico.

- 1 Selecione uma foto tirada com a função Foco dinâmico e toque em **Alterar efeito de fundo**.
- 2 Selecione um efeito de fundo da imagem que desejar.

Para ajustar a intensidade do efeito de fundo, arraste a barra de ajuste para a esquerda ou direita.

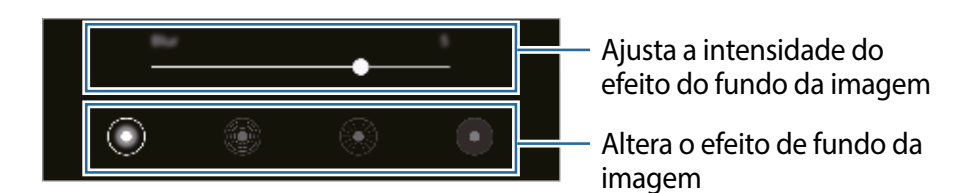

3 Toque em **Aplicar** para salvar a foto.

### **Modo Super Slow-Mo**

O Super Slow-Mo é uma função que grava um momento rápido lentamente para que você possa apreciá-lo posteriormente. Após o vídeo ser gravado, a música de fundo será adicionada automaticamente.

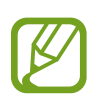

- Algumas funções do Super Slow-Mo poderão diferir dependendo do modelo.
- Use essa função em um local com luz suficiente. Ao gravar um vídeo em ambiente interno com iluminação fraca ou insuficiente, algumas das seguintes situações poderão ocorrer:
	- A tela poderá parecer escura devido à pequena quantidade de luz.
	- A tela poderá oscilar em determinadas condições de iluminação, como em lugares com iluminação fluorescente.
	- Ruído poderá ocorrer.

#### **Gravar vídeos em Super Slow-Mo**

Grave um vídeo ao capturar um momento único no qual o tema está em movimento.

1 Na lista de modos de disparo, toque em **MAIS** <sup>→</sup> **SUPER SLOW-MO**.

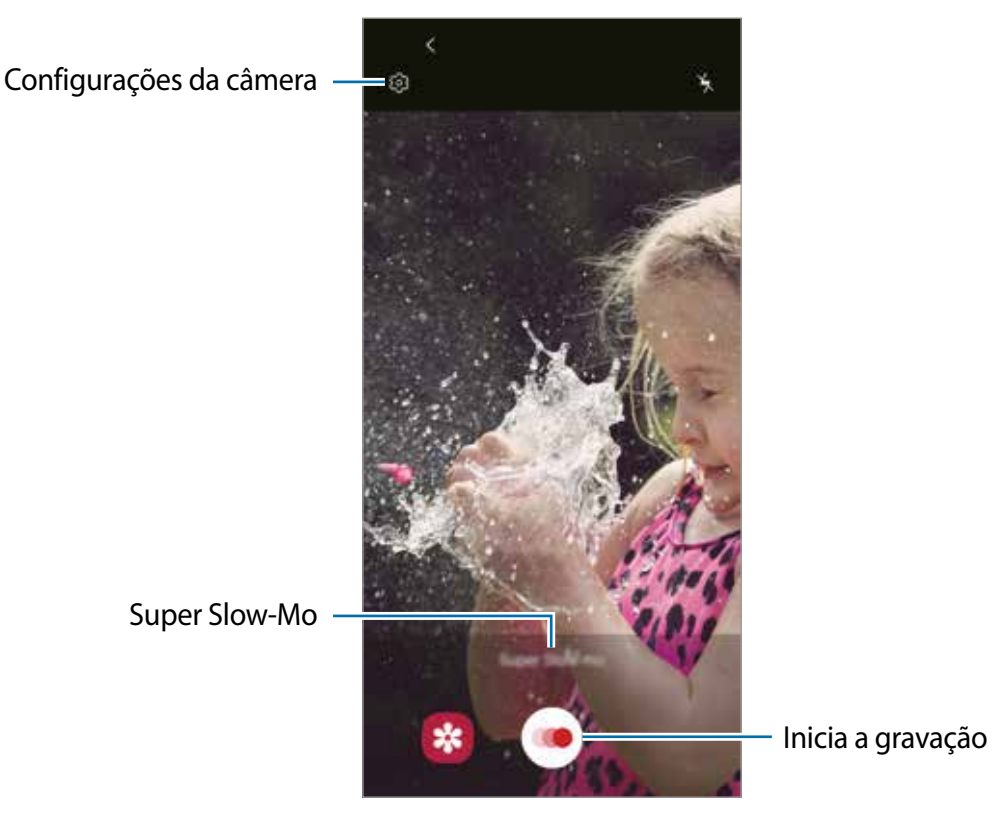

#### 2 Toque em  $\odot$ .

O aparelho capturará o momento em Super Slow-Mo e o salvará como um vídeo.

#### **Reproduzir vídeos em Super Slow-Mo**

Selecione um vídeo em Super Slow-Mo e toque em **Reproduzir vídeo em Super Slow-Mo**.

Uma música de fundo aleatória acompanhará automaticamente o vídeo durante a reprodução.

Para capturar uma imagem enquanto reproduz um vídeo, toque em  $\Xi$ .

#### **Editar vídeos em Super Slow-Mo**

Na tela de reprodução, você pode editar o vídeo e salvá-lo como um arquivo diferente ou compartilhá-lo.

Para recortar um trecho desejado do vídeo, deslize o limitador inicial e o final para os pontos desejados para selecionar o trecho a ser mantido.

Para editar o trecho em Super Slow-Mo, arraste o ícone O para a esquerda ou direita.

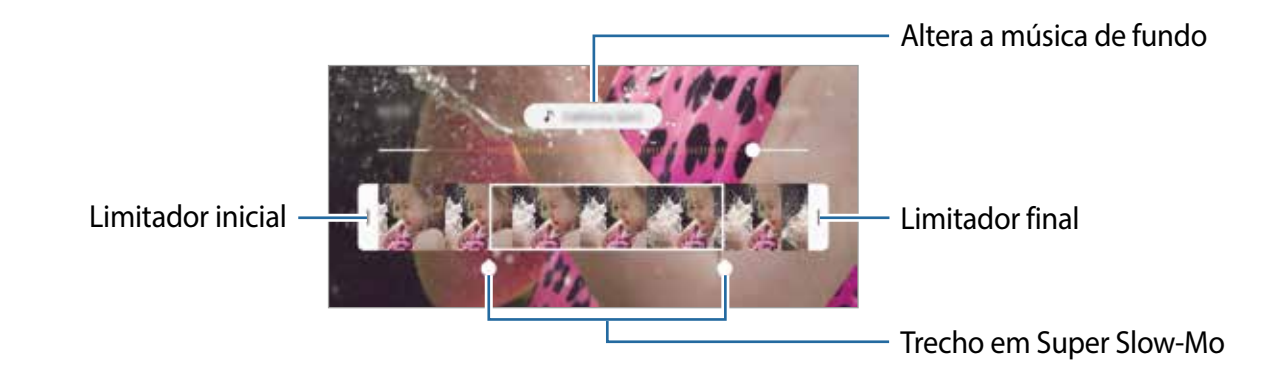

### **Modo Câmera lenta**

Grave um vídeo para visualizá-lo em câmera lenta. Você pode especificar seções de seus vídeos a serem reproduzidos em câmera lenta.

- 1 Na lista de modos de disparo, toque em **MAIS**  $\rightarrow$  **CÂMERA LENTA**.
- 2 Toque em  $\odot$  para iniciar a gravação.
- $3$  Ao terminar de gravar, toque em  $\bigcirc$  para parar.
- 4 Na tela de visualização, toque na imagem em miniatura do vídeo.

#### 5 Toque em **Reproduzir vídeo em câmera lenta**.

O trecho mais rápido do vídeo será definido como trecho de câmera lenta e o vídeo começará a ser reproduzido. Até dois trechos de câmera lenta serão criados com base no vídeo.

Para editar o trecho de câmera lenta, arraste o ícone O para a esquerda ou direita.

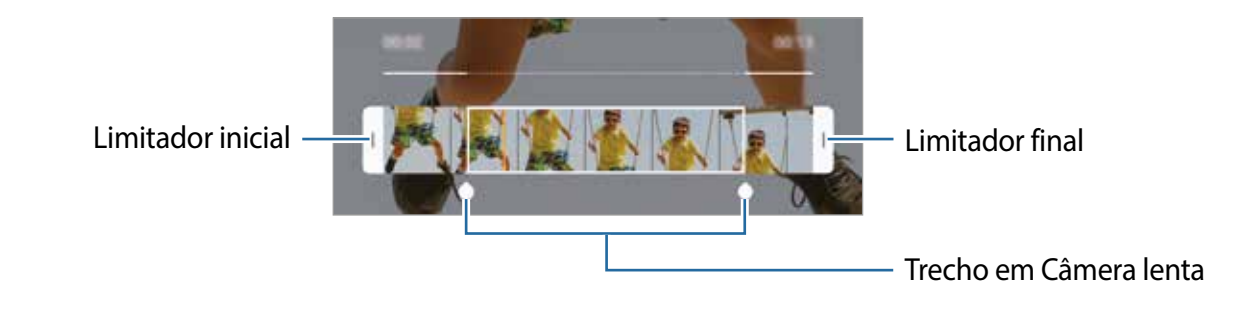

### **Modo Pro**

Capture fotos enquanto ajusta manualmente várias opções de fotografia, como valor de exposição e valor ISO.

Na lista de modos de disparo, toque em **MAIS** → **PRO**. Selecione opções, defina as configurações e toque em  $\bigcirc$  para tirar uma foto.

**Opções disponíveis**

- **ISO**: seleciona um valor ISO, Isso controla a sensibilidade à luz da câmera. Os valores baixos são para objetos fixos ou com iluminação intensa. Valores mais altos são para objetos em movimento rápido ou com pouca iluminação. No entanto, configurações ISO mais altas podem resultar em ruído nas fotos.
- **WE**: seleciona um balanço de branco apropriado, para que as imagens tenham uma gama de cores real. Você pode definir a temperatura da cor.
- : altera o valor da exposição. Isso determina quanta luz o sensor da câmera recebe. Para situações de pouca luz, use uma exposição mais alta.

**Separar a área de foco e a área de exposição**

Você pode separar a área de foco e a área de exposição.

Mantenha pressionada a tela de visualização. O quadro AF/AE aparecerá na tela. Arraste o quadro para a área em que deseja separar a área de foco e a área de exposição.

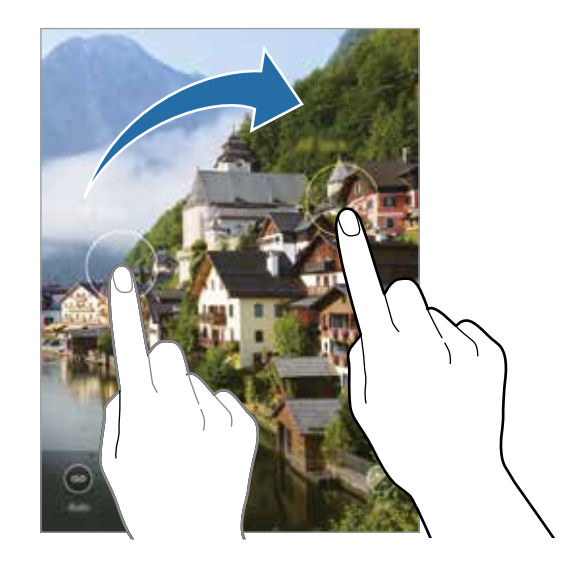

### **Modo Panorâmica**

Usando o modo panorama, tire uma série de fotos e junte-as para criar uma imagem panorâmica.

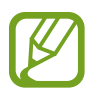

Para obter as melhores fotos usando o modo panorama, siga estas dicas:

- Mova a câmera lentamente em uma direção.
- Mantenha a imagem dentro do quadro da câmera. Se a imagem de prévisualização estiver fora do quadro guia ou você não mover o aparelho, a câmera irá automaticamente interromper os disparos.
- Evite tirar fotos de fundos indistintos, como um céu limpo ou uma parede lisa.
- 1 Na lista de modos de disparo, toque em **MAIS** <sup>→</sup> **PANORÂMICA**.
- 2 Toque em  $\bigcirc$  e mova o aparelho lentamente em uma direção.
- $3$  Toque em  $\Box$  para parar de tirar fotos.

### **Modo Food**

Tire fotos de alimentos com cores mais vibrantes.

1 Na lista de modos de disparo, toque em **MAIS** <sup>→</sup> **FOOD**.

Toque na tela e arraste o quadro circular sobre a área que deseja realçar.

A área fora do quadro circular ficará desfocada.

Para redimensionar o quadro circular, arraste um canto do quadro.

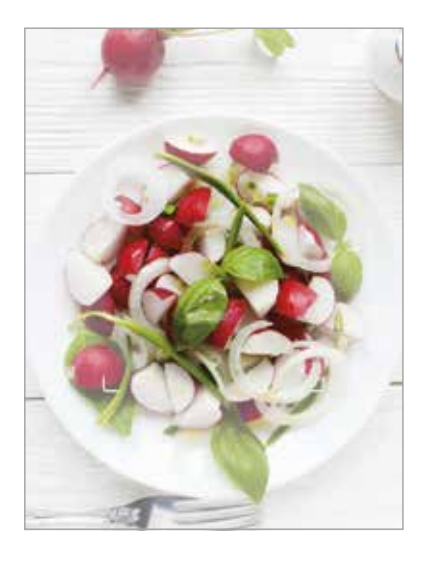

- 2 Toque em  $\bigotimes$  e arraste a barra de ajuste para ajustar o tom da cor.
- $3$  Toque em  $\bigcirc$  para tirar uma foto.

### **Modo Noturno**

Tire uma foto em condições com baixa iluminação, sem usar o flash.

Na lista de modos de disparo, toque em **MAIS** → **NOTURNO**.

## **Modo Timelapse**

Grave cenas, como pessoas ou carros passando, e veja elas como vídeos em movimento rápido.

- 1 Na lista de modos de disparo, toque em **MAIS** <sup>→</sup> **TIMELAPSE**.
- $2$  Toque em  $\mathbb{C}_{A}$  e selecione uma opção de taxa de quadros.

Se você definir a taxa de quadros para **Automático**, a câmera ajustará automaticamente a taxa de quadros de acordo com a cena.

- $3$  Toque em  $\odot$  para iniciar a gravação.
- 4 Toque em  $\Box$  para finalizar a gravação.
- 5 Na tela de visualização, toque na imagem em miniatura de pré-visualização e toque em **Reproduzir timelapse** para visualizar o vídeo.

## **Personalizar as configurações da câmera**

#### **Opções para o modo de disparo atual**

Na tela de visualização, use as seguintes opções.

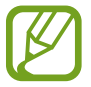

As opções disponíveis podem variar dependendo do modo de disparo.

- $\frac{1}{2}$ : ativa ou desativa o flash.
- G<sub>or</sub>: seleciona a duração do atraso antes que a câmera tire uma foto automaticamente.
- : seleciona uma proporção de tela para fotos.
- 兴: aplica efeitos de embelezamento ou um efeito de filtro.
- $\mathbb{F}_{A}$ : seleciona uma taxa de quadros.
- : seleciona uma proporção de tela para vídeos.
- $\frac{1}{2}$ : estabiliza um vídeo.
- $\mathbb{R}$ : grave vídeos divertidos com escrita manual ou desenhos nos rostos ou em qualquer outro lugar.
- $\cdot$   $\odot$ : seleciona um modo de medição. Isso determina como os valores de luz são calculados. **Medição: Centro ponderado** usa a luz na parte central da foto para calcular a exposição do disparo. **Medição: Ponto** usa a luz em uma área central concentrada do disparo para calcular a exposição do disparo. **[o] Medição: Matriz** calcula a média da cena completa.
- **0**: no modo **FOOD**, foca um objeto/cena dentro do quadro circular e desfoca a imagem fora do quadro.
- $\circledR$  : no modo **FOOD**, ajusta o tom da cor.

#### **Configurações da câmera**

Na tela de visualização, toque em . Algumas opções podem não estar disponíveis, dependendo do modo de disparo.

#### **Funções inteligentes**

- **Otimização de cena**: configura o aparelho para ajustar as configurações de cor e aplicar o efeito otimizado automaticamente dependendo do tema ou da cena.
- **Sugestões de disparo**: configura o aparelho para sugerir a composição ideal para a foto ao reconhecer a posição e o ângulo de seu tema.
- **Ler códigos QR**: ativa ou desativa o leitor de código QR.

#### **Fotos**

- **Pressionar o Botão da câmera para**: seleciona uma ação a ser executada ao tocar e segurar o botão da câmera.
- **Salvar opções**: seleciona como deseja salvar fotos.

#### **Vídeos**

- **Tamanho do vídeo traseiro**: seleciona uma resolução para os vídeos que você deseja gravar com a câmera traseira. O uso de uma resolução mais alta resultará em vídeos de qualidade superior, mas eles ocuparão mais memória.
- **Tamanho do vídeo frontal**: seleciona uma resolução para os vídeos que você deseja gravar com a câmera frontal. O uso de uma resolução mais alta resultará em vídeos de qualidade superior, mas eles ocuparão mais memória.
- **Vídeo de alta eficiência**: grava vídeos no formato HEVC (High Efficiency Video Codec). Seus vídeos HEVC serão salvos como arquivos compactados para economizar a memória do aparelho.

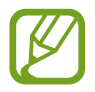

- Você não conseguirá reproduzir os vídeos HEVC em outros aparelhos ou compartilhá-los on-line.
- Vídeos em modo Super Slow-Mo e Câmera lenta não podem ser gravados no formato HEVC.
- **Estabilizar vídeo**: ativa o sistema antivibração para reduzir ou eliminar a imagem borrada resultante de vibração da câmera durante a gravação do vídeo.

#### **Recursos úteis**

- **HDR (vívido)**: tira fotos com cores ricas e reproduza detalhes mesmo em áreas claras e escuras.
- **Fotos conforme visualizadas**: define o aparelho para salvar as fotos como elas aparecem na tela de visualização quando tiradas com a câmera frontal sem virá-las.
- **Linhas de grade**: exibe guias na tela para ajudar na composição ao selecionar objetos/ cenas.
- **Marcas de localização**: anexa uma etiqueta de localização GPS à foto.

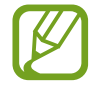

- A intensidade do sinal do GPS pode diminuir em locais onde o sinal está obstruído, como entre edifícios ou em áreas baixas, ou em más condições climáticas.
- Sua localização pode aparecer nas suas fotos quando você as enviar para a Internet. Para evitar isso, desative a configuração da etiqueta de localização.
- **Métodos de disparo**: seleciona modos de disparo adicionais para tirar uma foto ou gravar um vídeo.
- **Local de armazenamento**: seleciona o local da memória para armazenamento. Esta função aparecerá ao inserir um cartão de memória.
- **Marca d'água**: adiciona uma marca d'água no canto esquerdo inferior ao tirar fotos.
- **Redefinir configurações**: redefine as configurações da câmera.
- **Sobre a Câmera**: exibe a versão do aplicativo Câmera e as informações legais.

# **Galeria**

## **Introdução**

Veja imagens e vídeos armazenados no seu aparelho. Você pode também gerenciar imagens e vídeos por álbum ou criar histórias.

### **Visualizar imagens**

- 1 Inicie o aplicativo **Galeria** e toque em **Imagens**.
- 2 Selecione uma imagem.

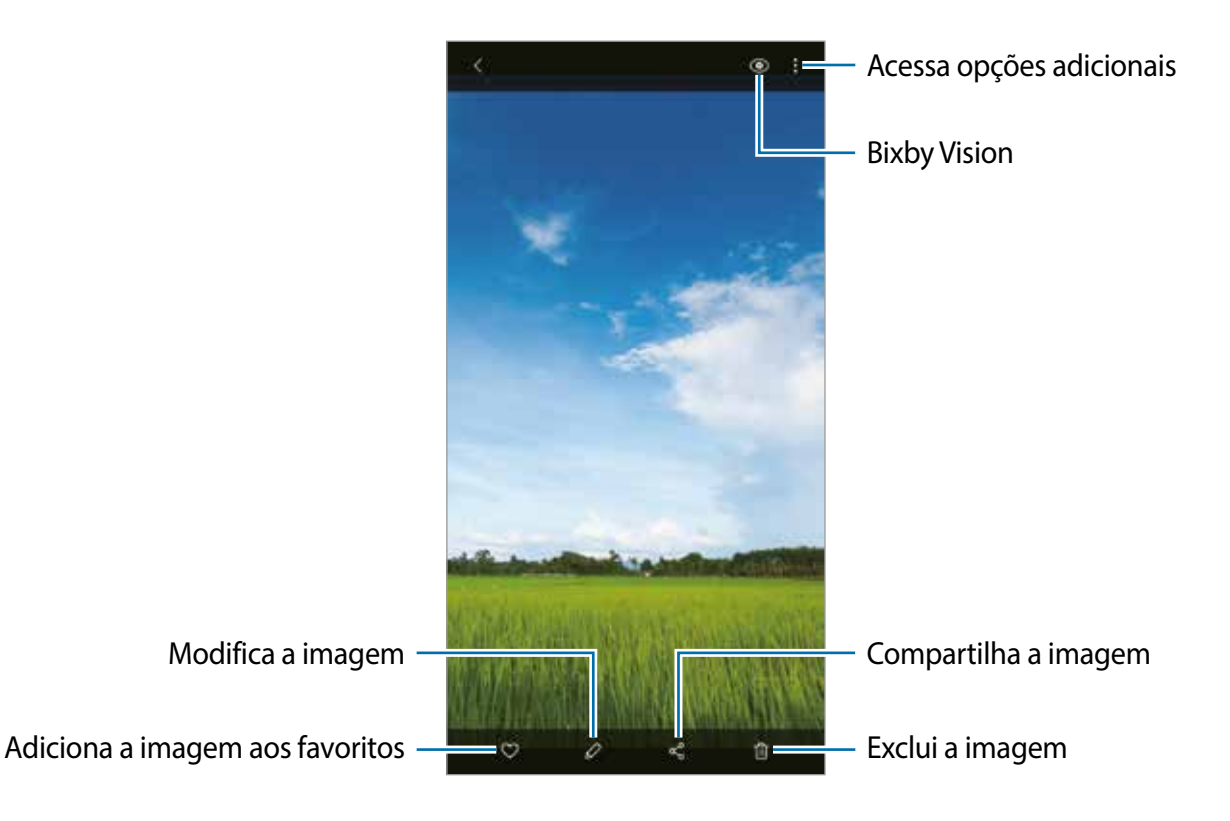

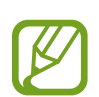

Você pode criar um GIF animado ou colagem a partir de várias imagens. Na lista, toque em • → **Criar GIF** ou **Criar colagem**, e selecione as imagens.

#### **Procurar imagens**

Inicie o aplicativo **Galeria** e toque em para visualizar imagens classificadas por categoria, como tipo ou localização.

Para pesquisar imagens inserindo palavras-chave, toque no campo de pesquisa.

## **Assistir vídeos**

- 1 Inicie o aplicativo **Galeria** e toque em **Imagens**.
- 2 Selecione um vídeo para reproduzir.
- 3 Toque em **Reproduzir vídeo** para reproduzir o vídeo.

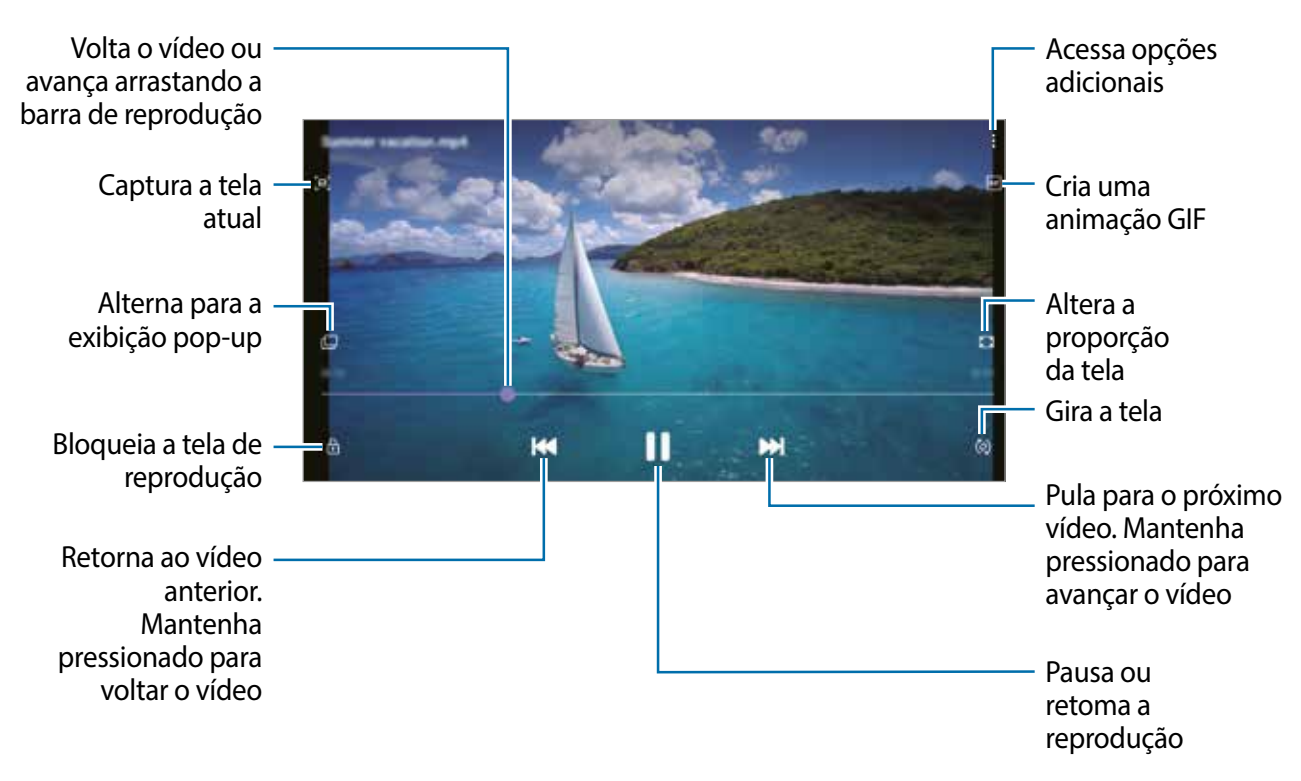

Arraste o dedo para cima ou para baixo no lado esquerdo da tela de reprodução para ajustar o brilho ou arraste o dedo para cima ou para baixo no lado direito da tela de reprodução para ajustar o volume.

Para retroceder ou avançar rapidamente, deslize para a esquerda ou direita na tela de reprodução.

### **Visualizar os detalhes das imagens e dos vídeos**

Enquanto visualiza uma imagem ou na tela de pré-visualização do vídeo, arraste para cima na tela. Os detalhes do arquivo aparecerão.

Você pode também visualizar conteúdo relacionado ao tocar nas informações na tela.

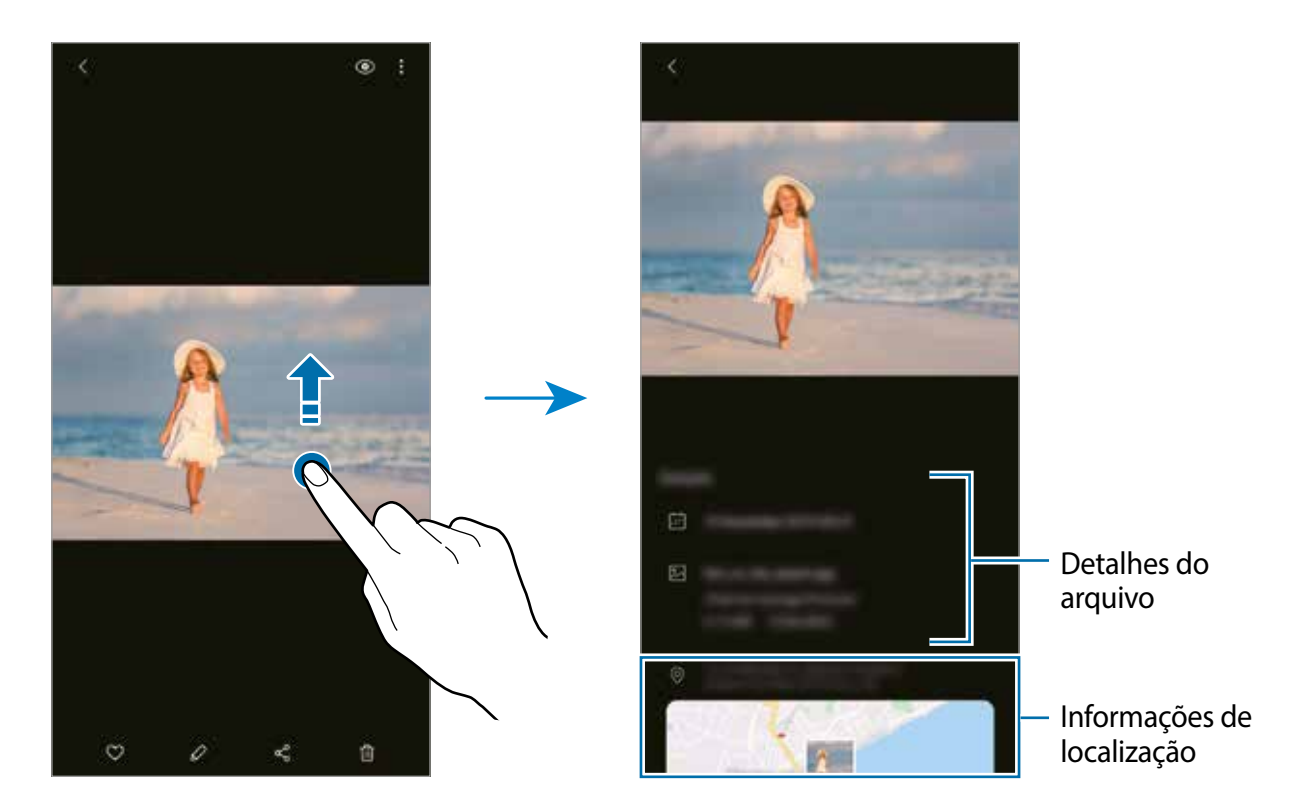

### **Visualizar fotos ou vídeos por categoria**

Você pode visualizar fotos e vídeos por categoria.

Inicie o aplicativo **Galeria**, toque em **Fotos** ou **Álbuns** eselecione uma categoria.

- **Vídeos**: exibe os vídeos salvos em seu aparelho.
- **Favoritos**: exibe suas fotos e seus vídeos favoritos.
- **Recentes**: exibe fotos e vídeos recentes.
- **Sugeridos**: exibe conteúdo recomendado.

### **Visualizar álbuns**

Você pode ver suas imagens e vídeos classificados por pastas ou álbuns. Inicie o aplicativo **Galeria**, toque em **Álbuns**, e selecione um álbum.

#### **Ocultar álbuns**

Você pode ocultar os álbuns.

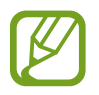

Você não conseguirá ocultar álbuns criados por padrão, como os álbuns **Câmera** e **Capturas de tela**.

- 1 Inicie o aplicativo **Galeria** e toque em **Álbuns**.
- 2 Toque em  $\frac{1}{2} \rightarrow$  Ocultar ou exibir álbuns.
- 3 Toque em um álbum para ocultar.

# **Ver histórias**

Ao capturar ou salvar imagens e vídeos, o aparelho lê as etiquetas de data e local, classifica as imagens e os vídeos e cria histórias. Para criar histórias automaticamente, você deve capturar ou salvar várias imagens e vídeos.

Inicie o aplicativo **Galeria**, toque em **Histórias**, e selecione uma história.

### **Criar histórias**

Crie histórias com vários temas.

- 1 Inicie o aplicativo **Galeria** e toque em **Histórias**.
- 2 Toque em  $\frac{1}{2}$   $\rightarrow$  Criar história.
- 3 Insira um título para a história e toque em **Criar**.
- 4 Marque as imagens ou vídeos para incluir na história e toque em **Concluído**.

Para adicionar imagens ou vídeos a uma história, selecione uma história e toque em  $\frac{2}{3}$   $\rightarrow$ **Adicionar**.

Para remover imagens ou vídeos de uma história, selecione uma história, toque em  $\frac{1}{2} \rightarrow$ **Editar**, marque as imagens ou vídeos para remover e toque em **Remover da história**.

### **Excluir histórias**

- 1 Inicie o aplicativo **Galeria** e toque em **Histórias**.
- 2 Mantenha uma história pressionada para excluir e toque em **Excluir**.

# **Sincronizar imagens e vídeos**

Ao sincronizar seu aplicativo **Galeria** com a Samsung Cloud, fotos e vídeos que você registrar também serão salvos na nuvem. Você pode visualizar imagens e vídeos salvos na nuvem em seu aplicativo **Galeria** e a partir de outros aparelhos.

Inicie o aplicativo **Galeria**, toque em → **Configurações** e toque na opção **Sincronização com a nuvem** para ativar. O aplicativo **Galeria** e a nuvem serão sincronizados.

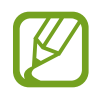

Quando você adiciona uma Samsung ou Microsoft account você pode definir o armazenamento em nuvem com o Microsoft OneDrive

# **Excluir imagens ou vídeos**

- 1 Inicie o aplicativo **Galeria**.
- 2 Selecione uma imagem ou um vídeo para excluir.

Para excluir vários arquivos, mantenha pressionado sobre um arquivo que deseja excluir na lista e marque mais arquivos para excluir.

3 Toque em *i* ou **Excluir**.

#### **Usar a função Lixeira**

Você pode manter as imagens e vídeos excluídos na lixeira. Os arquivos serão excluídos após um certo período.

Inicie o aplicativo **Galeria**, toque em → **Configurações** e toque na opção **Lixeira** para ativar. Para visualizar arquivos na lixeira, inicie o aplicativo Galeria e toque em <sup>•</sup> → Lixeira.

# **EMOJI AR**

## **Introdução**

Crie um emoji que se pareça com você, tire fotos e grave vídeos usando Emojis, Personagens Emojis ou Stickers.

Você pode personalizar as funções do Emoji, como o formato do rosto ou o estilo de cabelo, e decorar o Emoji com diversos acessórios. Você pode também se expressar de maneiras divertidas usando os Stickers emoji durante uma conversa.

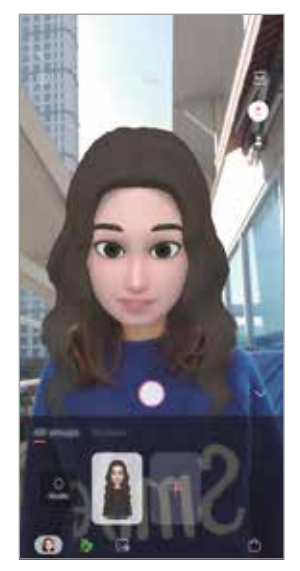

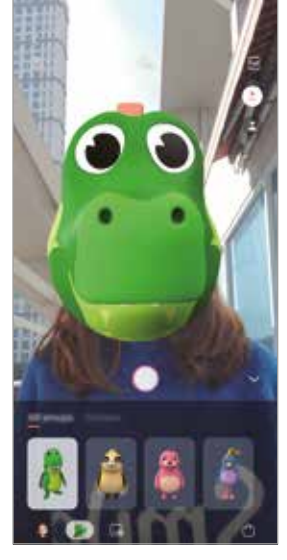

My Emojis **Personagens Emojis** Stickers

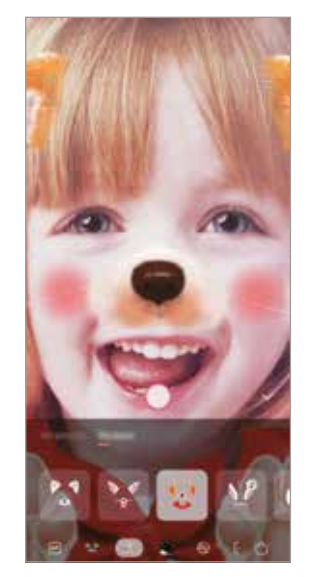

## **Criar um emoji**

Faça um Emoji que se pareça com você. Stickers emoji com diversas expressões serão gerados automaticamente.

- 1 Inicie o aplicativo **Câmera** toque em **MAIS** na lista de modos de disparo e então toque em **EMOJI AR** → **Criar My Emoji**.
- 2 Alinhe seu rosto na tela e toque em  $\bigcirc$  para tirar uma foto.
- 3 Selecione o gênero e a faixa etária do Emoji e toque em **Avançar**.
- 4 Decore o Emoji e toque em **Avançar**.
- 5 Toque em **Concluído**.

O Emoji e os Stickers emoji agora estão criados. Você pode visualizar os Stickers emoji no My Emoji Studio.

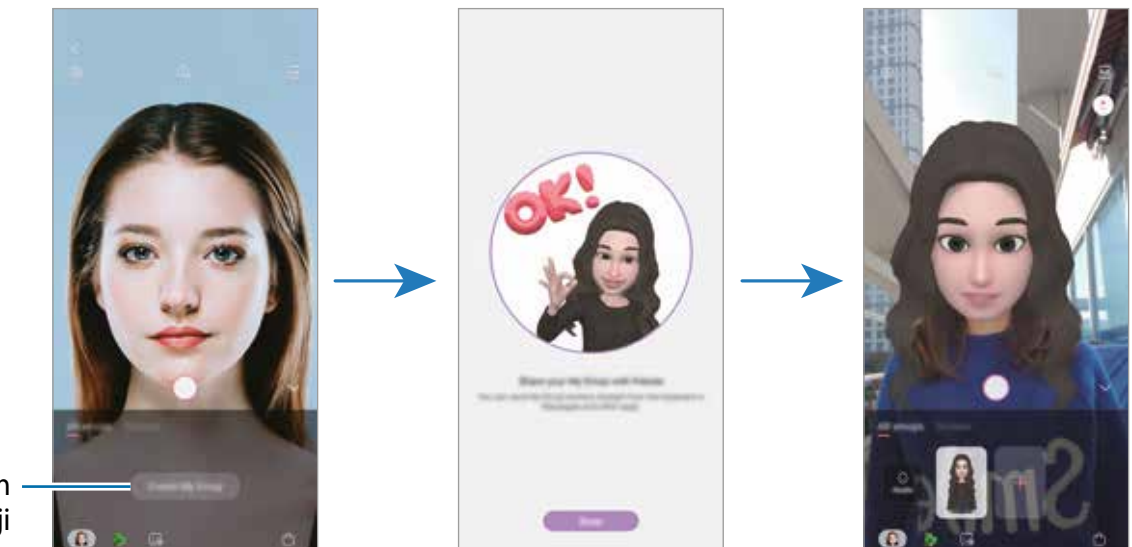

Cria um My Emoji

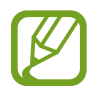

Você pode usar a função **EMOJI AR** em ambas as câmeras frontal e traseira. Se você estiver usando a câmera traseira, ela será alternada automaticamente para a câmera frontal. Para alternar entre câmeras, deslize para cima ou para baixo na tela de visualização.

#### **Excluir Emoji**

Inicie o aplicativo **Câmera** toque em **MAIS** na lista de modos de disparo, e toque em **EMOJI**  AR. Mantenha pressionado o Emoji que deseja excluir e toque em . O Emoji e os Stickers emoji serão excluídos.

### **Personalizar o emoji**

Edite ou decore um Emoji no My Emoji Studio. Você pode também criar seus próprios Stickers emoji.

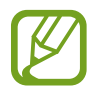

Opções disponíveis poderão variar dependendo da região ou da operadora.

#### **My Emoji Studio**

Inicie o aplicativo **Câmera**, toque em **MAIS** na lista de modos de disparo e toque em **EMOJI AR** → **Studio**. O My Emoji Studio aparecerá.

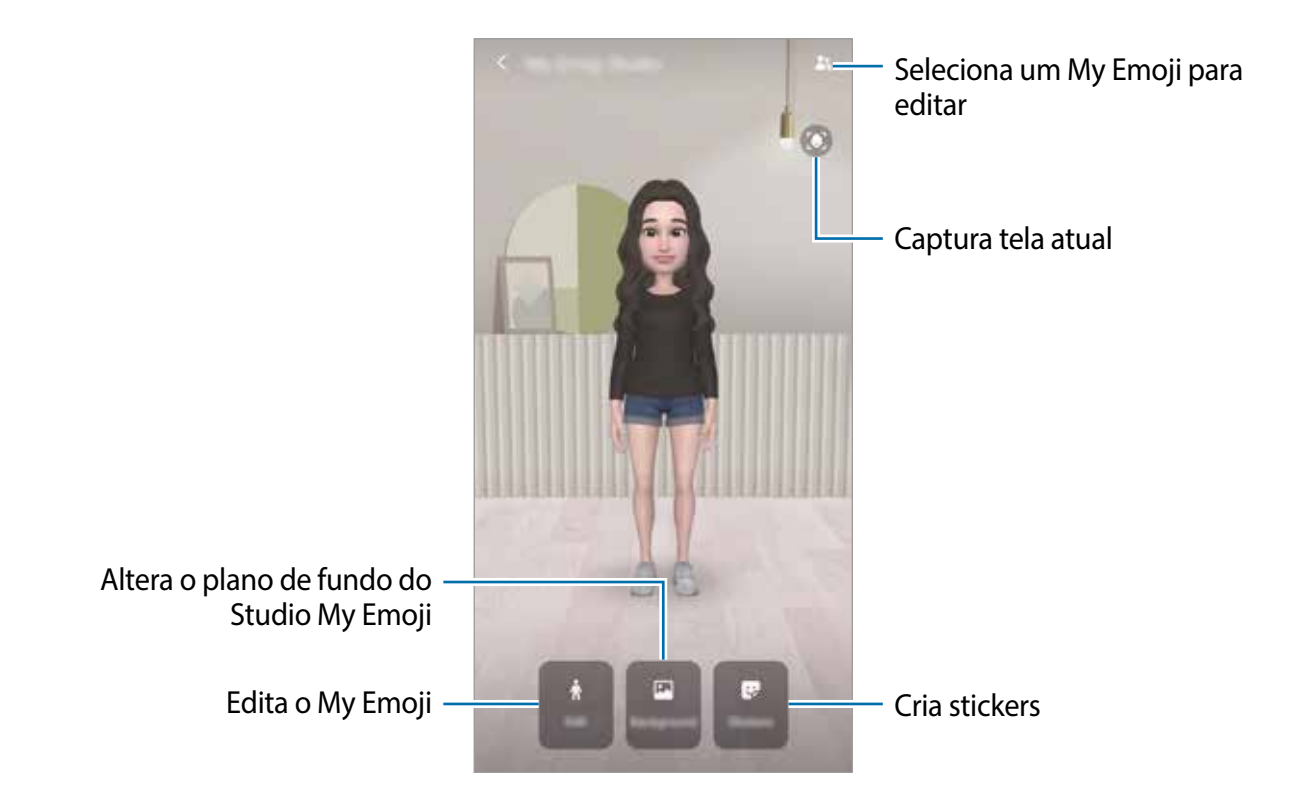

# **Stickers emoji**

Crie seus próprios stickers com expressões e ações do Emoji. Você pode usar os Stickers emoji ao enviar mensagens ou em uma rede social.

#### **Exibir os Stickers emoji**

No My Emoji Studio, toque em **Stickers**. Então, você poderá visualizar os Stickers emoji.

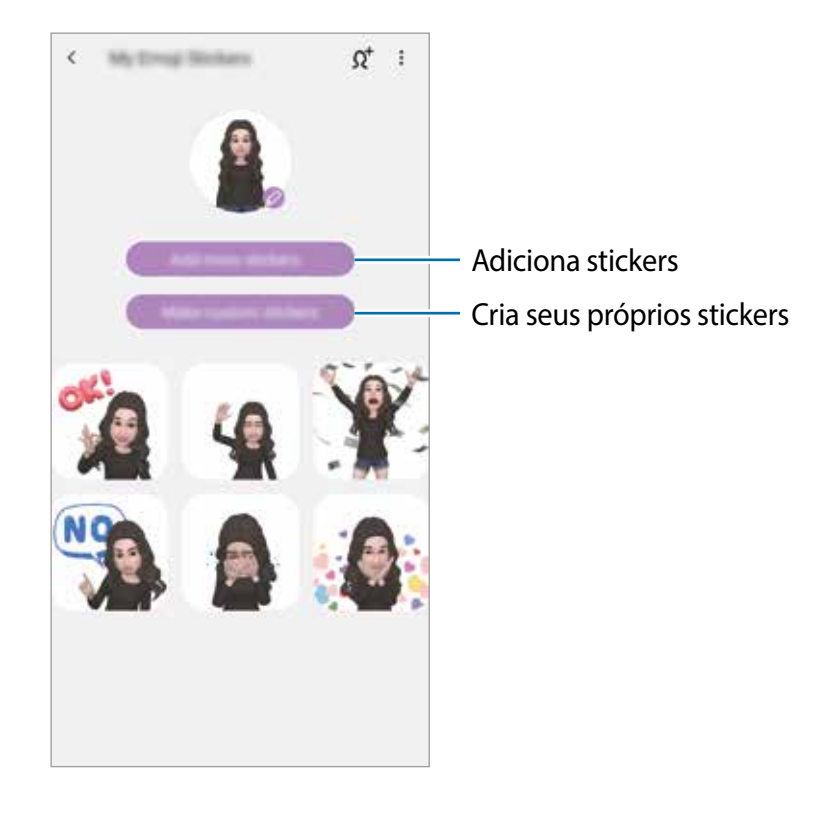

#### **Criar seus próprios stickers**

1 No My Emoji Studio, toque em **Stickers** <sup>→</sup> **Criar stickers person**.

- 2 Edite os stickers como desejar.
	- $\cdot$   $\cdot$  : adiciona stickers.
	- $\cdot$   $\blacksquare$ : seleciona o fundo do sticker.
	- **@**: seleciona uma expressão.
	- $\cdot$  ( $\uparrow$ ) : seleciona uma ação.
	- $\cdot$   $\mathbb{T}$ : insere texto.
	- $\mathcal{D}$ : escreva ou desenhe nos stickers.

3 Toque em **Salvar**.

#### **Usar os Stickers emoji em chats**

Você pode usar Stickers emoji durante uma conversa via mensagens ou em uma rede social. As ações a seguir são um exemplo do uso de Stickers emoji no aplicativo **Mensagens**

- 1 Ao compor uma mensagem no aplicativo **Mensagens**, toque em **12** no teclado Samsung.
- 2 Toque no ícone Emoji.
- 3 Selecione um dos Stickers emoji.
	- O Sticker emoji será inserido.

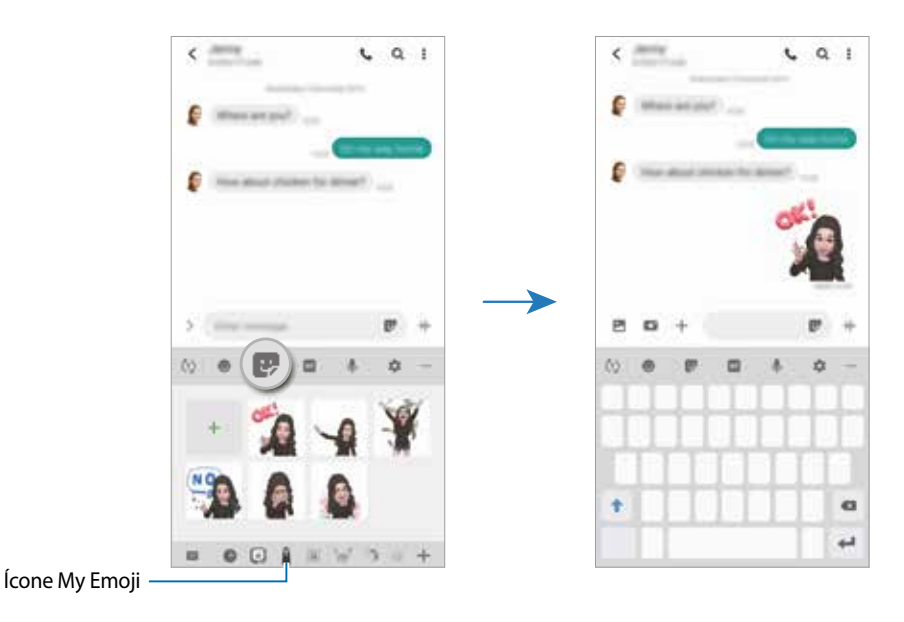

#### **Excluir Stickers emoji**

No teclado Samsung, toque em e e toque em na parte inferior do teclado. Selecione os Stickers emoji que deseja excluir e toque em **Excluir**.

### **Capturar fotos ou vídeos com Emoji**

Crie fotos ou vídeos divertidos com o Emoji usando diversos modos de disparo.

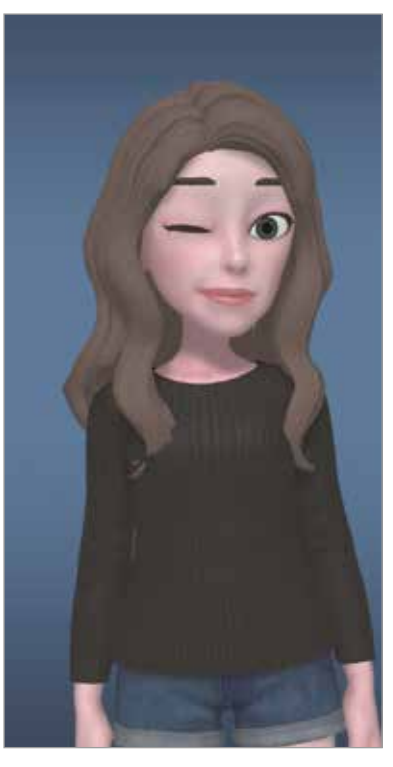

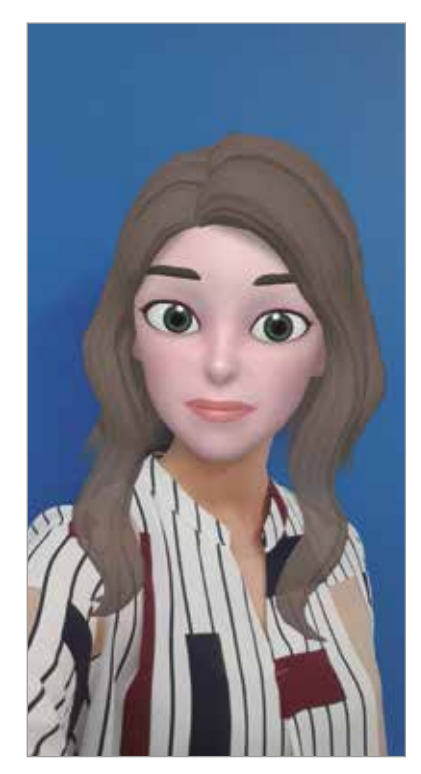

Básico Máscara

- 1 Inicie o aplicativo **Câmera**, toque em **MAIS** na lista de modos de disparo e toque em **EMOJI AR**.
- 2 Selecione um Emoji que deseja usar.

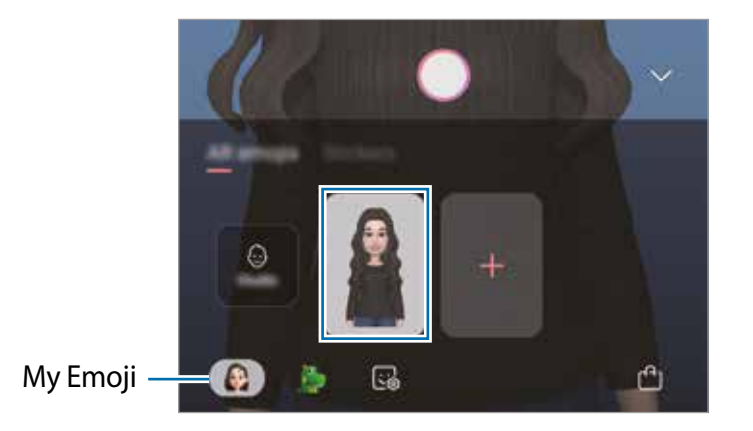

- 3 Selecione o modo que deseja usar.
	- (**Máscara**): o rosto do Emoji aparece sobre seu rosto para que pareça que você está usando uma máscara.
	- (**Básico**): o Emoji imita suas expressões.
- 4 Toque em  $\bigcirc$  para tirar uma foto ou deslize para a esquerda na tela de visualização e toque em  $\odot$  para gravar um vídeo.

Você pode visualizar e compartilhar as fotos e os vídeos capturados na **Galeria**.

### **Capturar fotos ou vídeos com Personagens Emojis ou Stickers**

Personagens Emojis imitam suas expressões. Você pode também aplicar efeitos de sticker que seguem seu rosto.

- 1 Inicie o aplicativo **Câmera**, toque em **MAIS** na lista de modos de disparo, e toque em **EMOJI AR**.
- 2 Selecione um Personagem Emoji ou toque em **Stickers** e selecione um que deseja usar.

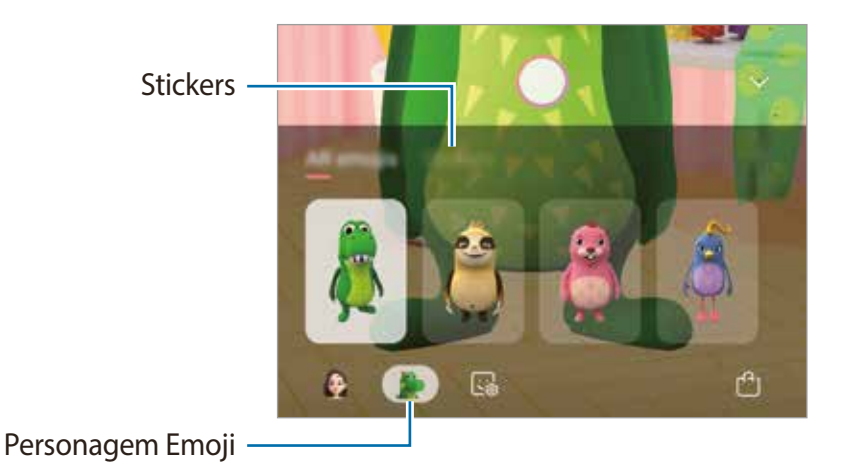

 $3$  Toque em  $\bigcirc$  para tirar um foto ou deslize para a esquerda na tela de visualização e toque em  $\odot$  para gravar um vídeo.

Você pode visualizar e compartilhar as fotos e os vídeos capturados na **Galeria**.

# **Rabisco AR**

Grave vídeos divertidos com escrita manual ou desenhos nos rostos ou em qualquer outro lugar. Quando a câmera reconhecer um rosto ou espaço, os rabiscos no rosto seguirão o rosto conforme ele se mover, e os rabiscos no espaço ficarão fixados no mesmo local mesmo se a câmera de mover.

- 1 Inicie o aplicativo **Câmera** e toque em **VÍDEO** na lista de modos de disparo.
- 2 Toque em  $\gg$  e selecione um modo que deseja.

Quando a câmera reconhecer o tema, a área de reconhecimento aparecerá na tela.

- **Rosto**: rabisque em um rosto.
- **Qualquer lugar**: rabisque em qualquer outro lugar.
- 3 Escreva ou desenhe na área de reconhecimento.

Ao tocar em  $\bullet$  e começar a colocar os rabiscos, você pode gravar você fazendo o rabisco.

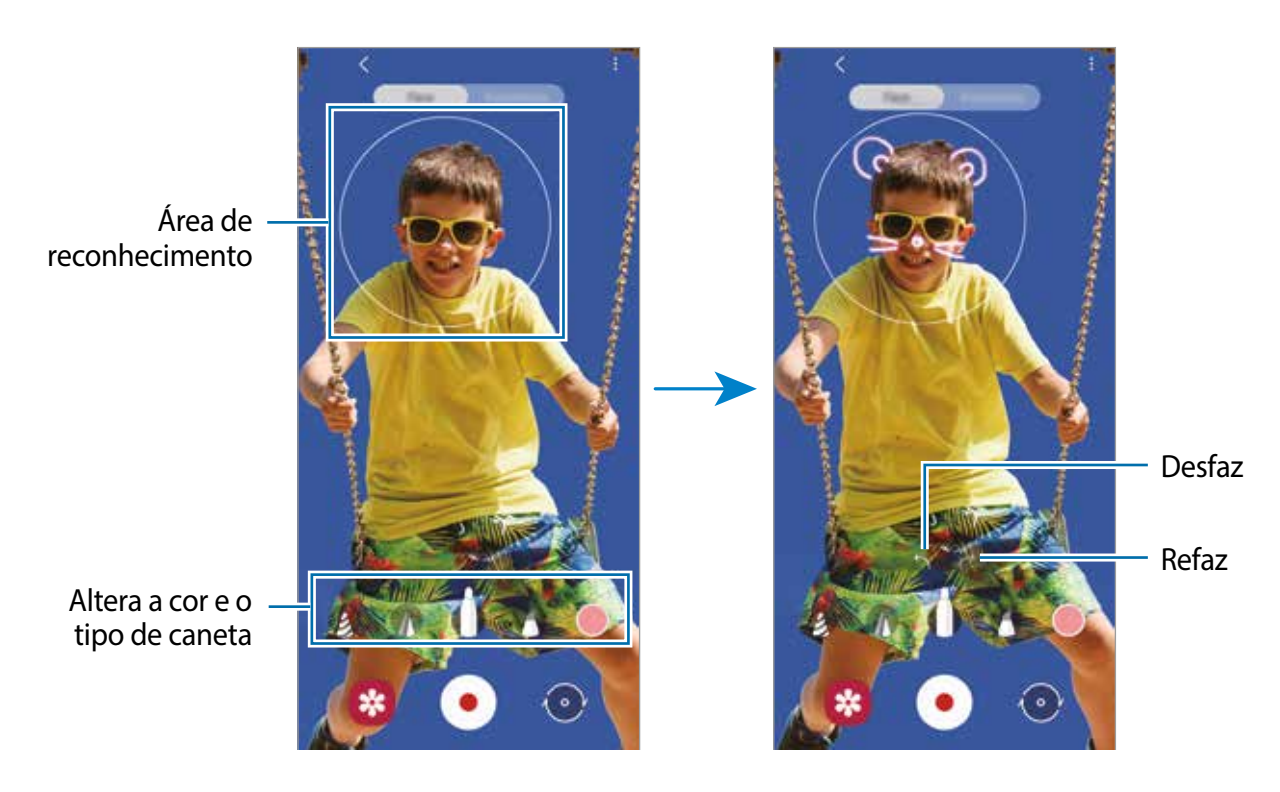

- $4$  Toque em  $\odot$  para gravar um vídeo.
- $5$  Toque em  $\odot$  para parar de gravar o vídeo.

Você pode visualizar e compartilhar o vídeo na **Galeria**.

# **Múltiplas janelas**

### **Introdução**

A função de múltiplas janelas permite executar dois aplicativos ao mesmo tempo no modo tela dividida. Você pode também executar vários aplicativos ao mesmo tempo no modo exibição pop-up.

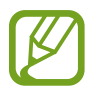

Alguns aplicativos podem não suportar essa função.

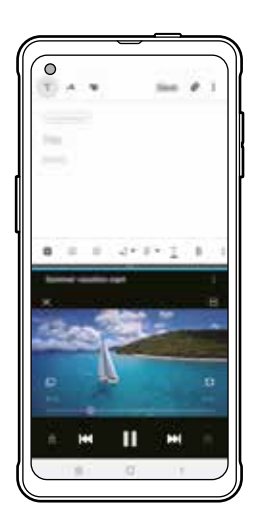

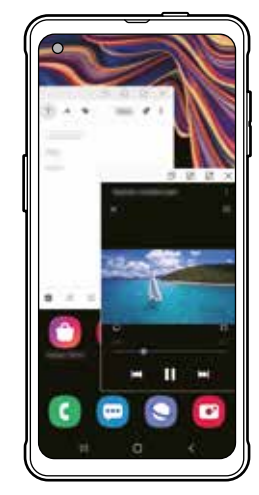

Tela dividida entra Exibição pop-up

## **Tela dividida**

- 1 Toque no Botão Recentes para abrir a lista de aplicativos usados recentemente.
- 2 Deslize para a esquerda ou direita, toque no ícone de um aplicativo e toque em **Abrir no modo tela dividida**.

O aplicativo selecionado será iniciado na janela superior.

3 Na janela inferior, deslize para a esquerda ou direita para selecionar outro aplicativo para iniciar.

Para iniciar aplicativos que não estão na lista de aplicativos usados recentemente, toque no Botão Início ou no Botão Voltar e selecione um aplicativo.

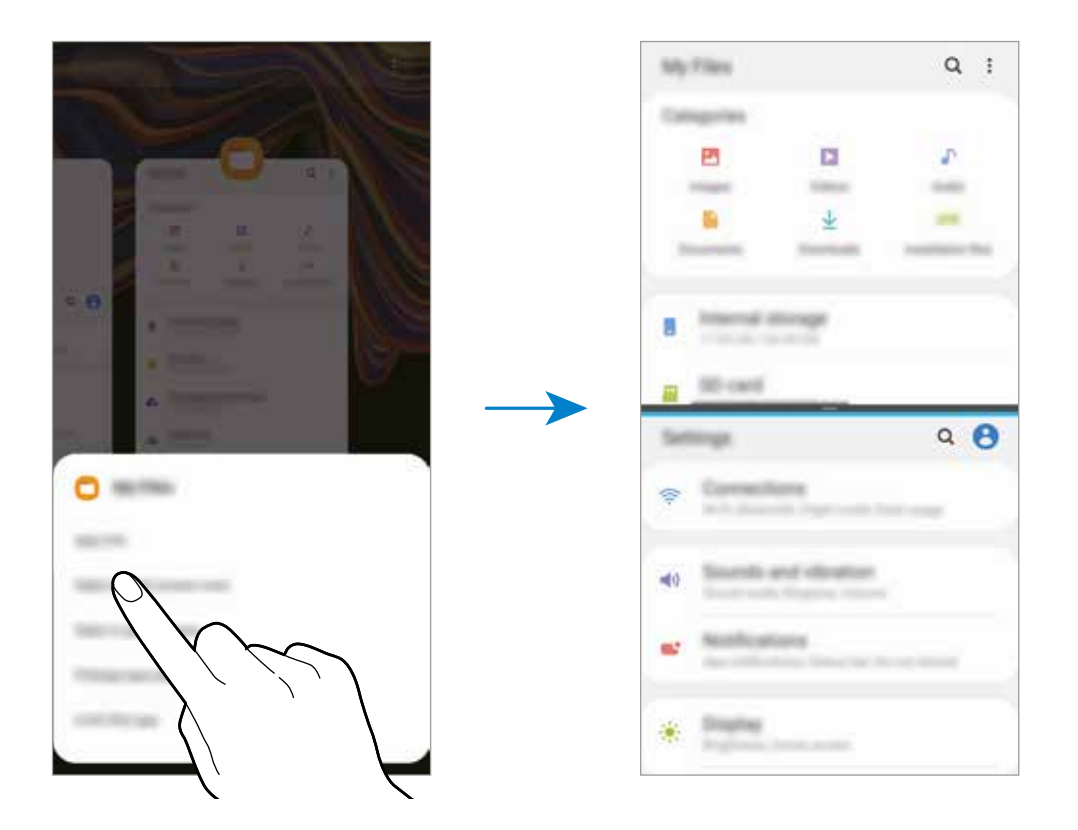

#### **Ajustar o tamanho da janela**

Arraste a barra entre as janelas do aplicativo para cima ou para baixo para ajustar o tamanho das janelas.

Ao arrastar a barra entre as janelas do aplicativo para a borda superior ou inferior da tela, a janela é maximizada.

# **Exibição pop-up**

- 1 Toque no Botão Recentes para abrir a lista de aplicativos usados recentemente.
- 2 Deslize para a esquerda ou direita, toque no ícone de um aplicativo e toque em **Abrir na janela suspensa**.

A tela do aplicativo aparecerá na exibição pop-up.

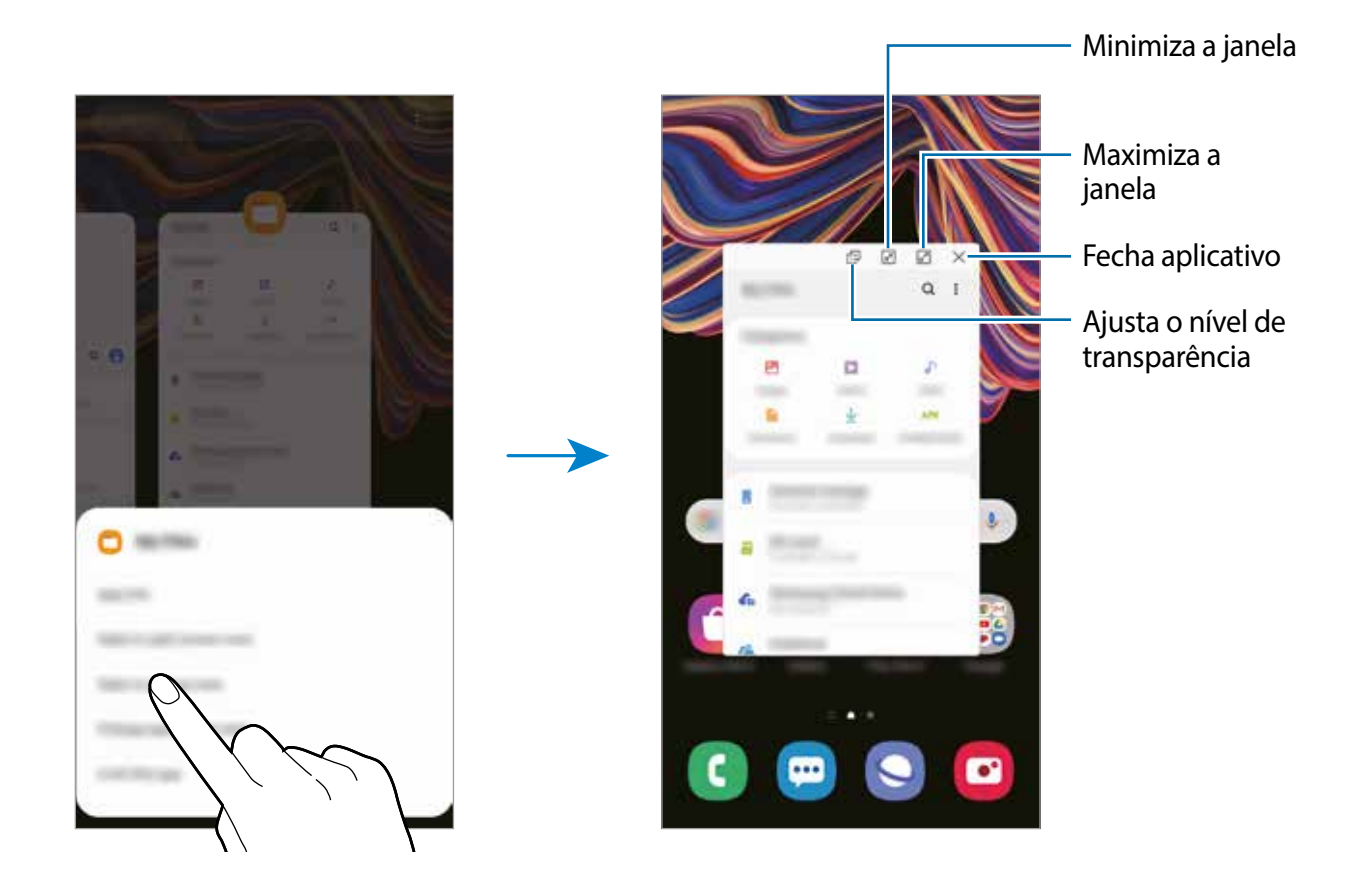

#### **Mover pop-ups**

Para mover um pop-up, toque na barra de ferramentas da janela e arraste-a para um novo local.

# **Samsung Health**

### **Introdução**

Samsung Health ajuda você a gerenciar seu bem-estar e preparo físico. Defina objetivos de preparo físico, verifique seu progresso, e mantenha registro de seu bem-estar e preparo físico gerais. Você pode também comparar seus registros de contagem de passos com outros usuários da Samsung Health, competir com seus amigos, e visualizar dicas de saúde.

# **Usar a Samsung Health**

Inicie o aplicativo **Samsung Health**.Ao executar esse aplicativo pela primeira vez ou reiniciálo após realizar restauração de dados, siga as instruções na tela para concluir a configuração.

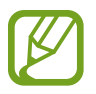

Algumas funções podem não estar disponíveis dependendo da região.

Para adicionar itens à tela do Samsung Health, toque em **Gerenciar itens** na parte inferior da lista de monitores e toque em  $\Box$  nos itens para adicioná-los.

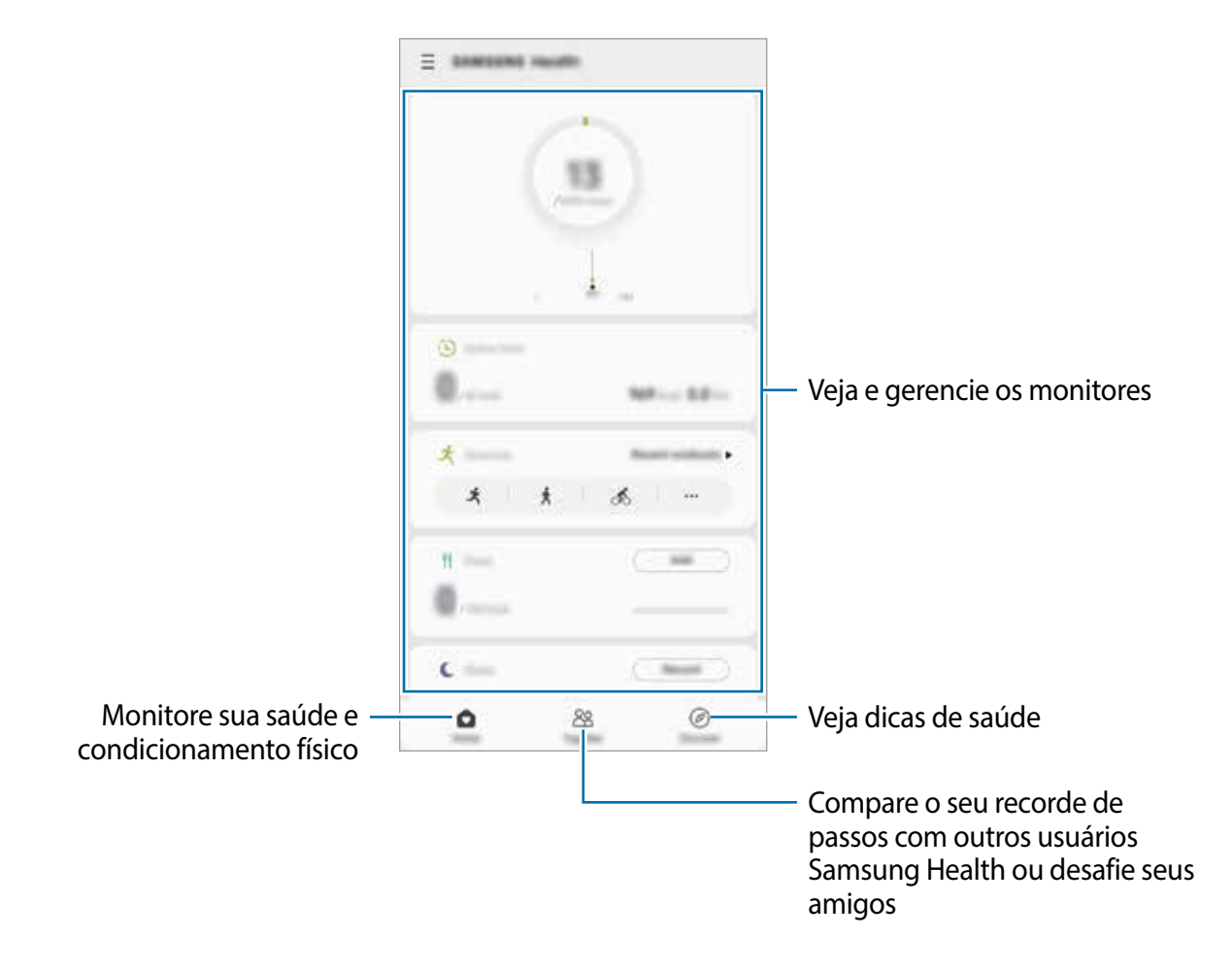

#### **Together**

O Together permite a você configurar objetivos de contagem de passos e competir com seus amigos. Você pode convidar amigos para caminhar juntos, definir objetivos de contagem de passos, competir em desafios, e visualizar sua classificação.

Na tela do Samsung Health, toque em **Together**.

#### **Passos**

O aparelho conta o número de passos que você dá e mede a distância percorrida.

Na tela do Samsung Health, toque no rastreador de passos.

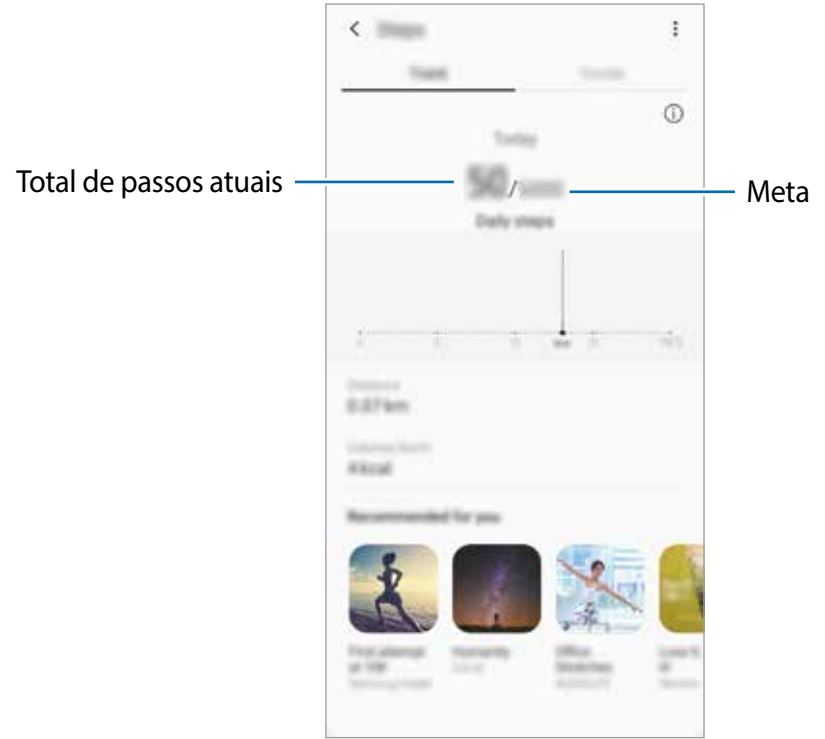

- Você pode observar um leve atraso enquanto o rastreador de passos monitora seus passos e então exibe sua contagem de passos. Você pode também observar um leve atraso antes de a janela pop-up indicar que seu objetivo foi atingido.
	- Se você usar o rastreador de passos enquanto viaja de carro ou trem, a vibração poderá afetar sua contagem de passos.
	- Você pode verificar suas etapas atuais no painel de notificação. Para desligar as notificações, na tela do Samsung Health, toque em  $\equiv$  →  $\rightarrow \rightarrow$  Notificações, e então toque na opção **Passos** sob **Categorias** para desativar. Como alternativa, abra o painel de notificação, mantenha pressionada a notificação, toque em **Detalhes** e toque na opção **Passos** para desativar.

### **Informações adicionais**

- Samsung Health possui o apenas intuito de ajudar com objetivos de preparo físico e bem-estar, e não é destinado para o uso no diagnóstico de doenças ou outras condições, ou na cura, mitigação, no tratamento ou na prevenção de doenças.
- As funções, os recursos e os aplicativos disponíveis adicionáveis para o Samsung Health poderão variar de país para país devido a diferentes leis e regulamentos locais. Você deve verificar as funções e os aplicativos disponíveis em sua região específica antes do uso.
- Os aplicativos da Samsung Health e seu serviço podem ser alterados ou descontinuados sem aviso prévio.
- O objetivo para coleta de dados está limitado a fornecer o serviço que você solicitou, incluindo fornecer informações adicionais para aprimorar bem-estar, sincronizar dados, analisar dados e estatísticas, ou para desenvolver e fornecer melhores serviços. (Mas se você acessar sua Samsung account a partir da Samsung Health, seus dados poderão ser salvos no servidor para fins de backup de dados). Informações pessoais poderão ser armazenadas até a conclusão de tais fins. Você poderá excluir dados pessoais armazenados pela Samsung Health ao usar a opção Excluir dados pessoais no menu Configurações. Para excluir qualquer dado que tenha compartilhado com redes sociais ou transferido para aparelhos de armazenamento, você deverá exclui-los separadamente.
- Você pode compartilhar e/ou sincronizar seus dados com serviços adicionais da Samsung ou com serviços compatíveis de terceiros que selecionar, e também com qualquer um de seus outros aparelhos conectados. Acesso ás informações da Samsung Health por tais serviços adicionais ou aparelhos de terceiros será apenas permitido mediante sua aprovação explícita.
- Você assume total responsabilidade pelo uso inapropriado de dados compartilhados em redes sociais ou transmitidos a outros. Tenha cuidado ao compartilhar seus dados pessoais com outras pessoas.
- Se você usar uma conexão sem fio, como Bluetooth, o aparelho poderá ser afetado por interferência eletrônica de outros aparelhos. Evite usar o aparelho perto de outros aparelhos que transmitam ondas de rádio.
- Leis os Termos e Condições e a Política de Privacidade da Samsung Health com cuidado antes de usá-la.
## **Samsung Members**

O **Samsung Members** oferece serviços de suporte ao cliente, como diagnóstico de problemas do aparelho, e permite que os usuários enviem perguntas e relatórios de erros. Você pode também compartilhar informações com outras pessoas na comunidade de usuários Galaxy ou visualizar as últimas notícias e dicas do Galaxy. O **Samsung Members** pode ajudá-lo a resolver quaisquer problemas que você possa encontrar ao usar seu aparelho.

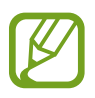

Para enviar feedback ou publicar seus comentários, você deverá acessar sua Samsung account.

## **Samsung Notes**

Crie anotações inserindo texto do teclado, texto escrito à mão ou desenhando na tela. Você pode também inserir imagens ou gravações de voz em suas anotações.

### **Criar notas**

- Inicie o aplicativo **Samsung Notes** e toque em  $\blacksquare$ .
- 2 Selecione um modo de entrada na barra de ferramentas na parte superior da tela e faça uma anotação.

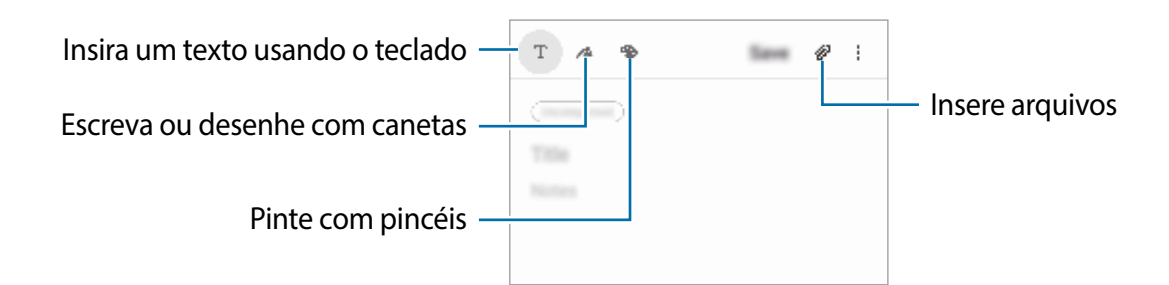

3 Quando terminar de fazer a anotação, toque em **Salvar**.

Aplicativos e funções

### **Excluir notas**

- 1 Inicie o aplicativo **Samsung Notes**. Mantenha uma nota pressionada para excluí-la. Para excluir várias notas, marque mais notas para excluir.
- 2 Toque em **Excluir**.

## **Galaxy Wearable**

O Galaxy Wearable é um aplicativo que permite a você gerenciar seus aparelhos vestíveis (ex. Smartwatch). Ao conectar seu aparelho ao aparelho vestível, você poderá personalizar as definições e os aplicativos do aparelho vestível.

Inicie o aplicativo **Galaxy Wearable**.

Toque em **Começar** para conectar seu aparelho ao aparelho vestível. Siga as instruções na tela para finalizar a configuração. Consulte o manual do usuário do aparelho vestível para obter mais informações sobre como conectar e usar o aparelho vestível com seu aparelho.

## **Calendário**

Gerencie seus compromissos inserindo os próximos eventos ou lembretes em seu calendário.

### **Criar eventos**

- 1 Inicie o aplicativo **Calendário** e toque em **O** ou toque duas vezes em uma data. Se a data já tiver eventos ou tarefas salvos nela, toque na data e toque em  $\bullet$ .
- 2 Insira os detalhes do evento.

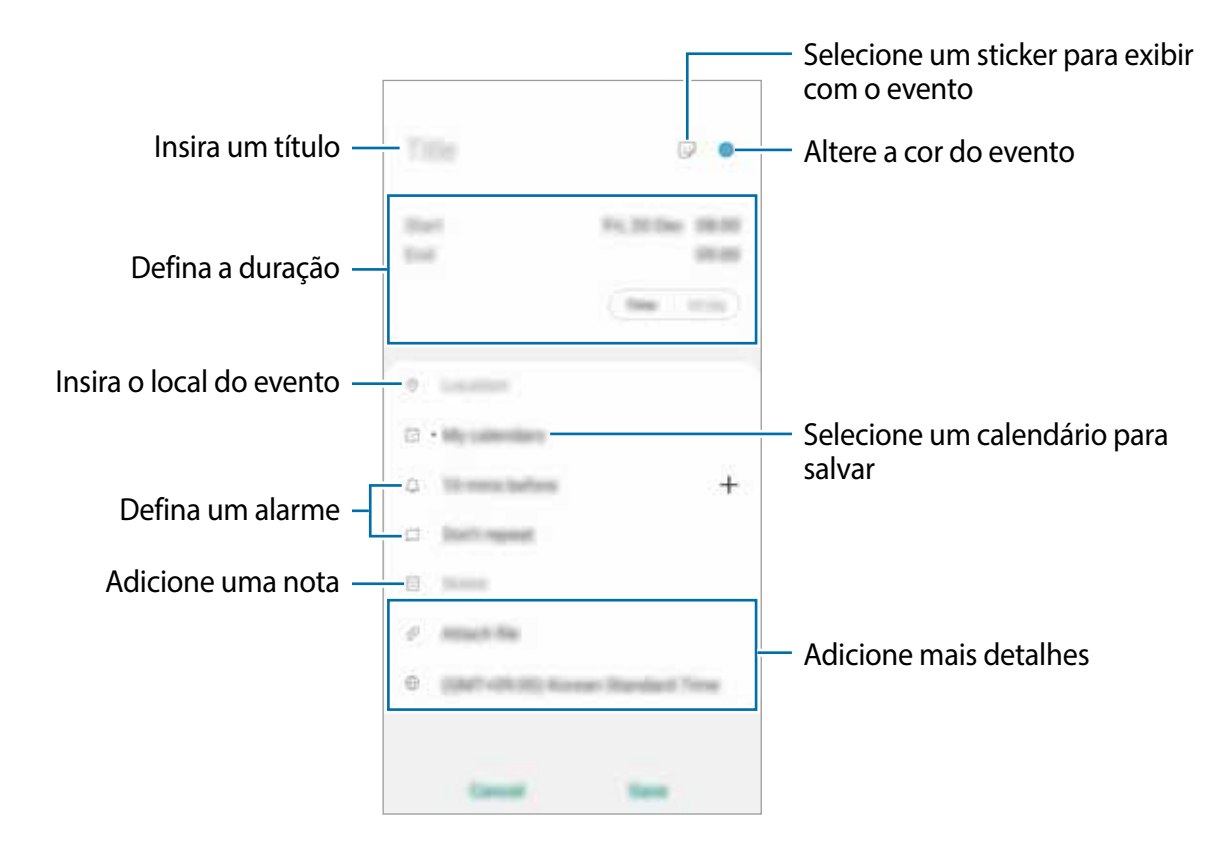

3 Toque em **Salvar** para salvar o evento.

### **Criar lembretes**

Você pode criar tarefas como lembretes e receber notificações no horário ou local predefinido para cada lembrete. Inicie o aplicativo **Calendário** e toque em **<del>** $\equiv$  **→ Reminder</del>**. O aplicativo **Reminder** será iniciado.

#### **Sincronizar eventos com suas contas**

- 1 Inicie o aplicativo **Config.**, toque em **Contas e backup** <sup>→</sup> **Contas** e selecione a conta com a qual sincronizar.
- 2 Para a conta Google, toque em **Sincronizar a conta** e toque na opção **Calendário** para ativar.

Para a Samsung account, toque em • → **Config. de sincronização** e toque na opção **Calendário** para ativar.

Para adicionar contas com as quais sincronizar, inicie o aplicativo **Calendário** e toque em → → **Adicionar nova conta**. Em seguida, selecione uma conta para sincronizar e entrar. Quando uma conta é adicionada, um círculo azul é exibido ao lado do nome da conta.

## **Meus Arquivos**

Acesse e gerencie vários arquivos armazenados no aparelho ou em outros locais, como serviços de armazenamento em nuvem.

Inicie o aplicativo **Meus Arquivos**.

Visualize os arquivos armazenados em cada armazenamento.

Para verificar dados desnecessários e liberar o armazenamento do aparelho, toque em **Analisar armazenamento**.

Para procurar arquivos ou pastas, toque em  $Q$ .

## **Relógio**

### **Introdução**

Configure alarmes, verifique a hora atual em várias cidades do mundo, cronometre um evento ou defina uma duração específica.

### **Alarme**

Inicie o aplicativo **Relógio** e toque em **Alarme**.

### **Configurar alarmes**

Toque em  $+$  na lista de alarmes, defina um horário para o alarme, selecione os dias em que o alarme será repetido, defina outras opções de alarme e toque em **Salvar**.

Para abrir o teclado para inserir um horário de alarme, toque no campo de entrada da hora. Para ativar ou desativar alarmes, deslize o seletor ao lado do alarme na lista de alarmes.

#### **Parar alarmes**

Toque em **Desligar** para interromper um alarme. Se você já ativou a opção de adiamento, toque em **Adiar** para repetir o alarme após um período especificado.

#### **Excluir alarmes**

Mantenha um alarme pressionado, marque os alarmes que deseja excluir e toque em **Excluir**.

## **Relógio mundial**

Inicie o aplicativo **Relógio** e toque em **Relógio mundial**.

### **Criar relógios**

Toque em  $+$ , insira um nome de cidade ou selecione uma cidade no mapa e toque em **Adicionar**.

Para usar o conversor de fuso horário, toque em • → **Conversor de fuso horário**.

### **Excluir relógios**

Mantenha um relógio pressionado, marque os relógios que deseja excluir e toque em **Excluir**.

## **Cronômetro**

- 1 Inicie o aplicativo **Relógio** e toque em **Cronômetro**.
- 2 Toque em **Iniciar** para cronometrar um evento. Para registrar tempos de volta enquanto cronometra um evento, toque em **Volta**.
- 3 Toque em **Parar** para interromper a contagem de tempo.
	- Para retomar o tempo, toque em **Retomar**.
	- Para apagar os tempos das voltas, toque em **Restaurar**.

### **Temporizador**

1 Inicie o aplicativo **Relógio** e toque em **Temporizador**. Para adicionar um temporizador usado com frequência, toque em  $+$ , defina a duração e o nome e, em seguida, toque em **Adicionar**.

- 2 Configure a duração, e então toque em **Iniciar**. Para abrir o teclado para inserir a duração, toque no campo de entrada de duração.
- 3 Toque em **Ignorar** quando a contagem expirar.

## **Calculadora**

Execute cálculos simples ou complexos.

Inicie o aplicativo **Calculadora**.

- : consulta o histórico de cálculos. Para limpar o histórico, toque em **Limpar histórico**. Para fechar o painel do histórico de cálculos, toque em ...
- : usa a ferramenta de conversão de unidades. Você pode converter vários valores, como área, comprimento ou temperatura, em outras unidades.
- $\cdot$   $\sqrt{\frac{2\pi}{n}}$ : exibe a calculadora científica.

Aplicativos e funções

## **Game Launcher**

### **Introdução**

O Game Launcher reúne seus jogos baixados da **Play Store** e da **Galaxy Store** em um único local para facilitar o acesso. Você pode configurar o aparelho no modo de jogo para jogar com mais facilidade.

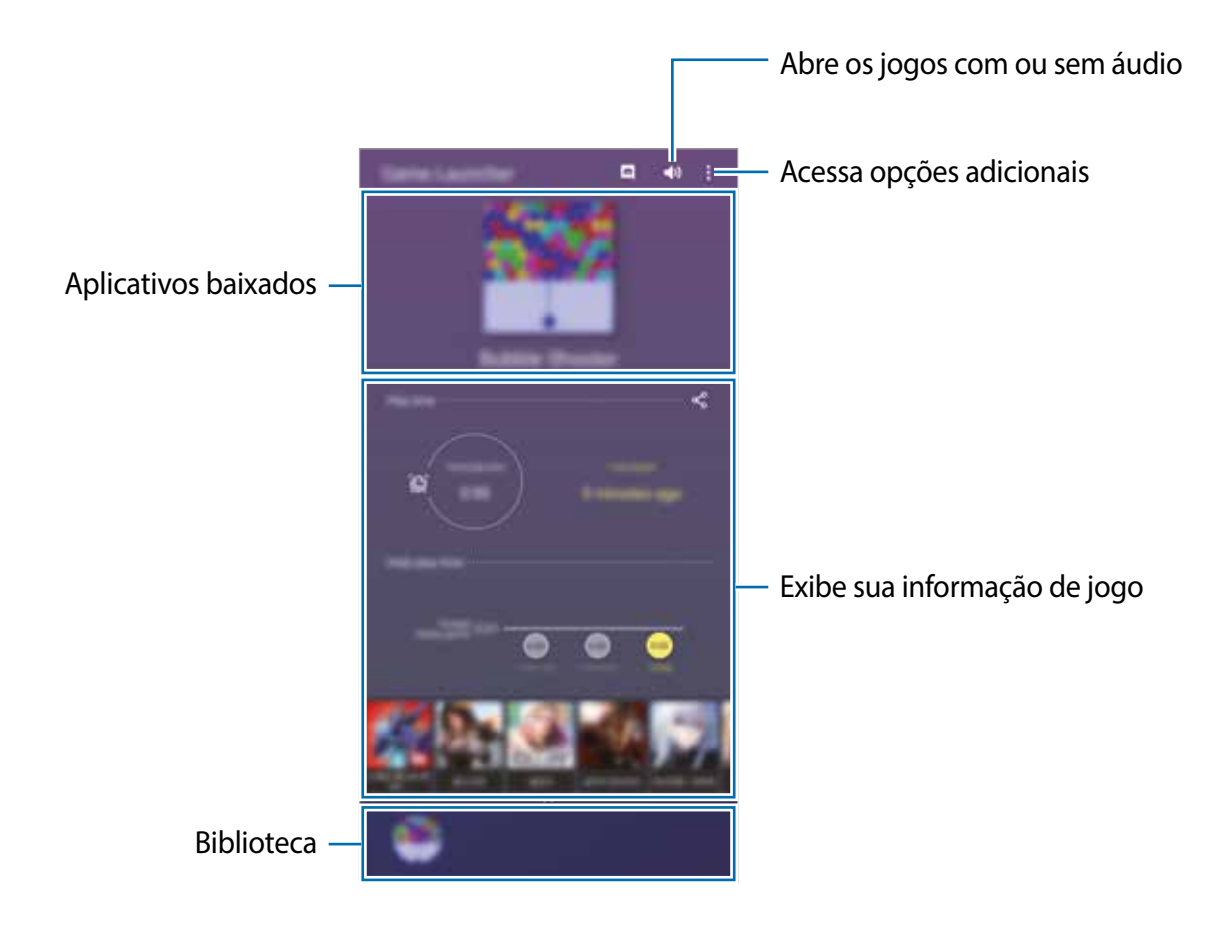

### **Usar o Game Launcher**

1 Inicie o aplicativo **Game Launcher**.

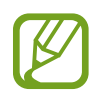

Caso o **Game Launcher** não apareça, inicie o aplicativo **Config.**, toque em **Recursos avançados**, e toque na opção **Game Launcher** para ativar.

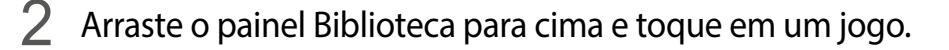

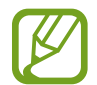

Os jogos baixados da **Play Store** e da **Galaxy Store** serão mostrados automaticamente na tela do Game Launcher. Se você não conseguir ver seus jogos, arraste o painel Biblioteca para cima e toque em → **Adicionar aplicativos**.

### **Remover um jogo do Game Launcher**

Arraste o painel Biblioteca para cima, mantenha um jogo pressionado e, em seguida, toque em **Remover do Game Launcher**.

### **Alterar o modo de desempenho**

Você pode alterar o modo de desempenho do jogo.

Inicie o aplicativo **Game Launcher**, toque em → **Desempenho do jogo** → **Desempenho do jogo** e selecione o modo desejado.

- **Foco no desempenho**: foco em oferecer o melhor desempenho possível enquanto você joga.
- **Equilibrado**: equilibra o desempenho e o tempo de uso da bateria.
- **Foco na econ. de energia**: economiza energia da bateria ao jogar.

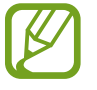

A eficiência energética da bateria pode variar de acordo com o jogo.

## **Game Booster**

### **Introdução**

O Game Booster permite jogar em um ambiente melhor e fornece opções úteis através do painel Game Booster.

### **Usar o Game Booster**

Para abrir o painel Game Booster enquanto estiver jogando, toque em **na barra de** navegação. Se a barra de navegação estiver oculta, arraste para cima a partir da parte inferior da tela para mostrá-la. Se você configurou a barra de navegação para usar a função **Gestos de tela cheia**, abra o painel de notificação e toque em **Tocar para abrir o Game Booster**.

- 
- Você pode configurar para abrir o painel Game Booster na barra de navegação enquanto a barra de navegação estiver definida para **Gestos de tela cheia**. No painel Game Booster, toque em **Bloquear durante o jogo** e toque na opção **Gestos de tela cheia** para ativar.
- As opções disponíveis podem variar dependendo do jogo.

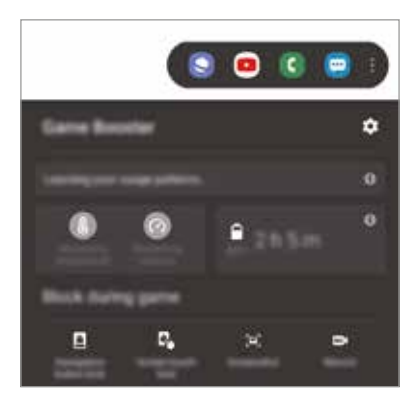

- $\bullet$ : define as configurações do Game Booster.
- **Monitorando a temperatura** / **Monitorando a memória**: defina o aparelho para ajustar automaticamente as configurações para evitar o superaquecimento do aparelho e interromper os aplicativos em execução em segundo plano para gerenciar melhor a memória.
- **Bloquear durante o jogo**: bloqueia algumas funções durante os jogos.
- **Bloqueio do botão de nav.**: oculta os botões na barra de navegação. Para exibir os botões, toque em **n**a barra de navegação.
- **Bloquear toque na tela**: bloqueia a tela enquanto o jogo estiver sendo jogado. Para desbloquear a tela, arraste o ícone do cadeado em qualquer direção.
- **Capturar tela**: captura imagens da tela.
- Gravar: grave suas sessões de jogo. Para parar a gravação, toque em **na bara de** navegação.

### **Iniciar aplicativos em pop-ups enquanto joga**

Você pode iniciar aplicativos em pop-ups enquanto joga.

Toque em  $\pm$  e selecione um aplicativo na lista de aplicativos.

Para editar a lista de aplicativos, toque em ...

## **SmartThings**

## **Introdução**

Controle e gerencie aparelhos smart e produtos com Internet of Things (IoT) com seu smartphone.

- **Conectando-se a aparelhos próximos**: conecte-se a aparelhos próximos, como fones Bluetooth ou dispositivos vestíveis, de forma fácil e rápida.
- **Registrando e controlando aparelhos domésticos, TVs, e produtos com IoT**: registre geladeiras, lavadoras, aparelhos de ar condicionado, purificadores de ar, TVs e produtos com Internet of Things (IoT) [Internet das Coisas] com funções smart em seu smartphone, e visualize o status desses produtos ou controle-os a partir da tela de seu smartphone.
- **Recebendo notificações**: receba notificações de aparelhos conectados em seu smartphone. Por exemplo, quando as roupas estiverem limpas, você pode receber uma notificação em seu smartphone.

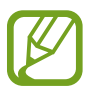

- Para usar o SmartThings, seu smartphone e outros aparelhos devem estar conectado a um Wi-Fi ou rede móvel. Para usar completamente o SmartThings, você deve acessar sua Samsung account.
- Os aparelhos que você pode conectar poderão variar dependendo da região ou operadora. Funções disponíveis poderão diferir dependendo do aparelho conectado.
- Os próprios erros ou defeitos de aparelhos conectados não são cobertos pela garantia da Samsung. Quando erros ou defeitos ocorrerem nos aparelhos conectados, entre em contato com o fabricante do aparelho.

### **Conectar-se a aparelhos próximos**

Conecte-se a aparelhos próximos, como fones Bluetooth, de forma fácil e rápida.

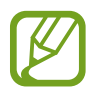

Modos de conexão poderão variar dependendo do tipo de aparelho conectado ou do conteúdo compartilhado.

- 1 Inicie o aplicativo **SmartThings**.
- 2 Toque em Adicionar o aparelho ou toque em  $+\rightarrow$  Aparelho.
- 3 Toque em **Pesquisar**.
- Selecione um aparelho a partir da lista e conecte-se a ele seguindo as instruções na tela.

### **Usar aparelhos domésticos, TVs e produtos com IoT**

Visualize o status de seus aparelhos smart, TVs, e produtos com IoT a partir da tela de seu smartphone. Você pode agrupar aparelhos por localização e adicionar regras para controlar os aparelhos de forma fácil e conveniente.

#### **Conectar com aparelhos**

- 1 Inicie o aplicativo **SmartThings**.
- 2 Toque em Adicionar o aparelho ou toque em  $+\rightarrow$  Aparelho.
- 3 Selecione um tipo de aparelho.

Como alternativa, toque em **Buscar** ou no campo de busca para buscar aparelhos.

Você pode também tocar em **para conectar-se a aparelhos ao lêr o QR** code.

4 Siga as instruções na telapara se conectar a aparelhos.

### **Visualizar e controlar aparelhos conectados**

Você pode visualizar e controlar os aparelhos. Por exemplo, você pode verificar os ingredientes em sua geladeira ou ajustar o volume da TV.

1 Inicie o aplicativo **SmartThings**.

A lista de aparelhos conectados aparecerá.

2 Visualize o status dos aparelhos na lista.

Para controlar os aparelhos, selecione um aparelho. Quando o controle do aparelho fornecido com o aparelho selecionado for baixado, você poderá controlar o aparelho.

### **Adicionar aparelhos e cenários por locais**

Adicione aparelhos por locais, visualize a lista de aparelhos no mesmo local, e controle-os. Você pode também adicionar uma cena a um local para controlar múltiplos aparelhos ao mesmo tempo.

#### **Adicionar locais**

1 Inicie o aplicativo **SmartThings** e toque em <sup>→</sup> <sup>→</sup> **Adicionar localização**.

- 2 Insira o nome do local.
	- Para definir um local, toque em **Geolocalização** para selecionar um local no mapa e toque em **Concluído**.
	- Para adicionar cômodos ao local, toque em **Cômodos**, marque os que deseja adicionar e toque em **Concluído**.
- 3 Toque em **Concluído**.

Seu local será adicionado.

Para adicionar aparelhos no local, toque em **Adicionar o aparelho** ou toque em **+** → **Aparelho** e siga as instruções na tela para registrar aparelhos.

#### **Adicionar cenários**

Adicione uma cena e registro aparelhos a ela para controlar múltiplos aparelhos ao mesmo tempo.

- 1 Inicie o aplicativo **SmartThings**.
- 2 Toque em  $\equiv \rightarrow \swarrow$  e selecione um local.
- $3$  Toque em  $\equiv \rightarrow$  Cenários  $\rightarrow$  Adicionar cenário.
- 4 Insira o nome do cenário.
- $\overline{5}$  Toque em  $\overline{+}$  sob **Ações** para adicionar ações a serem feitas.
- 6 Toque em **Salvar**.

### **Adicionar automações**

Você pode também configurar uma automação para operar aparelhos automaticamente dependendo do horário predefinido, do status dos aparelhos, e mais.

Por exemplo, adicione uma automação para ligar o áudio automaticamente todos os dias às 7:00.

- 1 Inicie o aplicativo **SmartThings**.
- 2 Toque em  $\equiv \rightarrow \swarrow$  e selecione um local.
- 3 Toque em <sup>→</sup> **Automações** <sup>→</sup> **Adicionar automação**.
- $\overline{4}$  Toque em  $\overline{\oplus}$  sob **Se**, defina as condições de ativação para a automação, e então toque em **Avançar**.
- $5$  Toque em  $\oplus$  sob **Então**, defina ações a serem realizadas, e então toque em **OK**.
- 6 Insira o nome da automação e toque em **OK**.

### **Receber notificações**

Você pode receber notificações de aparelhos conectados em seu smartphone. Por exemplo, quando a lavadora encerrar o ciclo de lavagem, você pode receber uma notificação em seu smartphone.

Para definir os aparelhos a receberem notificações, inicie o aplicativo **SmartThings**, toque em → → **Notificações**, e então toque nos seletores próximos aos aparelhos que desejar.

## **Compartilhar conteúdo**

Compartilhe conteúdo usando várias opções de compartilhamento. As ações a seguir são um exemplo de compartilhamento de imagens.

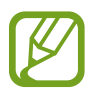

Você pode ter custos adicionais ao compartilhar arquivos pela rede móvel.

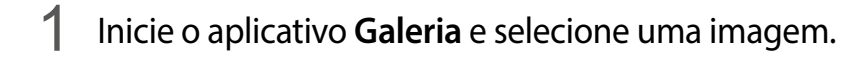

2 Toque em  $\leq$  e selecione um modo de compartilhamento, como mensagem e e-mail.

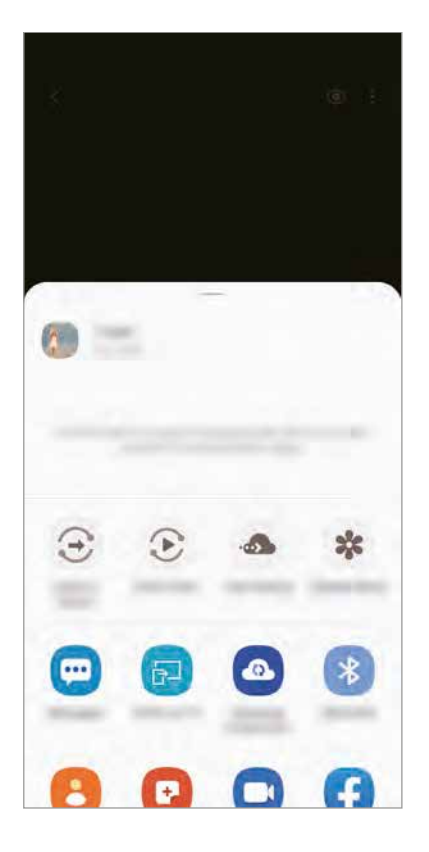

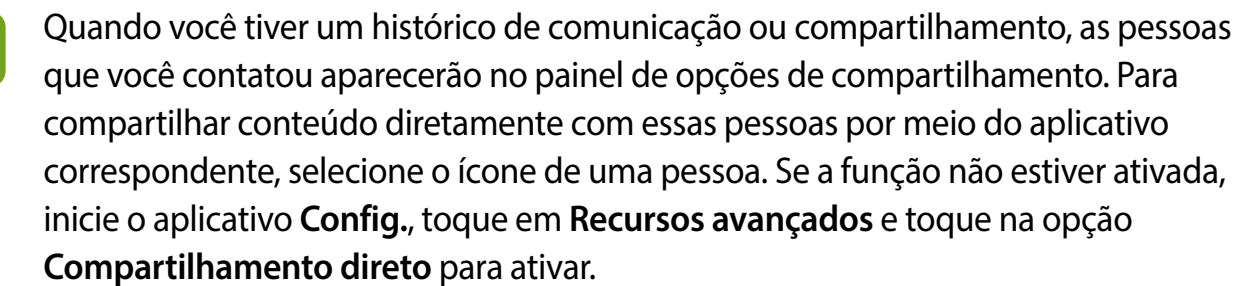

#### **Usar funções adicionais**

- **Enviar para aparelho**: compartilhe conteúdo com aparelhos próximos via Wi-Fi Direct ou Bluetooth ou com aparelhos compatíveis com SmartThings.
- **Smart View**: exibe o conteúdo do seu aparelho em uma tela grande conectando-o a uma TV ou monitor com espelhamento de tela.
- **Compart. de link**: compartilhe arquivos grandes. Carregue os arquivos no servidor de armazenamento da Samsung e compartilhe-os com outros por meio de um link da web. Para usar essa função, você deve entrar na sua Samsung account.
- **Álbum compart.**: crie um álbum compartilhado para compartilhar fotos ou vídeos com outras pessoas e baixar seus arquivos sempre que quiser. Para usar essa função, você deve entrar na sua Samsung account.

## **Samsung Global Goals**

Os Objetivos Globais, estabelecidos pela Assembleia Geral das Nações Unidas em 2015, consistem em objetivos que visam criar uma sociedade sustentável. Esses objetivos têm o poder de acabar com a pobreza, combater a desigualdade e interromper alterações climáticas.

Com o Samsung Global Goals, saiba mais sobre os objetivos globais e participe do movimento para um futuro melhor.

## **Aplicativos Google**

O Google fornece aplicativos de entretenimento, redes sociais e de negócios. Você pode precisar de uma conta Google para acessar alguns desses aplicativos.

Para visualizar mais informações do aplicativo, acesse o menu de ajuda de cada aplicativo.

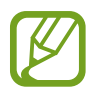

Alguns aplicativos podem não estar disponíveis ou podem ter nomes diferentes, dependendo da região ou da operadora.

### **Chrome**

Pesquise informações e navegue em páginas da web.

### **Gmail**

Envie ou receba e-mails pelo serviço Gmail.

### **Mapas**

Encontre sua localização no mapa, pesquise no mapa mundial e visualize informações de localização para vários lugares ao seu redor.

### **YT Music**

Desfrute de várias músicas e vídeos fornecidos pelo YouTube Music. Você pode também visualizar as coleções de músicas armazenadas no seu aparelho e reproduzi-las.

### **Play Filmes** ou **Play Filmes e TV**

Compre ou alugue vídeos, como filmes e programas de TV, na **Play Store**.

### **Drive**

Armazene seu conteúdo na nuvem, acesse-o de qualquer lugar e compartilhe-o com outras pessoas.

### **YouTube**

Assista ou crie vídeos e compartilhe-os com outras pessoas.

#### **Fotos**

Pesquise, gerencie e edite todas as suas fotos e vídeos de várias fontes em um só lugar.

### **Google**

Pesquise rapidamente itens na Internet ou no seu aparelho.

### **Duo**

Faça uma videochamada simples.

# **Configurações**

## **Introdução**

Defina as configurações do aparelho. Várias definições podem tornar seu aparelho mais personalizado.

Inicie o aplicativo **Config**.

Para pesquisar configurações inserindo palavras-chave, toque em Q.

## **Conexões**

## **Opções**

Altera as configurações de várias conexões, como a função Wi-Fi e o Bluetooth.

Na tela de configurações, toque em **Conexões**.

- **Wi-Fi**: ativa a função Wi-Fi para conectar-se a uma rede Wi-Fi e acessar a Internet ou outros aparelhos de rede.
- **Bluetooth**: usa o Bluetooth para trocar dados ou arquivos de mídia com outros aparelhos habilitados para Bluetooth.
- **Visibilidade do telefone**: permite que outros aparelhos encontrem seu aparelho ou compartilhem conteúdo com você. Quando essa função for ativada, seu aparelho ficará visível por outros aparelhos quando eles buscaram por aparelhos disponíveis.
- **NFC e pagamento**: define o aparelho para permitir a leitura de etiquetas de comunicação de campo próximo (NFC) que contêm informações sobre produtos. Você pode também usar essa função para efetuar pagamentos e comprar passagens e ingressos ao baixar os aplicativos necessários.
- **Modo offline**: define o aparelho para desativar todas as funções sem fio. Você pode usar apenas serviços que não sejam de rede.

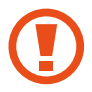

Siga os regulamentos fornecidos pela companhia aérea e as instruções da tripulação. Quando for permitido usar o aparelho, use-o sempre no modo offline.

- **Redes móveis:** define suas configurações de rede móvel.
- **Uso de dados**: acompanha o volume de dados usado e define as configurações para a limitação. Defina o aparelho para desativar automaticamente a conexão de dados móveis quando a quantidade de dados móveis usada atingir o limite especificado.

Você também poderá ativar a função **Protetor de dados** para impedir que alguns aplicativos em execução em segundo plano enviem ou recebam dados.

- **Gerenciamento de cartão SIM**: ativa seus chips e personaliza as configurações do chip.
- **Roteador Wi-Fi e Ancoragem**: usa o aparelho como um Roteador Wi-Fi para compartilhar a conexão de dados móveis com outros aparelhos quando a conexão de rede não estiver disponível. As conexões podem ser feitas via Wi-Fi, USB ou Bluetooth.
- **Mais configurações de conexão**: personaliza as configurações para controlar outras funções.

### **Wi-Fi**

Ative a função Wi-Fi para conectar-se a uma rede Wi-Fi e acessar a Internet ou outros aparelhos de rede.

#### **Conectar com uma rede Wi-Fi**

- 1 Na tela de configurações, toque em **Conexões** <sup>→</sup> **Wi-Fi** e toque na opção **Desativado** para ativar.
- 2 Selecione uma rede na lista de redes Wi-Fi.

As redes que exigem uma senha são exibidas com um ícone de cadeado. Insira a senha e toque em **Conectar.**

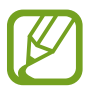

- Depois que o aparelho se conectar a uma rede Wi-Fi, o aparelho se reconectará a essa rede sempre que estiver disponível sem exigir uma senha. Para impedir que o aparelho se conecte à rede automaticamente, toque em ao lado da rede e toque na opção **Esquecer.**
	- Se você não conseguir se conectar corretamente a uma rede Wi-Fi, reinicie a função Wi-Fi do seu aparelho ou o roteador sem fio.

### **Wi-Fi Direct**

Wi-Fi Direct conecta aparelhos diretamente através de uma rede Wi-Fi sem a necessidade de um ponto de acesso.

1 Na tela de configurações, toque em **Conexões** <sup>→</sup> **Wi-Fi** e toque na opção **Desativado** para ativar.

#### 2 Toque em **Wi-Fi Direct.**

Os aparelhos detectados são listados.

Se o aparelho ao qual você deseja se conectar não estiver na lista, solicite que ele ative sua função Wi-Fi Direct.

3 Selecione um aparelho ao qual se conectar.

Os aparelhos serão conectados quando o outro aparelho aceitar o pedido de conexão Wi-Fi Direct.

#### **Enviar e receber dados**

Você pode compartilhar dados, como contatos ou arquivos de mídia, com outros aparelhos. As ações a seguir são um exemplo de envio de uma imagem para outro aparelho.

- 1 Inicie o aplicativo **Galeria** e selecione uma imagem.
- 2 Toque em  $\leq n \to W$ **i-Fi Direct** e selecione um aparelho para o qual transferir a imagem.
- 3 Aceite o pedido de conexão Wi-Fi Direct no outro aparelho.

Se os aparelhos já estiverem conectados, a imagem será enviada para o outro aparelho sem o procedimento de solicitação de conexão.

#### **Encerrar a conexão do aparelho**

- 1 Na tela de configurações, toque em **Conexões** <sup>→</sup> **Wi-Fi**.
- 2 Toque em **Wi-Fi Direct**.

O aparelho exibirá os aparelhos conectados na lista.

3 Toque no nome do aparelho para desconectá-lo.

### **Bluetooth**

Use o Bluetooth para trocar dados ou arquivos de mídia com outros aparelhos habilitados para Bluetooth.

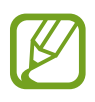

- A Samsung não se responsabiliza pela perda, intercepção ou uso indevido de dados enviados ou recebidos via Bluetooth.
- Sempre garanta que você compartilhe e receba dados com aparelhos confiáveis e devidamente protegidos. Se houver obstáculos entre os aparelhos, a distância operacional poderá ser reduzida.
- Alguns aparelhos, especialmente aqueles que não foram testados ou aprovados pelo Bluetooth SIG, podem ser incompatíveis com o seu aparelho.
- Não use a função Bluetooth para fins ilegais (por exemplo, piratear cópias de arquivos ou escutas ilegais de conversas para fins comerciais). A Samsung não é responsável pela repercussão do uso ilegal da função Bluetooth.

#### **Parear com outros aparelhos Bluetooth**

1 Na tela de configurações, toque em **Conexões** <sup>→</sup> **Bluetooth** e toque na opção **Desativado** para ativar.

Os aparelhos detectados serão listados.

2 Selecione um aparelho para parear.

Se o aparelho com o qual você deseja parear não estiver na lista, defina o aparelho para entrar no modo de pareamento Bluetooth. Consulte os manuais do usuário do outro aparelho.

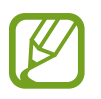

Seu aparelho estará visível para outros aparelhos enquanto a tela de configurações do Bluetooth está aberta.

3 Aceite o pedido de conexão Bluetooth no seu aparelho para confirmar.

Os aparelhos serão conectados quando o outro aparelho aceitar o pedido de conexão Bluetooth

#### **Enviar e receber dados**

Muitos aplicativos suportam transferência de dados via Bluetooth. Você pode compartilhar dados, como contatos ou arquivos de mídia, com outros aparelhos Bluetooth. As ações a seguir são um exemplo de envio de uma imagem para outro aparelho.

- 1 Inicie o aplicativo **Galeria** e selecione uma imagem.
- 2 Toque em  $\leq 3 \rightarrow$  **Bluetooth** e selecione um aparelho para o qual transferir a imagem. Se o aparelho com o qual você deseja parear não estiver na lista, solicite que o aparelho ative sua opção de visibilidade.
- 3 Aceite o pedido de conexão Bluetooth no outro aparelho.

### **Desparear aparelhos Bluetooth**

- 1 Na tela de configurações, toque em **Conexões** <sup>→</sup> **Bluetooth**. O aparelho exibirá os aparelhos pareados na lista.
- 2 Toque em  $\bullet$  ao lado do nome do aparelho para desparear.
- 3 Toque em **Desparear**.

### **NFC e pagamento**

Seu aparelho permite a leitura de etiquetas NFC (comunicação de campo próximo) que contêm informações sobre produtos. Você pode também usar essa função para efetuar pagamentos e comprar passagens e ingressos após baixar os aplicativos necessários.

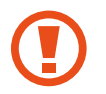

A bateria contém uma antena NFC embutida. Manuseie a bateria cuidadosamente para evitar danos na antena NFC.

### **Lêr informações de etiquetas NFC**

Use a função NFC para ler informações de produto nas etiquetas NFC.

- 1 Na tela de configurações, toque em **Conexões** e toque na opção **NFC e pagamento** para ativar.
- 2 Coloque a área da antena NFC na parte traseira do seu aparelho, perto de uma etiqueta NFC.

As informações da etiqueta serão exibidas.

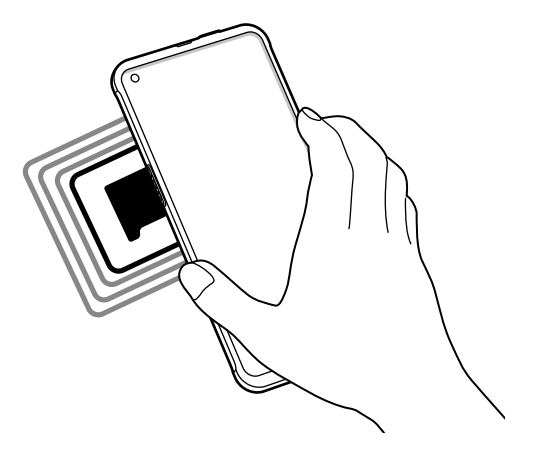

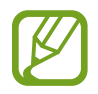

Verifique se a tela do aparelho está desbloqueada. Caso contrário, o aparelho não lerá etiquetas NFC ou receberá dados.

### **Fazer pagamentos com a função NFC**

Antes de poder usar a função NFC para efetuar pagamentos, você deve se registrar no serviço de pagamento móvel. Para registrar ou obter mais informações sobre o serviço, entre em contato com a sua operadora.

- 1 Na tela de configurações, toque em **Conexões** e toque na opção **NFC e pagamento** para ativar.
- 2 Toque na área da antena NFC na parte traseira do seu aparelho no leitor de cartão NFC.

Para definir o aplicativo de pagamento padrão, abra a tela de configurações e toque em **Conexões** → **NFC e pagamento** → **Pagar com um toque** → **PAGAMENTO** e selecione um aplicativo.

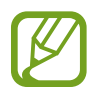

A lista de serviços de pagamento pode não incluir todos os aplicativos de pagamento disponíveis.

### **Enviar dados com a função NFC**

Transfira dados, como imagens ou contatos, com outros aparelhos, tocando a antena NFC do seu aparelho na antena NFC do outro aparelho.

- 1 Na tela de configurações, toque em **Conexões** <sup>→</sup> **NFC e pagamento** e toque na opção **Desativado** para ativar.
- 2 Toque na opção **Android Beam** para ativar.
- $3$  Selecione um item e toque a antena NFC do outro aparelho na antena NFC do seu aparelho.
- 4 Quando a mensagem **Toque para usar o beam** aparecer na tela, toque na tela do seu aparelho para enviar o item.

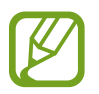

Se ambos os aparelhos tentarem enviar dados simultaneamente, a transferência do arquivo poderá falhar.

### **Protetor de dados**

Reduza o uso de dados impedindo que alguns aplicativos em execução em segundo plano enviem ou recebam dados.

Na tela de configurações, toque em **Conexões** → **Uso de dados** → **Protetor de dados** e toque na opção **Desativado** para ativar.

Quando a função de **Protetor de dados** estiver ativada, o ícone aparecerá na barra de status.bar.

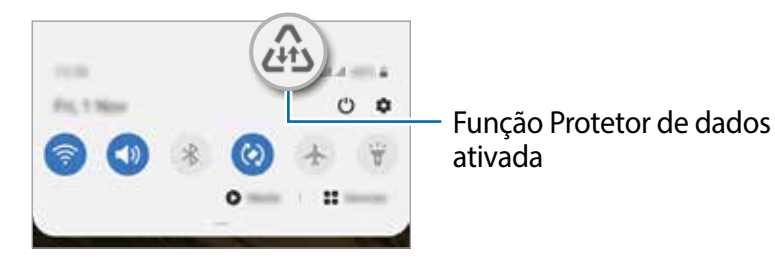

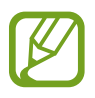

Para selecionar aplicativos que poderão usar dados sem restrição, toque em **Permitir uso de dados sem restrição** e selecione aplicativos.

## **Aplicativos que usam somente dados móveis**

Selecione aplicativos para sempre usar os dados móveis, mesmo quando o aparelho estiver conectado a uma rede Wi-Fi.

Por exemplo, você pode configurar o aparelho para usar apenas dados móveis para aplicativos que você deseja manter protegidos ou aplicativos de streaming que possam ser desconectados. Mesmo se você não desativar a função Wi-Fi, os aplicativos serão iniciados usando os dados móveis.

Na tela de configurações, toque em **Conexões** → **Uso de dados** → **Apps que usam apenas dados móveis**, toque no botão para ativá-lo e deslize os seletores ao lado dos gnbaplicativos que você desejar.

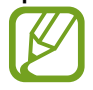

Cobranças adicionais podem ser geradas ao usar esta função.

### **Gerenciamento de cartão SIM**

Ative seus chips e define as configurações do chip.

Na tela de configurações, toque em **Conexões** → **Gerenciamento de cartão SIM.**

- **Chamadas**: selecione um chip para chamadas de voz.
- **SMS**: selecione um chip para enviar mensagens.
- **Dados móveis**: selecione um chip para serviços de dados.
- **Confirmar chip para chamadas**: define o aparelho para questionar qual chip usar na próxima chamada quando você fizer uma chamada sem usar o chip preferido de fazer chamadas.
- **2 Chips sempre ativos**: define o aparelho para permitir chamadas recebidas do outro chip durante uma chamada.

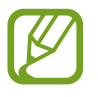

Quando essa função está ativada, cobranças adicionais podem ser geradas pelo encaminhamento de chamadas, dependendo da região ou da operadora.

## **Roteador Wi-Fi e Ancoragem**

Use o aparelho como um Roteador Wi-Fi para compartilhar a conexão de dados móveis com outros aparelhos quando a conexão de rede não estiver disponível. As conexões podem ser feitas via Wi-Fi, USB ou Bluetooth.

Na tela de configurações, toque em **Conexões** → **Roteador Wi-Fi e Ancoragem**.

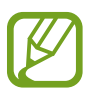

Cobranças adicionais podem ser geradas ao usar esta função.

- **Roteador Wi-Fi**: use o Roteador Wi-Fi para compartilhar a conexão de dados móveis do aparelho com computadores ou outros aparelhos.
- **Ancoragem Bluetooth**: use a ancoragem Bluetooth para compartilhar a conexão de dados móveis do aparelho com computadores ou outros aparelhos via Bluetooth.
- **Ancoragem via USB**: use a ancoragem USB para compartilhar a conexão de dados móveis do aparelho com um computador via USB. Quando conectado a um computador, o aparelho é usado como um modem sem fio para o computador.

### **Usar o Roteador Wi-Fi**

Use seu aparelho como um Roteador Wi-Fi para compartilhar a conexão de dados móveis com outros aparelhos.

- 1 Na tela de configurações, toque em **Conexões** <sup>→</sup> **Roteador Wi-Fi e Ancoragem** <sup>→</sup> **Roteador Wi-Fi**.
- 2 Toque na opção **Desativado** para ativar.

O ícone a aparece na barra de status. Outros aparelhos podem encontrar seu aparelho na lista de redes Wi-Fi.

Para definir uma senha para o Roteador Wi-Fi, toque em <sup>•</sup> → **Configurar o Roteador Wi-Fi** e selecione o nível de segurança. Em seguida, insira uma senha e toque em **Salvar**.

3 Na tela do outro aparelho, procure e selecione seu aparelho na lista de redes Wi-Fi.

Para conectar-se sem digitar a senha, toque em R e leia o código QR com o outro aparelho.

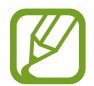

Se o Roteador Wi-Fi não for encontrado no seu aparelho, toque em <sup>•</sup> → **Configurar o Roteador Wi-Fi** e desmarque a opção **Ocultar meu aparelho**.

4 No aparelho conectado, use a conexão de dados móveis do aparelho para acessar a Internet.

### **Roteador automático**

Você pode compartilhar a conexão de dados móveis de seu aparelho com outros aparelhos vinculados em sua Samsung account sem inserir uma senha.

Toque na opção **Roteador automático** para ativar.

### **Mais configurações de conexão**

Defina as configurações para controlar outras funções de conexão.

Na tela de configurações, toque em **Conexões** → **Mais configurações de conexão.**

- **Busca por aparelho próx**: define o aparelho para procurar aparelhos próximos aos quais se conectar.
- **Impressão**: define as configurações dos plugins de impressora instalados no aparelho. Você pode procurar as impressoras disponíveis ou adicionar uma manualmente para imprimir arquivos.
- **VPN**: configure redes privadas virtuais (VPNs) no seu aparelho para conectar-se a uma rede privada de uma escola ou empresa.
- **DNS privado**: define o aparelho para usar o DNS privado com segurança aprimorada.
- **Ethernet**: ao conectar um adaptador Ethernet, você pode usar uma rede com fio e definir as configurações de rede.

### **Impressão**

Defina as configurações dos plugins de impressora instalados no aparelho. Você pode conectar o aparelho a uma impressora via Wi-Fi ou Wi-Fi Direct e imprimir imagens ou documentos.

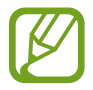

Algumas impressoras podem não ser compatíveis com o aparelho.

#### **Adicionar plugins de impressora**

Adicione plugins para as impressoras com as quais deseja conectar o aparelho.

- 1 Na tela de configurações, toque em **Conexões** <sup>→</sup> **Mais configurações de conexão** <sup>→</sup> **Impressão** → **Baixar plugin.**
- 2 Procure um plugin de impressora na **Play Store**.
- 3 Selecione um plugin de impressão e instale-o.
- 4 Selecione o plugin de impressão instalado.

O aparelho procurará automaticamente impressoras conectadas à mesma rede Wi-Fi que o seu aparelho.

5 Selecione uma impressora para adicionar.

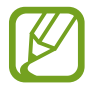

Para adicionar impressoras manualmente, toque em <sup>↓</sup> → **Adicionar impressora.** 

#### **Imprimir conteúdo**

Enquanto estiver visualizando conteúdo, como imagens ou documentos, acesse a lista de opções, toque em **Imprimir** →  $\blacktriangledown$  → **Todas as impressoras ...**, e selecione uma impressora.

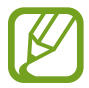

Os modos de impressão podem variar dependendo do tipo de conteúdo.

## **Sons e vibração**

## **Opções**

Altere as configurações para vários sons no aparelho.

Na tela de configurações, toque em **Sons e vibração.**

- **Modo de som**: define o aparelho para usar o Modo Som, Vibrar ou Silenciar.
- **Vibrar enquanto toca**: define o aparelho para vibrar ereproduzir um toque para as chamadas recebidas.
- **Silêncio temporário**: define o aparelho para usar o modo silencioso por um determinado período.
- **Toque**: muda o toque da chamada.
- **Som da notificação**: mude o som da notificação.
- **Volume**: ajusta o nível do volume do aparelho.
- **Padrão de vibração**: seleciona um padrão de vibração.
- **Som do sistema**: define o aparelho para emitir sons para ações, como controlar a tela.
- **Qualidade de som/efeitos**: define a qualidade do som e os efeitos do aparelho.
- **Som do aplicativo separado**: define o aparelho para reproduzir som de mídia de um aplicativo específico separadamente no outro aparelho de áudio.

## **Dolby Atmos (som surround)**

Selecione um modo de som surround otimizado para vários tipos de áudio, como filmes, música e voz. Com o Dolby Atmos, você pode experimentar sons de áudio em movimento que fluem ao seu redor.

Na tela de configurações, toque em **Sons e vibração** → **Qualidade de som/efeitos** → **Dolby Atmos**, toque na opção na opção **Desligado** para ativar e selecione um modo.

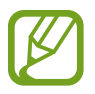

Antes de usar essa função, você deve conectar um fone de ouvido.

### **Som do aplicativo separado**

Defina o aparelho para reproduzir sons de mídia de um aplicativo específico no alto-falante ou fone de ouvido Bluetooth conectado, separado do som de outros aplicativos.

Por exemplo, você pode ouvir o aplicativo Navegação pelo alto-falante do seu aparelho enquanto ouve a reprodução do aplicativo Música pelo alto-falante Bluetooth do veículo.

- 1 Na tela de configurações, toque em **Sons e vibração** <sup>→</sup> **Som do aplicativo separado** <sup>e</sup> toque na opção **Desativado** para ativar.
- $2$  Selecione um aplicativo para reproduzir sons de mídia separadamente e toque no Botão Voltar.
- 3 Selecione um aparelho para reproduzir o som de mídia do aplicativo selecionado.

## **Notificações**

Altera as configurações de notificação.

Na tela de configurações, toque em **Notificações**.

- **Sugerir ações e respostas**: define o aparelho para sugerir ações e respostas para notificações.
- **Exibir a opção de adiar**: define se deve exibir ou não a opção adiar.
- **Selos nos ícones de aplicativos**: altera as configurações de selos nos ícones de aplicativos.
- **Barra de status**: define o aparelho quanto a exibir ícones de notificação e mostrar ou não a porcentagem restante da bateria.
- **Indicador de LED**: define o aparelho para acender o indicador LED quando carregar a bateria, quando tiver notificações, ou quando você realizar gravações de voz enquanto a tela está desativada.
- **Não perturbar**: define o aparelho para silenciar todos os sons, exceto as exceções permitidas.
- **Enviadas recentemente**: exibe os aplicativos que receberam notificações recentes e altera as configurações de notificação. Para personalizar as configurações de notificação para mais aplicativos, toque em **Visualizar tudo → ↓ → Todos** e selecione um aplicativo na lista de aplicativos

## **Visor**

Altera as configurações do visor e da Tela inicial.

Na tela de configurações, toque em **Visor**.

- **Brilho**: ajusta o brilho da tela.
- **Brilho adaptável**: define o aparelho para acompanhar seus ajustes de brilho e aplicá-los automaticamente em condições de iluminação semelhantes.
- **Modo escuro**: reduza o cansaço visual aplicando o tema escuro ao usar o aparelho à noite ou em um local escuro.
- **Tamanho e estilo da fonte**: muda o tamanho e o estilo da fonte.
- **Zoom da tela**: altera a configuração de zoom da tela.
- **Aplicativos em tela cheia**: seleciona os aplicativos para usar com a proporção da tela inteira. Você pode também configurar o aparelho para ocultar a câmera frontal da tela.
- **Duração da luz de fundo**: define o tempo que o aparelho espera antes que a luz de fundo da tela se apague.
- **Tela inicial** : define o tempo que o aparelho espera antes que a luz de fundo da tela se apague.
- **Modo Fácil**: selecione modo fácil para exibir ícones maiores e aplicar uma visão geral mais simples na Tela inicial.
- **Barra de navegação**: altera as configurações da barra de navegação.
- **Sensibilidade do toque**: aumenta a sensibilidade de toque da tela para uso com protetores de tela.
- **Protetor de tela**: define o aparelho para iniciar um protetor de tela quando o aparelho estiver carregando.

### **Modo escuro**

Reduza o cansaço visual aplicando o tema escuro ao usar o aparelho à noite ou em um local escuro.

- O tema escuro pode não ser aplicado em alguns aplicativos.
	- Você pode ativar ou desativar rapidamente o modo escuro no painel de notificações. Abra o painel de notificação, deslize para baixo e toque em (**Modo escuro**).
- 1 Na tela de configurações, toque em **Visor** <sup>→</sup> **Modo escuro** e toque na opção **Ativar agora** para ativar.
- 2 Para definir um horário de aplicação do modo escuro à tela, toque na opção **Ativar como agendado** para ativar e selecione uma opção.
	- **Do anoitecer ao amanhecer**: define o aparelho para ativar o modo escuro à noite e desligá-lo de manhã com base na sua localização atual.
	- **Agendamento personalizado**: define um horário específico para ativar e desativar o modo escuro.

## **Protetor de tela**

Você pode configurar para exibir imagens como um protetor de tela quando a tela desligar automaticamente. O protetor de tela será exibido quando o aparelho estiver carregando.

- 1 Na tela de configurações, toque em **Visor** <sup>→</sup> **Protetor de tela.**
- 2 Selecione uma opção.

Se você selecionar **Moldura de fotos** ou **Fotos**, será iniciada uma apresentação de slides com as imagens selecionadas. Se você selecionar **Tabela de fotos**, as imagens selecionadas aparecerão como cartões pequenos e se sobreporão.

- $3$  Toque em  $\bullet$  para selecionar álbuns para exibir imagens.
- 4 Quando terminar, toque na opção Voltar.

Para visualizar a opção selecionada, toque em **Pré-visualizar**.

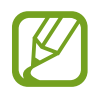

Ao tocar na tela enquanto o protetor de tela é exibido, a tela é ativada.

## **Papel de parede**

Altere as configurações do papel de parede para a Tela inicial e a Tela de bloqueio. Na tela de configurações, toque em **Papel de parede.**

## **Temas**

Aplique vários temas ao aparelho para alterar os elementos visuais da Tela inicial, da Tela de bloqueio e dos ícones.

Na tela de configurações, toque em **Temas**.

- **Temas**: altera o tema do aparelho.
- **Papéis de parede**: altera as configurações do papel de parede para a Tela inicial e a Tela de bloqueio.
- **Ícones**: altera o estilo do ícone.

## **Tela de bloqueio**

## **Opções**

Altera as configurações da Tela de bloqueio.

Na tela de configurações, toque em **Tela de bloqueio**.

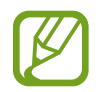

As opções disponíveis podem variar dependendo do modo de bloqueio de tela selecionado.

- **Tipo de bloqueio de tela**: altera o modo de bloqueio de tela.
- **Smart Lock**: define o aparelho para desbloquear-se quando forem detectados locais ou aparelhos confiáveis.
- **Configurações tela de bloqueio bloqueio seguro**: altera as configurações de bloqueio de tela para o modo de bloqueio selecionado.
- **Serviços de papel de parede**: define o aparelho para usar serviços de papel de parede, como a Tela de bloqueio dinâmico.
- **Estilo de relógio**: altera o tipo e a cor do relógio na Tela de bloqueio.
- **Relógio de roaming**: altera o relógio para mostrar o fuso horário local e original na Tela de bloqueio quando estiver em roaming.
- **FaceWidgets**: altera as configurações dos itens exibidos na Tela de bloqueio.
- **Informações de contato**: define o aparelho para mostrar informações de contato, como seu endereço de e-mail, na Tela de bloqueio.
- **Notificações**: define como mostrar notificações na Tela de bloqueio.
- **Atalhos**: seleciona aplicativos para exibir atalhos para eles na Tela de bloqueio.
- **Sobre a Tela de bloqueio**: exibe a versão da Tela de bloqueio e informações legais.

### **Smart Lock**

É possível configurar o aparelho para se desbloquear e permanecer desbloqueado quando locais ou aparelhos confiáveis forem detectados.

Por exemplo, se você definiu sua casa como um local confiável, ao chegar em casa, o aparelho detectará a localização e será desbloqueado automaticamente.

- 
- Esta função estará disponível para uso após você definir um modo de bloqueio de tela.
- Se você não usar o aparelho por quatro horas ou quando o ligar, desbloqueie a tela usando o padrão, o PIN ou a senha que definiu.
- 1 Na tela de configurações, toque em **Tela de bloqueio** <sup>→</sup> **Smart Lock**.
- 2 Desbloqueie a tela usando o modo de bloqueio de tela predefinido.
- $3$  Selecione uma opção e siga as instruções na tela para concluir a configuração.

## **Biometria e segurança**

## **Opções**

Altera as configurações para proteger o aparelho.

Na tela de configurações, toque em **Biometria e segurança.**

- **Reconhecimento facial**: define o aparelho para desbloquear a tela ao reconhecer seu rosto.
- **Impressões digitais**: registre suas impressões digitais para desbloquear a tela.
- **Preferências biométricas**: altera as configurações dos dados biométricos.
- **Patch de segurança biométrica**: visualize a versão do patch de segurança de biometria e verifique se há atualizações.
- **Google Play Protect**: define o aparelho para verificar se há aplicativos e comportamentos prejudiciais, alertando sobre possíveis danos e removendo-os.
- **Buscar meu telefone**: ativa ou desativa a função Buscar meu telefone. Acesse o site Find My Mobile ([findmymobile.samsung.com\)](http://findmymobile.samsung.com) para rastrear e controlar seu aparelho perdido ou roubado.
- **Atualização de segurança**: exibe a versão do software do seu aparelho e verifica se há atualizações.
- **Atualização do sistema do Google Play**: exibe a versão do sistema do Google Play e verifica se há atualizações.
- **Samsung Pass**: verifique sua identidade de forma fácil e segura usando seus dados biométricos.
- **Instalar apps desconhecidos**: define o aparelho para permitir a instalação de aplicativos de fontes desconhecidas.
- **Pasta Segura**: crie uma pasta segura para proteger seus conteúdos e aplicativos privados contra o acesso por outras pessoas.
- **Codificar ou decodificar o cartão de memória**: define o aparelho para criptografar arquivos em um cartão de memória.

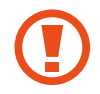

Se você restaurar o aparelho para os padrões de fábrica com essa configuração ativada, o aparelho não conseguirá ler seus arquivos criptografados. Desative essa configuração antes de restaurar o aparelho.

• **Outras config. de segurança**: define configurações de segurança adicionais.

### **Reconhecimento facial**

Você pode configurar o aparelho para desbloquear a tela ao reconhecer o seu rosto.

- Se você usar seu rosto como um modo de bloqueio de tela, ele não poderá ser usado para desbloquear a tela pela primeira vez depois de ligar o aparelho. Para usar o aparelho, você deverá desbloquear a tela usando o Padrão, PIN ou Senha que definiu ao registrar o rosto. Cuidado para não esquecer seu Padrão, PIN ou Senha.
	- Se você alterar o modo de bloqueio de tela para **Deslizar** ou **Nenhum**, que não é seguro, todos os seus dados biométricos serão excluídos. Se você quiser usar seus dados biométricos em aplicativos ou funções, você deverá registrar seus dados biométricos novamente

## **Precauções para usar o reconhecimento facial**

Antes de usar o reconhecimento facial para desbloquear o aparelho, lembre-se das seguintes precauções.

- Seu aparelho pode ser desbloqueado por alguém ou algo parecido com a sua imagem.
- O reconhecimento facial é menos seguro do que o Padrão, PIN ou Senha.

### **Para um melhor reconhecimento facial**

Considere o seguinte ao usar o reconhecimento facial:

- Considere as condições ao se registrar, como uso de óculos, chapéus, máscaras, barba ou maquiagem pesada
- Verifique se você está em uma área bem iluminada e se a lente da câmera está limpa durante o registro
- Certifique-se de que sua imagem não esteja embaçada para obter melhores resultados de correspondência

### **Registrar seu rosto**

Para um melhor registro de rosto, registre seu rosto em ambientes fechados e fora da luz solar direta.

- 1 Na tela de configurações, toque em **Biometria e segurança** <sup>→</sup> **Reconhecimento facial.**
- 2 Leia as instruções na tela e toque em **Continuar**.
- 3 Defina um modo de bloqueio de tela.
- 4 Selecione se você está usando óculos ou não e toque em **Continuar**.
- Segure o aparelho com a tela voltada para você e olhe para a tela.

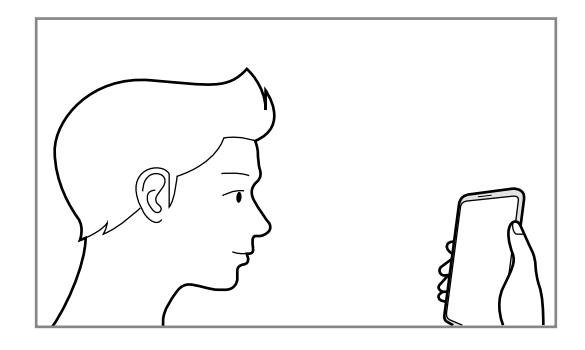

6 Posicione seu rosto dentro do quadro na tela.

A câmera escaneará seu rosto.

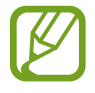

- Se o desbloqueio da tela com o seu rosto não estiver funcionando corretamente, toque em **Remover registro facial** para remover o seu rosto registrado e registrá-lo novamente.
- Para aprimorar o reconhecimento facial, toque em **Adicionar aparência alternativa** e adicione uma aparência alternativa.

#### **Desbloquear a tela com o seu rosto**

Você pode desbloquear a tela com o seu rosto em vez de usar um Padrão, PIN ou Senha.

- 1 Na tela de configurações, toque em **Biometria e segurança** <sup>→</sup> **Reconhecimento facial.**
- 2 Desbloqueie a tela usando o modo de bloqueio de tela predefinido.
- 3 Toque na opção **Desbloqueio facial** para ativar.
	- Se você deseja configurar o aparelho para desbloquear a tela sem deslizar na Tela de bloqueio depois de reconhecer seu rosto, toque na opção **Permanecer na Tela de bloqueio** para desativar.
		- Se você deseja reduzir a possibilidade de reconhecer rostos em fotos ou vídeos, toque na opção **Reconhecimento mais rápido** para desativar. Isso pode diminuir a velocidade de reconhecimento de rosto.
		- Se você quiser aumentar a velocidade de reconhecimento em um local escuro, toque na opção **Clarear a tela** para ativar.
- 4 Na Tela de bloqueio, olhe para a tela.

Quando seu rosto for reconhecido, você poderá desbloquear a tela sem usar nenhum modo adicional de bloqueio de tela. Se o seu rosto não for reconhecido, use o modo de bloqueio de tela predefinido

### **Excluir os dados de rosto registrados**

Você pode excluir os dados de rosto que você registrou.

- 1 Na tela de configurações, toque em **Biometria e segurança** <sup>→</sup> **Reconhecimento facial**.
- 2 Desbloqueie a tela usando o modo de bloqueio de tela predefinido.
- 3 Toque em **Remover registro facial** <sup>→</sup> **Remover**.

Depois que o rosto registrado for excluído, todas as funções relacionadas também serão desativadas.
### **Reconhecimento de impressão digital**

Para que o reconhecimento de impressão digital funcione, suas impressões digitais precisarão ser registradas e armazenadas no seu aparelho. Após o registro, você poderá configurar o aparelho para usar suas impressões digitais para as funções abaixo:

- Bloqueio de tela
- Pasta Segura
- 
- Essa função pode não estar disponível dependendo da região ou do provedor de serviços.
- O reconhecimento de impressão digital usa as características exclusivas de cada impressão digital para aumentar a segurança do seu aparelho. A probabilidade de o sensor de impressão digital confundir duas impressões digitais diferentes é muito baixa. No entanto, em casos raros em que impressões digitais separadas são muito semelhantes, o sensor pode reconhecê-las como idênticas.
- Se você usar sua impressão digital como um modo de bloqueio de tela, ela não poderá ser usada para desbloquear a tela pela primeira vez depois de ligar o aparelho. Para usar o aparelho, você deve desbloquear a tela usando o Padrão, PIN ou Senha que definiu ao registrar a impressão digital. Cuidado para não esquecer seu Padrão, PIN ou Senha.
- Se a sua impressão digital não for reconhecida, desbloqueie o aparelho usando o Padrão, PIN ou Senha que você definiu ao registrar a impressão digital e, em seguida, registre novamente as suas digitais. Se seu Padrão, PIN ou Senha forem esquecidos, você não poderá usar o aparelho se não os redefinir. A Samsung não é responsável por qualquer perda de dados ou transtorno causado por códigos de desbloqueio esquecidos.
- Se você alterar o modo de bloqueio de tela para **Deslizar** ou **Nenhum**, que não é seguro, todos os seus dados biométricos serão excluídos. Se você quiser usar seus dados biométricos em aplicativos ou funções, você deverá registrar seus dados biométricos novamente.

#### **Para um melhor reconhecimento de impressões digitais**

Ao escanear suas impressões digitais no aparelho, esteja ciente das seguintes condições que podem afetar o desempenho da função:

- O aparelho pode não reconhecer impressões digitais afetadas por rugas ou cicatrizes.
- O aparelho pode não reconhecer impressões digitais de dedos pequenos ou finos.
- Para melhorar o desempenho do reconhecimento, registre as impressões digitais da mão usada com mais frequência para executar tarefas no aparelho.
- A Tecla Lateral possui um sensor de reconhecimento de impressão digital embutido.

Verifique se o sensor de reconhecimento de impressões digitais não está arranhado ou danificado por objetos de metal, como moedas, chaves e colares.

- Cobrir o sensor de reconhecimento de impressões digitais com películas protetoras, adesivos ou outros acessórios pode diminuir a velocidade de reconhecimento de impressões digitais. Se o sensor de reconhecimento de impressão digital estiver inicialmente coberto com uma película protetora, remova-o antes de usar o sensor de reconhecimento de impressão digital.
- Verifique se o sensor de reconhecimento de impressão digital e seus dedos estão limpos e secos.
- Se você dobrar o dedo ou usar a ponta do dedo, o aparelho poderá não reconhecer suas impressões digitais. Certifique-se de cobrir a Tecla Lateral inteira com seu dedo.
- Em ambientes secos, eletricidade estática pode se acumular no aparelho. Evite usar essa função em ambientes secos ou, antes de usá-lo, descarregue a eletricidade estática tocando em um objeto metálico.

#### **Registrar impressões digitais**

- 1 Na tela de configurações, toque em **Biometria e segurança** <sup>→</sup> **Impressões digitais**.
- 2 Leia as instruções na tela e toque em **Continuar.**
- 3 Defina um modo de bloqueio de tela.
- 4 Posicione seu dedo sobre a Tecla Lateral. Após o aparelho detectar seu dedo, levante-o e posicione-o na Tecla Lateral novamente.

Repita esta ação até que a impressão digital seja registrada.

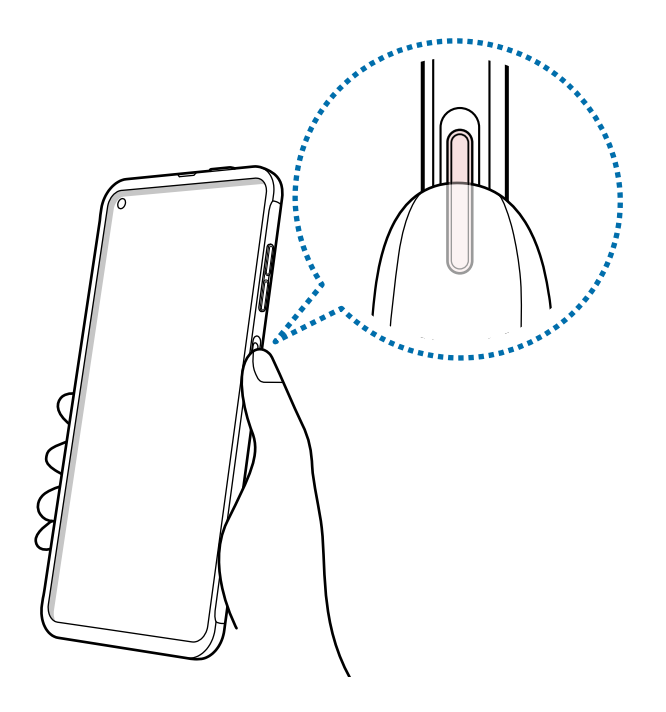

5 Quando terminar de registrar suas impressões digitais, toque em **Concluído**.

#### **Verificar as impressões digitais registradas**

Você pode verificar se a sua impressão digital foi registrada colocando o dedo no sensor de reconhecimento de impressão digital.

- 1 Na tela de configurações, toque em **Biometria e segurança** <sup>→</sup> **Impressões digitais**.
- 2 Desbloqueie a tela usando o modo de bloqueio de tela predefinido.
- 3 Toque em **Verif. impress. dig. adicionadas.**
- 4 Coloque o dedo no sensor de reconhecimento de impressão digital. O resultado do reconhecimento será exibido.

#### **Desbloquear a tela com suas impressões digitais**

Você pode desbloquear a tela com sua impressão digital em vez de usar um Padrão, PIN ou Senha.

- 1 Na tela de configurações, toque em **Biometria e segurança** <sup>→</sup> **Impressões digitais.**
- 2 Desbloqueie a tela usando o modo de bloqueio de tela predefinido.
- 3 Toque na opção **Desbloquear com digitais** para ativar.
- 4 Na Tela de bloqueio, coloque seu dedo no sensor de reconhecimento de impressão digital e escaneie sua impressão digital

#### **Excluir impressões digitais registradas**

Você pode excluir impressões digitais registradas.

- 1 Na tela de configurações, toque em **Biometria e segurança** <sup>→</sup> **Impressões digitais.**
- 2 Desbloqueie a tela usando o modo de bloqueio de tela predefinido.
- 3 Selecione uma impressão digital para excluir e toque em **Remover**.

### **Samsung Pass**

Registre seus dados biométricos no Samsung Pass e verifique facilmente sua identidade ao usar serviços que exigem seu login ou suas informações pessoais.

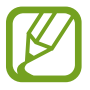

- Para usar essa função, seu aparelho deve estar conectado ao Wi-Fi ou a uma rede móvel.
- Para usar essa função, você deve entrar na sua Samsung account.
- A função acessar o site está disponível apenas para sites que você acessa usando o aplicativo **Internet** Alguns sites podem não suportar essa função.
- Dados biométricos registrados são apenas salvos em seu aparelho, e não são sincronizados com outros aparelhos ou servidores.

#### **Registrar o Samsung Pass**

Antes de usar o Samsung Pass, registre seus dados biométricos no Samsung Pass.

Na tela de configurações, toque em **Biometria e segurança** → **Samsung Pass**. Siga as instruções na tela para concluir a configuração.

#### **Validar senha da Samsung account**

Você pode usar seus dados biométricos registrados para verificar sua identidade ao invés de inserir sua senha da Samsung account quando, por exemplo, você comprar conteúdo da **Galaxy Store**.

Na tela principal do Samsung Pass, toque em → **Config** → **Contas e sincronização**, e então toque na opção **Validar com o Samsung Pass** para ativar.

#### **Usar o Samsung Pass para acessar sites**

Você pode usar o Samsung Pass para entrar facilmente em sites que suportam preenchimento automático de ID e senha.

- 1 Abra um site ao qual você queira acessar.
- $2$  Insira seu ID e senha, e então toque no botão de acesso do site.
- $3$  Quando um pop-up aparecer questionando se você gostaria de salvar as informações de acesso, marque a opção **Entrar com o Samsung Pass** e toque em **Lembrar**.

#### **Usar o Samsung Pass para acessar aplicativos**

Você pode usar o Samsung Pass para acessar facilmente aplicativos que suportam preenchimento automático de ID e senha.

- 1 Inicie o aplicativo que deseja acessar.
- 2 Insira seu ID e senha, e então toque na opção de acesso do aplicativo.
- 3 Quando um pop-up aparecer questionando se você gostaria de salvar as informações de acesso, toque em **Salvar.**

#### **Gerenciar as informações de acesso**

Visualize a lista de sites e aplicativos que você definiu para usar o Samsung Pass e gerencie suas informações de acesso.

- 1 Na tela principal do Samsung Pass, toque em **Entrar** e selecione um site ou aplicativo da lista.
- 2 Toque em **Editar** e modifique seu ID, senha, e o nome do site ou aplicativo

Para excluir suas informações de acesso, toque em **Excluir**.

#### **Usar o Samsung Pass com sites e aplicativos**

Ao usar sites ou aplicativos que suportam o Samsung Pass, você pode acessá-los facilmente usando o Samsung Pass.

Para visualizar a lista de sites e aplicativos que suportam o Samsung Pass, na tela do Samsung Pass, toque em <sup>•</sup> → **Parceiros**. Se não houver sites ou aplicativos que suportam o Samsung Pass, a opção **Parceiros** não aparecerá.

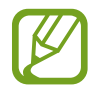

- Sites e aplicativos disponíveis poderão variar dependendo do país ou da operadora.
- A Samsung não se responsabiliza por qualquer perda ou inconveniência causada pelo seu acesso a sites ou aplicativos via Samsung Pass.

#### **Inserir suas informações pessoais automaticamente**

Você pode usar o Samsung Pass para inserir facilmente suas informações de endereço ou cartão de pagamento em aplicativos que suportam o preenchimento automático de informações pessoais.

- 1 Na tela do Samsung Pass, toque em **Preench. autom. de form.** e selecione **Adicionar endereço** ou **Adicionar cartão.**
- 2 Insira as informações e toque em **Salvar**.

Agora, você pode usar os dados biométricos que registrou no Samsung Pass para inserir informações pessoais automaticamente em aplicativos suportados.

#### **Excluir seus dados do Samsung Pass**

Você pode excluir seus dados biométricos, informações de acesso, e dados de aplicativos registrados no Samsung Pass.

- 
- Seu acordo com os termos e condições e com sua Samsung account permanecerá ativo.
- Os dados do Samsung Pass em outros aparelhos acessados em sua Samsung account não serão excluídos.
- 1 Na Tela Samsung Pass, toque em <sup>→</sup> **Configurações** <sup>→</sup> **Excluir dados**.
- 2 Insira sua senha da Samsung account e toque em **OK**.

Seus dados do Samsung Pass serão excluídos

### **Pasta Segura**

A Pasta Segura protege seus conteúdos e aplicativos privativos, como fotos e contatos, do acesso por outras pessoas. Você pode manter seus conteúdos e aplicativos privados seguros mesmo quando o aparelho estiver desbloqueado.

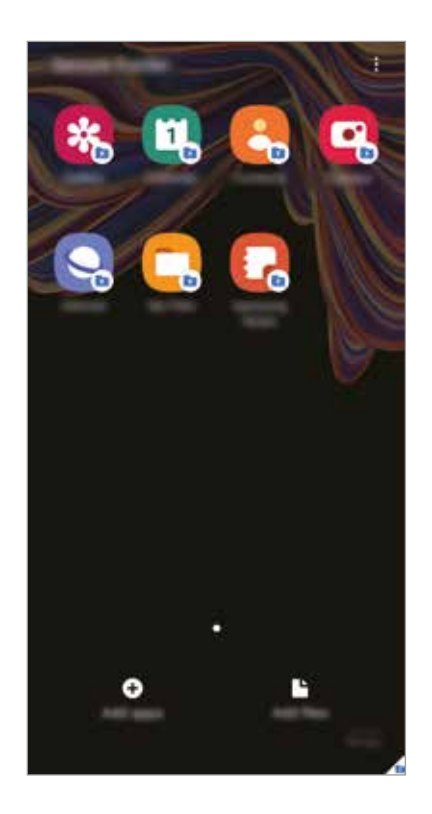

A Pasta Segura é uma área de armazenamento separada e protegida. Os dados da pasta segura não podem ser transferidos para outros aparelhos por meio de modos de compartilhamento não aprovados, como USB ou Wi-Fi Direct. Tentar personalizar o sistema operacional ou modificar o software fará com que sua Pasta Segura seja automaticamente bloqueada e se torne inacessível. Antes de salvar dados na Pasta Segura, certifique-se de fazer o backup de uma cópia dos dados em outro local seguro.

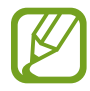

Para usar sua Pasta Segura, você deve acessar sua Samsung account.

#### **Configurar a Pasta Segura**

- 1 Inicie o aplicativo **Config.** e toque em **Biometria e segurança** <sup>→</sup> **Pasta Segura.**
- 2 Concorde com os termos e condições da Pasta Segura.
- 3 Insira seu ID e senha da Samsung account e toque em **Entrar.**
- 4 Selecione um modo de bloqueio para usar para a Pasta Segura e siga as instruções na tela para concluir a configuração.

A tela Pasta Segura aparecerá e o ícone do aplicativo **Pasta Segura (•)** será adicionado à Tela de aplicativos.

Para mudar o nome ou a cor do ícone da Pasta Segura, toque em • → **Personalizar**.

- 
- Ao iniciar o aplicativo **Pasta Segura**, você deve desbloquear o aplicativo usando seu modo de bloqueio predefinido.
- Se você esquecer seu código de desbloqueio da Pasta Segura, você poderá redefini-lo usando sua Samsung account. Toque no botão na parte inferior da Tela de bloqueio, e insira sua senha da Samsung account.

#### **Configurar o bloqueio automático para a Pasta Segura**

Configure o aparelho para bloquear automaticamente a Pasta Segura quando ela não estiver sendo usada.

- 1 Inicie o aplicativo **Pasta Segura** e toque em <sup>→</sup> **Configurações** <sup>→</sup> **Bloqueio automático da Pasta Segura.**
- Selecione uma opção de bloqueio.

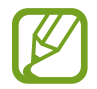

Para bloquear manualmente sua Pasta Segura, toque em • → **Bloquear e sair**.

#### **Mover conteúdo para a Pasta Segura**

Mova conteúdo, como fotos e vídeos, para a Pasta Segura. As ações a seguir são um exemplo de mover uma imagem do armazenamento padrão para a Pasta Segura.

- 1 Inicie o aplicativo **Pasta Segura** e toque em **Adicionar arquivos**.
- 2 Toque em **Imagens**, marque as imagens que deseja mover, e então toque em **Concluído**.
- 3 Toque em **Mover**.

Os itens selecionados serão excluídos da pasta original e movidos para a Pasta Segura. Para copiar itens, toque em **Copiar**.

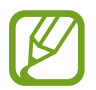

O método para mover conteúdo poderá variar dependendo do tipo de conteúdo.

#### **Remover conteúdo da Pasta Segura**

Mova conteúdo da Pasta Segura para o aplicativo correspondente no armazenamento padrão. As ações a seguir são um exemplo de mover uma imagem da Pasta Segura para o armazenamento padrão.

- 1 Inicie o aplicativo **Pasta Segura** e toque em **Galeria**.
- 2 Selecione uma imagem e toque em  $\div \rightarrow$  **Remover da Pasta Segura** Os itens selecionados serão movidos para a **Galeria** no armazenamento padrão.

#### **Adicionar aplicativos**

Adicione um aplicativo para usar na Pasta Segura.

- 1 Inicie o aplicativo **Pasta Segura** e toque em **Adicionar aplicativos.**
- 2 Marque um ou mais aplicativos instalados no aparelho e toque em **Adicionar aplicativos**. Para instalar aplicativos da **Play Store** ou da **Galaxy Store**, toque em **Baixar da Play Store** ou **Baixar da Galaxy Store**.

#### **Remover aplicativos da Pasta Segura**

Mantenha pressionado um aplicativo para excluir, e toque em **Desinstalar** ou **Desativar**.

#### **Adicionar contas**

Adicione suas contas Samsung e Google, ou outras contas, para sincronizar com os aplicativos na Pasta Segura.

- 1 Inicie o aplicativo **Pasta Segura** e toque em <sup>→</sup> **Configurações** <sup>→</sup> **Contas** <sup>→</sup> **Adicionar conta.**
- 2 Selecione um serviço de conta.
- $3$  Siga as instruções na tela para concluir a configuração de conta.

#### **Ocultar a Pasta Segura**

Você pode ocultar o atalho da Pasta Segura da Tela de aplicativos.

Inicie o aplicativo **Pasta Segura** toque em → **Configurações** e toque na opção **Exibir ícone na Tela de apps** para desativar.

Como alternativa, abra o painel de notificação, deslize para baixo, e então toque em **la estiva** (**Pasta Segura**) para desativar a função.

#### **Fazer backup e restaurar a Pasta Segura**

Faça o Backup de conteúdos e aplicativos na Pasta Segura para a Samsung Cloud usando sua Samsung account e restaure-os posteriormente.

**Fazer backup de dados**

- 1 Inicie o aplicativo **Pasta Segura** e toque em <sup>→</sup> **Configurações** <sup>→</sup> **Fazer backup e restaurar**.
- 2 Toque em **Adicionar conta** e siga as instruções na tela para concluir o login na sua Samsung account.
- 3 Toque em **Fazer backup dos dados Pasta Segura**.
- 4 Marque os itens dos quais você deseja fazer backup e toque em **Fazer backup**. Será feito o backup dos dados na Samsung Cloud.

#### **Restaurar dados**

- 1 Inicie o aplicativo **Pasta Segura** e toque em <sup>→</sup> **Configurações** <sup>→</sup> **Fazer backup e restaurar**.
- 2 Toque em **Restaurar**.
- $3$  Toque em  $\blacktriangleright$  para selecionar um aparelho para restaurar os dados.
- 4 Marque os itens que deseja restaurar e toque em **Restaurar**.

Dados com backup serão restaurados no seu aparelho.

#### **Desinstar a Pasta Segura**

Você pode desinstalar a Pasta Segura, incluindo o conteúdo e os aplicativos contidos nela.

Inicie o aplicativo Pasta Segura e toque em  $\frac{1}{2}$  → Configurações → Mais configurações → **Desinstalar**.

Para fazer o backup do conteúdo antes de desinstalar a Pasta Segura, marque **Mover arquivos de mídia da Pasta Segura** e toque em **Desinstalar**. Para acessar os dados que passaram por backup da Pasta Segura, inicie o aplicativo **Meus Arquivos** e toque em **Armazenamento Interno** → **Secure Folder.**

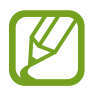

Notas salvas no **Samsung Notes** não passarão por backup.

# **Privacidade**

Altera as configurações de privacidade.

Na tela de configurações, toque em **Privacidade**.

- **Gerenciar permissões**: exibe a lista de funções e aplicativos que têm permissão para usálos. Você pode também editar as configurações de permissão.
- **Enviar dados de diagnóstico**: define o aparelho para enviar automaticamente as informações de diagnóstico e uso do aparelho para a Samsung.
- **Receber informações de marketing**: define se deseja receber informações de marketing da Samsung, como ofertas especiais, benefícios de fidelidade e informativos.
- **Avançado**: define configurações avançadas para privacidade.

# **Local**

Altera as configurações para permissões de informações de localização.

Na tela de configurações, toque em **Local**.

- **Permissões de aplicativo**: exibe a lista de aplicativos que têm permissão para acessar o local do aparelho e permite a edição das configurações de permissão.
- **Melhorar a precisão**: define o aparelho para usar a função Wi-Fi ou Bluetooth para aumentar a precisão das informações de localização, mesmo quando as funções estiverem desativadas.
- **Solicitações de localização recentes:** exibe quais aplicativos solicitam suas informações de localização atuais.
- **Serviços de localização:** exibe os serviços de localização que seu aparelho está usando.

# **Contas e backup**

## **Opções**

Sincronize, faça backup ou restaure os dados do seu aparelho usando a Samsung Cloud. Você pode também entrar em contas, como sua Samsung account ou conta Google, ou transferir dados para ou de outros aparelhos através do Smart Switch.

Na tela de configurações, toque em **Contas e backup**.

- **Contas**: adiciona suas contas Samsung e Google, ou outras contas, para sincronizar.
- **Fazer backup e restaurar**: mantém suas informações pessoais, dados do aplicativo e configurações em segurança no seu aparelho. Você pode fazer backup de suas informações confidenciais e acessá-las mais tarde. Você deve acessar na sua conta do Google ou Samsung account para fazer backup ou restaurar dados.
- **Samsung Cloud**: gerencia o conteúdo que deseja armazenar com segurança na Samsung Cloud. Verifique o status de uso do seu armazenamento Samsung Cloud, sincronize, faça backup e restaure seus dados.
- **Smart Switch**: inicia o Smart Switch e transfere dados do seu aparelho anterior.

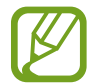

Faça backup regularmente dos seus dados em um local seguro, como a Samsung Cloud ou um computador, para que você possa restaurá-los se os dados estiverem corrompidos ou perdidos devido a uma restauração indesejada para o padrão de fábrica.

### **Samsung Cloud**

Sincronize os dados salvos no seu aparelho, como imagens e vídeos, com a Samsung Cloud e visualize os dados que você salvou na Samsung Cloud. Você pode também fazer backup dos dados do seu aparelho na Samsung Cloud e restaurá-los mais tarde.

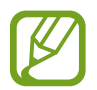

Para usar a Samsung Cloud, você deve entrar na sua Samsung account.

#### **Sincronizar dados**

Você pode sincronizar dados salvos em seu aparelho, como imagens, vídeos e eventos, com a Samsung Cloud e acessá-los a partir de outros aparelhos.

- 1 Na tela de configurações, toque em **Contas e backup** <sup>→</sup> **Samsung Cloud**.
- 2 Toque em <sup>→</sup> **Configurações** <sup>→</sup> **Config. de sinc. e backup autom.** <sup>→</sup> **Sincronizar**.
- 3 Toque nas opções ao lado dos itens com os quais deseja sincronizar.

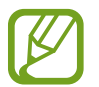

Você pode verificar os dados salvos ou alterar as configurações ao tocar em **Galeria**, **Outros dados sincronizados**, ou **Samsung Cloud Drive**.

#### **Fazer backup de dados**

Você pode fazer backup dos dados do seu aparelho na Samsung Cloud.

- 1 Na tela de configurações, toque em **Contas e backup** <sup>→</sup> **Samsung Cloud** <sup>→</sup> **Fazer backup deste telefone**.
- 2 Marque os itens dos quais você deseja fazer backup e toque em **Fazer backup**.
- 3 Toque em **OK**.
	- Alguns dados não serão copiados. Para verificar quais dados serão copiados, na tela de configurações, toque em C**ontas e backup** → **Samsung Cloud** → **Fazer backup deste telefone**.
		- Para visualizar os dados de backup de outros aparelhos no seu Samsung Cloud, na tela de configurações, toque em **Contas e backup** → **Samsung Cloud** → **Restaurar dados → v**, e selecione o aparelho desejado.

#### **Restaurar dados**

Você pode restaurar seus dados de backup da Samsung Cloud para o seu aparelho.

- 1 Na tela de configurações, toque em **Contas e backup** <sup>→</sup> **Samsung Cloud**.
- 2 Toque em **Restaurar dados** → e selecione o aparelho desejado.
- 3 Marque os itens que deseja restaurar e toque em **Restaurar**.

# **Google**

Defina as configurações de algumas funções fornecidas pelo Google. Na tela de configurações, toque em **Google**.

# **Recursos avançados**

# **Opções**

Ative as Recursos avançados e altere as configurações que as controlam.

Na tela de configurações, toque em **Recursos avançados.**

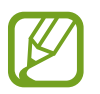

Agitação excessiva ou impactos no aparelho podem causar uma entrada não intencional para algumas funções que usam sensores.

- **Tecla do XCover**: visualize e edite aplicativos iniciados quando pressionar a tecla XCover.
- **Tecla Superior**: visualize e edite aplicativos iniciados quando pressionar a tecla Tecla Superior.
- **Tecla Lateral**: selecione um aplicativo ou função para iniciar usando a Tecla Lateral.
- **Bixby Routines**: adiciona rotinas para automatizar as configurações que você usa repetidamente. O aparelho também sugere rotinas úteis de acordo com suas situações frequentes.
- **Cham/texto em outros aparelhos**: use as funções de chamado e mensagem de seu aparelho em outros aparelhos vinculados à sua Samsung account.

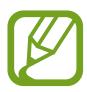

Essa função pode não estar disponível dependendo da região ou do provedor de servicos.

- **Vincular ao Windows**: acessa instantaneamente dados salvos em seu aparelho a partir de seu computador.
- **Exibição de pop-up inteligente**: selecione aplicativos para visualizar as notificações via pop-up. Ao usar essa função, você pode visualizar rapidamente o conteúdo via pop-up tocando no ícone na tela.

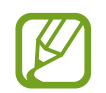

Essa função está disponível apenas em aplicativos compatíveis com a função de Múltiplas janelas.

- **Telas capturadas**: altera as configurações para capturas de tela.
- **Compartilhamento direto**: define o aparelho para exibir as pessoas que você contatou no painel de opções de compartilhamento para permitir que você compartilhe conteúdo diretamente.
- **Reduzir animações**: define o aparelho para reduzir os efeitos na tela de determinadas ações, como abrir ou fechar aplicativos.
- **Movimentos e gestos**: ativa a função de movimento e define as configurações.
- **Modo de operação com uma mão**: ativa o modo de operação com uma mão para sua conveniência ao usar o aparelho com uma mão.

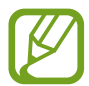

Essa função pode não estar disponível dependendo da região ou do provedor de serviços.

- **Game Launcher**: ativa o Game Launcher.
- **Dual Messenger**: instale o aplicativo secundário e use duas contas separadas para o mesmo aplicativo de mensagens.
- **Enviar mensagens SOS**: define o aparelho para enviar mensagens de ajuda pressionando a Tecla Lateral três vezes.

### **Vincular ao Windows**

Acesse instantaneamente dados salvos em seu aparelho, como fotos e mensagens, a partir de seu computador usando a mesma Microsoft account usada em seu aparelho no seu computador.

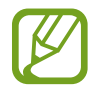

Essa função está apenas disponível no Windows 10 versão 1803 ou superior, e é recomendado que a versão 1903 ou superior seja usada.

- 1 Na tela de configurações, toque em **Recursos avançados** <sup>→</sup> **Vincular ao Windows**.
- 2 Toque em **Entrar com a conta da Microsoft**, acesse sua conta Microsoft, e então toque em **Continuar**.
- 3 Toque em **Mostrar** para visualizar os procedimentos de configuração do computador, siga as instruções na tela e faça o acesso em seu computador, e então baixe o aplicativo **Seu Telefone.**
- 4 Toque em **Continuar** para concluir a configuração.

### **Movimentos e gestos**

Ativa a função de movimento e define as configurações.

Na tela de configurações, toque em **Recursos avançados** → **Movimentos e gestos**.

- **Levantar para ativar**: define o aparelho para ligar a tela ao o pegá-lo na mão.
- **Alerta inteligente**: define o aparelho para alertá-lo se você perdeu chamadas ou novas mensagens ao atender o aparelho.

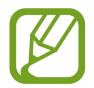

Essa função pode não funcionar se a tela estiver ligada ou o aparelho não estiver em uma superfície plana.

- **Silenciar facilmente**: configure o aparelho para silenciar chamadas recebidas ou alarmes virando a tela do aparelho para baixo.
- **Chamada direta**: define o aparelho para fazer uma chamada de voz, mantendo o aparelho próximo ao ouvido e enquanto visualiza os detalhes da mensagem ou do contato.
- **Gestos do sensor de digital**: define o aparelho para abrir ou fechar o painel de notificação ao deslizar para cima ou para baixo no sensor de reconhecimento de impressão digital. Essa função não está disponível quando o sensor está detectando sua impressão digital.
- **Desl. p/ chamar ou enviar msgs**: define o aparelho para fazer uma chamada ou enviar uma mensagem quando deslizar para a direita ou esquerda em um contato ou número de telefone no aplicativo **Telefone** ou **Contatos**.

### **Dual Messenger**

Instale o aplicativo secundário e use duas contas separadas para o mesmo aplicativo de mensagens.

- 1 Na tela de configurações, toque em **Recursos avançados** <sup>→</sup> **Dual Messenger**. Os aplicativos suportados serão exibidos.
- 2 Toque na opção de um aplicativo para instalar o aplicativo secundário.

O aplicativo secundário será instalado. O ícone do aplicativo secundário será exibido com este ícone **o**. Ao receber notificações do aplicativo secundário, as notificações serão exibidas com este ícone  $\odot$  para distingui-las das notificações do aplicativo primário.

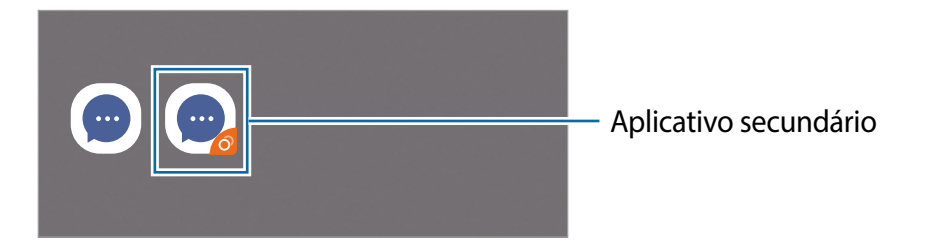

- A função Dual Messenger pode não estar disponível, dependendo do aplicativo.
	- Algumas funções do aplicativo podem ser limitadas para o aplicativo secundário.

#### **Desinstalar um aplicativo secundário**

- 1 Na tela de configurações, toque em **Recursos avançados** <sup>→</sup> **Dual Messenger**.
- 2 Toque na opção do aplicativo que você desejado e toque em **Desativar** ou **Desinstalar**. Todos os dados relacionados ao aplicativo secundário serão excluídos.

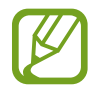

Se você desinstalar o aplicativo primário, o aplicativo secundário também será excluído.

# **Bem-estar digital e controles parentais**

### **Opções**

Veja o histórico de uso do seu aparelho e use funções para impedir que ele interfira com a sua vida de maneira indesejada. Você pode também configurar o controle parental para seus filhos e gerenciar o uso do aparelho por parte deles.

Na tela de configurações, toque em **Bem-estar digital e controles parentais.**

- **Bem-estar digital**: exibe o histórico de uso diário do seu aparelho.
- **Controles parentais**: gerencia o uso do aparelho pelos seus filhos.

### **Bem-estar digital**

Exibe o histórico de uso diário do seu aparelho. Você pode também limitar o tempo de uso ou alterar as configurações de notificação para cada aplicativo.

Na tela de configurações, toque em **Bem-estar digital e controles parentais** → **Bem-estar digital**.

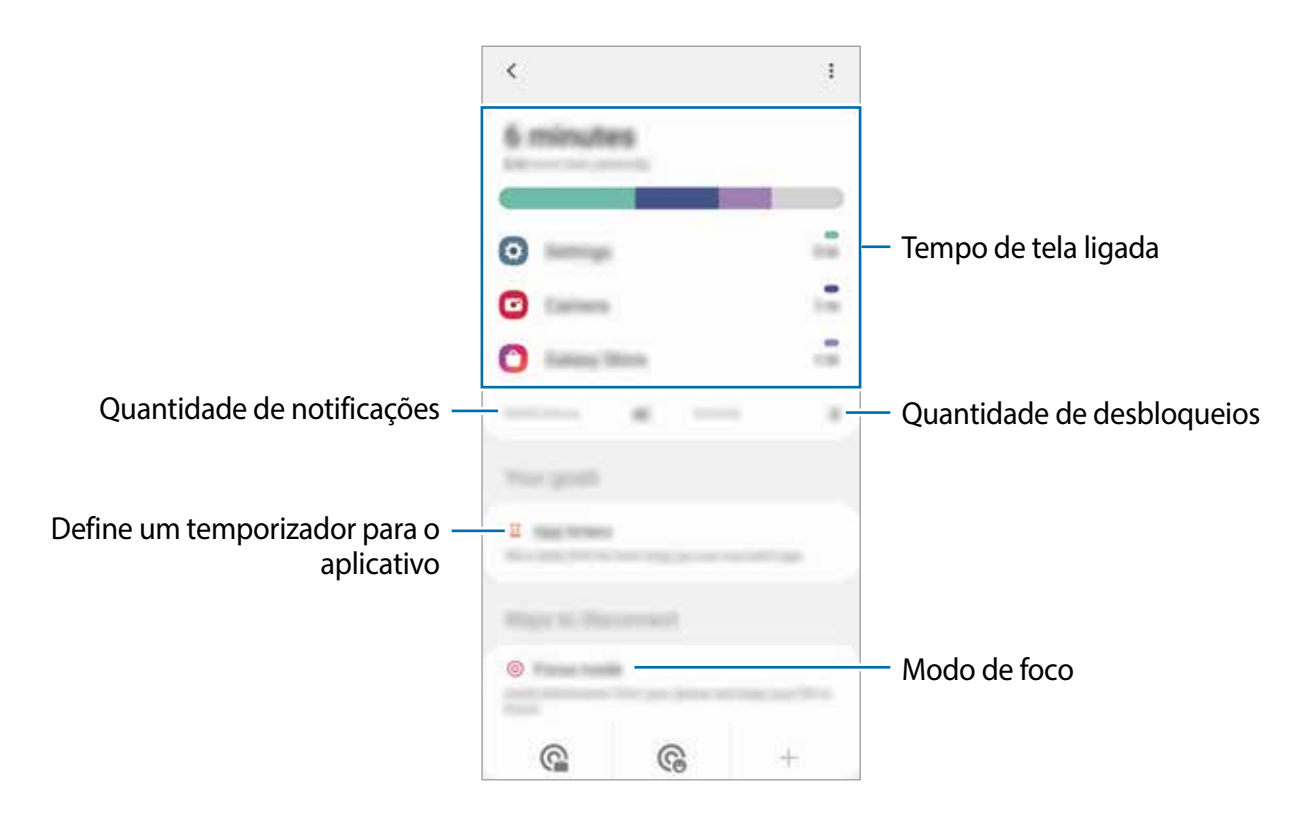

#### **Definir temporizadores para aplicativos**

Você pode limitar o tempo de uso diário de cada aplicativo, definindo um temporizador. Quando você atingir o limite, o aplicativo será desativado e você não conseguirá usá-lo.

- 1 Na tela de configurações, toque em **Bem-estar digital e controles parentais** <sup>→</sup> **Temporizadores de aplicativo**.
- 2 Toque em **Nenhum temporizador** ao lado do aplicativo desejado e defina o tempo.

#### **Usar o modo de foco**

Você pode ativar o modo de foco para evitar distrações do seu aparelho e manter o foco no que deseja. Enquanto o modo de foco estiver ativado, você poderá usar apenas aplicativos padrão e os aplicativos para os quais você permitiu exceções.

Na tela de configurações, toque em **Bem-estar digital e controles parentais**. Em seguida, toque no modo desejado e toque em **Iniciar**.

#### **Ativar o modo Descanso**

Você pode ativar o modo de descanso para reduzir a fadiga ocular antes de dormir e impedir que seu sono seja perturbado.

- 1 Na tela de configurações, toque em **Bem-estar digital e controles parentais** <sup>→</sup> **Descanso**.
- 2 Para definir o horário para ativar o modo de descanso, toque em **Ativar como agendado**, toque na opção **Desativado** para ativar e defina os dias e a hora.

# **Assistência do aparelho**

### **Introdução**

A função de assistência do aparelho fornece uma visão geral do status da bateria, armazenamento, memória e segurança do sistema. Você pode também otimizar automaticamente o aparelho com um toque.

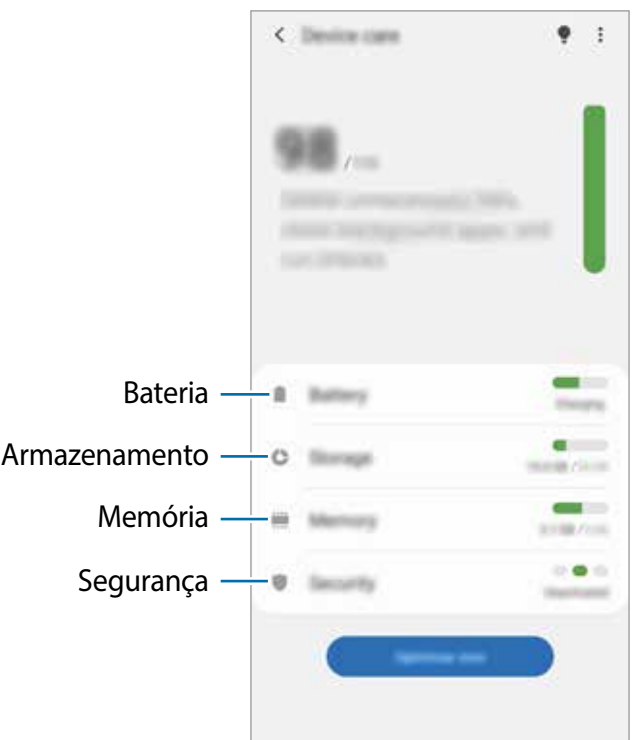

### **Otimizar seu aparelho**

Na tela de configurações, toque em **Assistência do aparelho** → **Otimizar agora.**

A função de otimização rápida melhora o desempenho do aparelho através das seguintes ações.

- Encerrando aplicativos em execução em segundo plano.
- Gerenciando o uso anormal da bateria.
- Verificando aplicativos com problemas e malware.

#### **Usar a função de otimização automática**

Você pode configurar o aparelho para executar a otimização automática quando o aparelho não estiver em uso. Toque em → **Avançado** → **Otimização automática** e toque na opção **Desativado** para ativar. Se você deseja definir um horário para executar a otimização automática, toque em **Hora**.

### **Bateria**

Verifique a energia restante da bateria e o tempo para usar o aparelho. Para aparelhos com pouca bateria, economize energia da bateria ativando as funções de economia de energia.

Na tela de configurações, toque em **Assistência do aparelho** → **Bateria**.

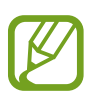

- O tempo de uso restante exibe o tempo restante antes que a bateria se esgote. O tempo de uso restante pode variar dependendo das configurações do aparelho e das condições de operação.
- Você pode não receber notificações de alguns aplicativos que usam o modo de economia de energia.

#### **Modo de energia**

Selecione um modo de energia adequado às finalidades de uso do seu aparelho.

Toque em **Modo de energia** e selecione uma opção.

- **Otimizado**: otimizado para um equilíbrio entre o desempenho do aparelho e o uso da bateria.
- **Economia méd. de energia**: ativa o modo de economia de energia média para aumentar o tempo de uso da bateria.
- **Economia máx. de energia**: no modo de economia de energia máxima, o aparelho diminui o consumo da bateria ativando o modo escuro e limitando os aplicativos e funções disponíveis. As conexões de rede, exceto pela rede móvel, serão desativadas.

Você poderá configurar o aparelho para carregar a bateria mais rapidamente. Toque na opção **Carregamento rápido** para ativar.

#### **Economia de energia adaptável**

Você pode configurar o aparelho para ativar o modo de economia de energia automaticamente com base nos seus padrões de uso e na energia restante da bateria.

Toque no **Modo de energia** e toque na opção **Economia de energia adaptável** para ativar. Seu aparelho ativará o modo de economia de energia com base na situação para prolongar o tempo de uso da bateria.

#### **Gerenciar o uso da bateria para cada aplicativo**

Você pode economizar energia da bateria impedindo que aplicativos em execução em segundo plano usem energia da bateria quando não estão sendo usados. Toque em **Uso da bateria**, selecione aplicativos na lista de aplicativos e toque na opção **Suspender aplicativo** para ativar.

#### **Armazenamento**

Verifique o status da memória usada e disponível.

Na tela de configurações, toque em **Assistência do aparelho** → **Armazenamento**.

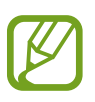

- A capacidade disponível real da memória interna é menor que a capacidade especificada, porque o sistema operacional e os aplicativos de fábrica ocupam parte da memória. A capacidade disponível pode mudar ao atualizar o aparelho.
- Você pode visualizar a capacidade disponível da memória interna na seção Especificações do seu aparelho no site da Samsung.

#### **Gerenciar a memória**

Para excluir arquivos ou desinstalar aplicativos que você não usa mais, selecione uma categoria. Em seguida, marque os itens para selecionar e toque em **Excluir** ou **Desinstalar**.

### **Memória**

Na tela de configurações, toque em **Assistência do aparelho** → **Memória**.

Para acelerar o seu aparelho, ao interromper os aplicativos em execução em segundo plano, marque os aplicativos na lista de aplicativos e toque em **Limpar**.

### **Segurança**

Verifique o status de segurança do aparelho. Essa função verifica se há malware no seu aparelho.

Na tela de configurações, toque em **Assistência do aparelho** → **Segurança** → **Verificar aparelho**.

# **Aplicativos**

Gerencie os aplicativos do aparelho e altere suas configurações. Você pode visualizar as informações de uso dos aplicativos, alterar as configurações de notificação ou permissão ou desinstalar ou desativar aplicativos desnecessários.

Na tela de configurações, toque em **Aplicativos**.

# **Gerenciamento geral**

Defina as configurações do sistema do seu aparelho ou redefina o aparelho.

Na tela de configurações, toque em **Gerenciamento geral**.

- **Idioma e entrada**: seleciona os idiomas do aparelho e altere as configurações, como teclados e tipos de entrada de voz. Algumas opções podem não estar disponíveis, dependendo do idioma selecionado.
- **Data e hora**: acessa e altere as configurações para controlar como o aparelho exibe a hora e a data.

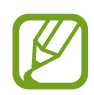

Se a bateria permanecer totalmente descarregada ou for removida do aparelho, a data e o horário serão redefinidos.

• **Restaurar**: redefine as configurações do seu aparelho ou redefine os dados para o padrão de fábrica. Você pode redefinir todas as suas configurações, ou apenas configurações de rede ou configurações de acessibilidade. Você pode também configurar o aparelho para reiniciar em um horário predefinido para otimização do aparelho.

#### **Adicionar idiomas no aparelho**

Você pode adicionar idiomas para usar no seu aparelho.

1 Na tela de configurações, toque em **Gerenciamento geral** <sup>→</sup> **Idioma e entrada** <sup>→</sup> **Idioma** → **Adicionar o idioma**

Para visualizar todos os idiomas que podem ser adicionados, toque em <sup>∗</sup>→ **Todos os idiomas**.

2 Selecione um idioma para adicionar.

3 Para definir o idioma selecionado como o idioma padrão, toque em **Def. como padrão**. Para manter a configuração de idioma atual, toque em **Manter atual**.

O idioma selecionado será adicionado à sua lista de idiomas. Se você alterou o idioma padrão, o idioma selecionado será adicionado ao topo da lista.

Para alterar o idioma padrão da sua lista de idiomas, selecione o idioma desejado e toque em **Aplicar**. Se um aplicativo não suportar o idioma padrão, o próximo idioma suportado na lista será usado.

# **Acessibilidade**

Defina várias configurações para melhorar a acessibilidade ao aparelho.

Na tela de configurações, toque em **Acessibilidade**.

- **Leitor de tela**: ativa o Assistente de voz, que fornece feedback por voz. Para visualizar informações de ajuda e aprender como usar essa função, toque em **Tutorial**.
- **Melhorias de visibilidade**: define as configurações para melhorar a acessibilidade para usuários com deficiência visual.
- **Melhorias de audição**: define as configurações para melhorar a acessibilidade para usuários com deficiência auditiva.
- **Interação e habilidade manual**: define as configurações para melhorar a acessibilidade para usuários com destreza reduzida.
- **Configurações avançadas**: define as configurações das funções de acesso direto e notificação.
- **Serviços instalados**: exibe os serviços de acessibilidade instalados no aparelho.
- **Sobre Acessibilidade**: exibe as informações de acessibilidade.

# **Atualização de software**

Atualize o software do seu aparelho através do serviço FOTA (firmware over the air). Você pode também agendar atualizações de software.

Na tela de configurações, toque em **Atualização de software.**

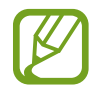

Se forem lançadas atualizações de emergência para a segurança do seu aparelho e para bloquear novos tipos de ameaças à segurança, elas serão instaladas automaticamente sem o seu consentimento.

- **Baixar e instalar**: verifique e instale atualizações manualmente.
- **Download automático via Wi-Fi**: define o aparelho para baixar atualizações automaticamente quando conectado a uma rede Wi-Fi.
- **Última atualização**: exibe informações sobre a última atualização de software.

#### **Informações sobre atualizações de segurança**

São fornecidas atualizações de segurança para fortalecer a segurança do seu aparelho e proteger suas informações pessoais. Para atualizações de segurança para o seu modelo, visite o site [security.samsungmobile.com.](http://security.samsungmobile.com)

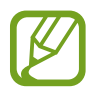

O site suporta apenas alguns idiomas.

# **Dicas e manual do usuário**

Acesse as informações de ajuda para aprender como usar o aparelho, aplicativos ou definir configurações importantes.

# **Sobre o telefone**

Acesse as informações do seu aparelho.

Na tela de configurações, toque em **Sobre o telefone.**

Para alterar o nome do seu aparelho, toque em **Editar**.

- **Status**: exibe várias informações do aparelho, como status do chip, endereço MAC de Wi-Fi e número de série.
- **Informações legais**: exibe informações legais relacionadas ao aparelho, como informações de segurança e a licença de código aberto.
- **Informações do software**: exibe as informações de software do aparelho, como a versão do sistema operacional e a versão do firmware.
- **Informações da bateria**: exibe o status e as informações da bateria do aparelho.

#### **Acessar as informações do IMEI do seu aparelho**

A Identificação Internacional de Equipamento Móvel (IMEI) é um número único atribuído ao seu aparelho. Você pode verificar se o seu aparelho foi declarado como perdido ou roubado antes de comprá-lo usando o número do IMEI.

Para ver o número do IMEI do aparelho, digite \*#06# no teclado de discagem ou acesse as Configurações de seu aparelho.

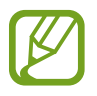

Esta função pode não ser suportada por alguns aparelhos.

# **Solução de problemas**

# **Introdução**

Antes de entrar em contato com o Serviço Autorizado Samsung, tente as seguintes soluções. Algumas situações podem não se aplicar ao seu aparelho.

#### **Ao ligar o aparelho ou enquanto o usa, é solicitado que você insira um dos seguintes códigos:**

- Senha: quando a função de bloqueio do aparelho está ativada, você deve inserir a senha que definiu para o aparelho.
- PIN: ao usar o aparelho pela primeira vez ou quando a solicitação de PIN está ativada, você precisa inserir o PIN fornecido com seu chip. Você pode desativar essa função. Na tela de configurações, toque em **Biometria e segurança** → **Outras config. de segurança** → **Conf. bloqueio cartão SIM**.
- PUK: seu chip está bloqueado, geralmente como resultado de várias digitações incorretas do seu PIN. Você deve inserir o PUK fornecido pela sua operadora.
- PIN2: ao acessar um menu que requer o PIN2, você deve inserir o PIN2 fornecido com o chip. Para mais informações, contate sua operadora.

#### **Seu aparelho exibe mensagens de erro de rede ou serviço**

- Quando você estiver em áreas com sinais fracos ou má recepção, poderá perder a recepção. Vá para outra área e tente novamente. Enquanto se move, as mensagens de erro podem aparecer repetidamente.
- Você não conseguirá acessar algumas opções sem um plano de dados. Para mais informação, contate a sua operadora.

#### **Seu aparelho não liga**

Quando a bateria está completamente descarregada, seu aparelho não liga. Carregue totalmente a bateria antes de ligar o aparelho.

#### **A tela responde lenta ou incorretamente**

- Se você conectar um protetor de tela ou acessórios opcionais à tela, ela poderá não funcionar corretamente.
- Se você estiver usando luvas, se suas mãos não estiverem limpas ao tocar na tela, ou se você tocar na tela com objetos pontiagudos ou com as pontas dos dedos, a tela poderá apresentar mau funcionamento.
- A tela pode funcionar mal em condições úmidas ou se exposta à água.
- Reinicie seu aparelho para limpar todos os erros temporários do software.
- Verifique se o software do aparelho está atualizado para a versão mais recente.
- Se a tela estiver arranhada ou danificada, visite um Serviço Autorizado Samsung.

#### **Seu aparelho trava ou possui erros graves**

Tente as seguintes soluções. Se o problema ainda não tiver sido resolvido, entre em contato com o Serviço Autorizado Samsung.

#### **Reiniciar o aparelho**

Se o seu aparelho congelar ou travar, pode ser necessário fechar os aplicativos ou desligá-lo e ligá-lo novamente.

#### **Forçar o reinício**

Se o seu aparelho estiver travado e não responder, mantenha pressionadas as teclas Lateral e Diminuir volume simultaneamente por mais de 7 segundos para reiniciá-lo.

#### **Restaurar o aparelho**

Se os métodos acima não resolverem o seu problema, redefina os dados para o padrão de fábrica.

Inicie o aplicativo **Config.** e toque em **Gerenciamento geral** → **Restaurar** → **Restaurar padrão de fábrica** → **Redefinir** → **Apagar tudo**. Antes de redefinir os dados de fábrica, lembre-se de fazer cópias de segurança de todos os dados importantes armazenados no aparelho.

#### **As chamadas não são realizadas**

- Verifique se você acessou a rede celular correta.
- Verifique se você não definiu o bloqueio de chamadas para o número de telefone que está ligando.
- Verifique se você não definiu o bloqueio de chamadas para o número de telefone da chamada recebida.

#### **Os outros não conseguem ouvi-lo falando em uma ligação**

- Verifique se você não está cobrindo o microfone.
- Verifique se o microfone está perto da sua boca.
- Se estiver usando um fone de ouvido, verifique se ele está conectado corretamente.

#### **O som ecoa durante uma chamada**

Ajuste o volume pressionando a Tecla Volume ou mova-se para outra área.

#### **A rede celular ou a Internet geralmente é desconectada ou a qualidade do áudio é ruim**

- Verifique se você não está bloqueando a antena interna do aparelho.
- Quando você estiver em áreas com sinais fracos ou má recepção, poderá perder a recepção. Você pode ter problemas de conectividade devido a problemas com a estação base da operadora. Vá para outra área e tente novamente.
- Ao usar o aparelho enquanto estiver em movimento, os serviços de rede sem fio podem ser desativados devido a problemas com a rede da operadora.

#### **A bateria não carrega corretamente (para carregadores aprovados pela Samsung)**

- Verifique se o carregador está conectado corretamente.
- Visite um Serviço Autorizado Samsung e substitua a bateria.

#### **A duração da bateria é menor do que nos primeiros dias de uso**

- Ao expor o aparelho ou a bateria a temperaturas muito frias ou muito quentes, a carga útil pode ser reduzida.
- O consumo da bateria aumentará ao usar determinadas funções ou aplicativos, como GPS, jogos ou Internet.
- A bateria é consumível e a carga útil fica mais curta com o tempo.

#### **Aparecem mensagens de erro ao iniciar a câmera**

Seu aparelho deve ter memória e bateria disponíveis suficientes para operar o aplicativo da câmera. Se você receber mensagens de erro ao iniciar a câmera, tente o seguinte:

- Carregue a bateria.
- Libere um pouco de memória transferindo arquivos para um computador ou excluindo arquivos do seu aparelho.
- Reinicie o aparelho. Se você ainda estiver tendo problemas com o aplicativo da câmera depois de tentar essas dicas, entre em contato com o Serviço Autorizado Samsung.

#### **A qualidade da foto é pior que na tela da câmera**

- A qualidade das suas fotos pode variar, dependendo do ambiente e das técnicas de fotografia usadas.
- Se você tirar fotos em áreas escuras, à noite ou em ambientes fechados, poderá ocorrer ruído na imagem ou imagens desfocadas.

#### **Aparecem mensagens de erro ao abrir arquivos multimídia**

Se você receber mensagens de erro ou arquivos multimídia não forem reproduzidos quando você os abrir no aparelho, tente o seguinte:

- Libere um pouco de memória transferindo arquivos para um computador ou excluindo arquivos do seu aparelho.
- Verifique se o arquivo de música não está protegido por Gerenciamento de direitos digitais (DRM). Se o arquivo estiver protegido por DRM, verifique se você possui a licença ou chave apropriada para reproduzir o arquivo.
- Verifique se os formatos de arquivo são suportados pelo aparelho. Se um formato de arquivo não for suportado, como DivX ou AC3, instale um aplicativo compatível. Para confirmar os formatos de arquivo compatíveis com o seu aparelho, visite [www.samsung.co](http://www.samsung.com)m.br
- O seu aparelho suporta fotos e vídeos capturados com o aparelho. Fotos e vídeos capturados por outros aparelhos podem não funcionar corretamente.
- O seu aparelho suporta arquivos multimídia autorizados pela sua operadora ou provedores de serviços adicionais. Alguns conteúdos circulados na Internet, como toques, vídeos ou papéis de parede, podem não funcionar corretamente.

#### **Bluetooth não está funcionando bem**

Se outro aparelho Bluetooth não estiver localizado ou houver problemas de conexão ou mau funcionamento, tente o seguinte:

- Verifique se o aparelho com o qual você deseja se conectar está pronto para passar por varredura ou ser conectado.
- Verifique se o seu aparelho e o outro aparelho Bluetooth estão dentro do alcance máximo do Bluetooth (10 m).
- No seu aparelho, inicie o aplicativo **Config.**, toque em **Conexões** e toque na opção **Bluetooth** para reativar.
- No seu aparelho, inicie o aplicativo Configurações, toque em **Gerenciamento geral**  → **Restaurar** → **Redefinir as configurações de rede** → **Redefinir configurações** → **Redefinir** para redefinir as configurações de rede. Você pode perder as informações registradas ao executar a redefinição.

Se as dicas acima não resolverem o problema, entre em contato com o Serviço Autorizado Samsung.

#### **Uma conexão não é estabelecida quando você conecta o aparelho a um computador**

- Verifique se o cabo USB que você está usando é compatível com o seu aparelho.
- Verifique se você possui o driver adequado instalado e atualizado no seu computador.

#### **Seu aparelho não consegue encontrar sua localização atual**

Os sinais de GPS podem estar obstruídos em alguns locais, como em ambientes fechados. Defina o aparelho para usar Wi-Fi ou uma rede móvel para encontrar sua localização atual nessas situações.

#### **Os dados armazenados no aparelho foram perdidos**

Sempre faça cópias de segurança de todos os dados importantes armazenados no aparelho. Caso contrário, você não conseguirá restaurar os dados se estiverem corrompidos ou perdidos. A Samsung não é responsável pela perda de dados armazenados no aparelho.

#### **Não há espaço suficiente no armazenamento do dispositivo**

Exclua dados desnecessários, como cache, usando a função de assistência do aparelho ou exclua manualmente aplicativos ou arquivos não utilizados para liberar espaço de armazenamento.

#### **O Botão Início não aparece**

A barra de navegação que contém o Botão Início pode desaparecer ao usar determinados aplicativos ou funções. Para visualizar a barra de navegação, arraste para cima a partir da parte inferior da tela.

#### **A barra de ajuste do brilho da tela não aparece no painel de notificações**

Abra o painel de notificações e arraste o painel novamente. Toque em → **Aparência do Painel rápido** e toque na opção **Exibir o brilho na parte superior** para ativar.

#### **Direitos autorais**

Direitos autorais © 2020 Samsung Electronics Co., Ltd.

Este manual está protegido pelas leis internacionais dos direitos autorais.

Parte alguma deste manual pode ser reproduzida, distribuída, traduzida ou transmitida de qualquer forma e em qualquer meio, seja eletrônico ou mecânico, incluindo fotocopiadora, gravação ou armazenamento em qualquer sistema de informação ou recuperação.

#### **Marcas registradas**

- SAMSUNG e o logo SAMSUNG são marcas registradas da Samsung Electronics Co., Ltd.
- Bluetooth<sup>®</sup> é uma marca mundialmente registrada da Bluetooth SIG, Inc.
- Wi-Fi®, Wi-Fi Direct™, Wi-Fi CERTIFIED™ e o logo Wi-Fi são marcas registradas da Wi-Fi Alliance.
- Fabricado sobre a licença da Dolby Laboratories. Dolby, Dolby Atmos, e o símbolo duplo D são marcas registradas da Dolby Laboratories.
- Todas as outras marcas registradas e direitos autorais são de propriedade de seus respectivos proprietários.

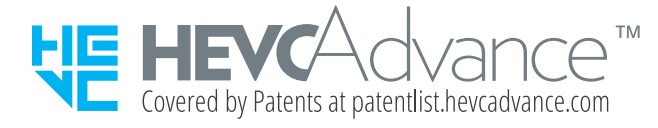